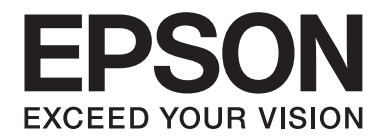

# **EPSON Aculaser CX16NF Guia de Referênncia**

NPD4211-00 PT

# <span id="page-1-0"></span>**Aviso de direitos de autor**

Nenhuma parte desta publicação pode ser reproduzida, arquivada ou transmitida em qualquer formato ou por qualquer meio, mecânico, fotocópia, gravação ou outro, sem a autorização prévia, por escrito, da Seiko Epson Corporation. Não é assumida nenhuma responsabilidade relacionada com patentes, no que diz respeito às informações contidas neste manual. Também não é assumida nenhuma responsabilidade por danos resultantes da utilização das informações contidas neste manual.

Nem a Seiko Epson Corporation, nem as suas filiais, se responsabilizam perante o comprador deste produto, ou perante terceiros, por danos, perdas, custos ou despesas incorridos pelo comprador ou por terceiros em resultado de: acidentes, utilização incorrecta ou abusos do produto, modificações não autorizadas, reparações ou alterações do produto, ou (exceptuando os E.U.A.) pelo incumprimento das instruções de funcionamento e manutenção da Seiko Epson Corporation.

Nem a Seiko Epson Corporation, nem as suas filiais serão responsáveis por quaisquer danos ou problemas decorrentes da utilização de quaisquer opções ou consumíveis que não sejam os designados como Produtos Epson Originais ou Produtos Aprovados Epson pela Seiko Epson Corporation.

EPSON é uma marca comercial registada e EPSON AcuLaser é uma marca comercial da Seiko Epson Corporation.

# **Contrato de licença do software**

Esta embalagem contém os seguintes materiais fornecidos pela Seiko Epson Corporation (Epson): software incluído como parte do sistema de impressão ("Software de Impressão"), os dados delineados interpretados por máquinas codificados digitalmente no formato especial e de forma encriptada ("Programas de Fontes"), outro software que seja executado num sistema informático para utilização em conjunto com o Software de Impressão ("Software Anfitrião") e respectivos materiais explicativos por escrito ("Documentação"). O termo "Software" deve ser utilizado para descrever o Software de Impressão, Programas de Fontes e/ou Software Anfitrião e também inclui quaisquer actualizações, versões modificadas, adições e cópias do Software.

O Software é-lhe licenciado de acordo com os termos do presente acordo.

A Epson concede-lhe uma sub-licença não exclusiva de utilização do software e documentação desde que concorde com o seguinte:

- 1. Pode utilizar o software e os Programas de Fontes que o acompanham para a representação gráfica do(s) dispositivo(s) de saída, apenas para os seus próprios fins empresariais.
- 2. Para além das licenças para os Programas de Fontes estipuladas na Secção 1 acima, pode utilizar os Programas de Fontes Roman para reproduzir pesos, estilos e versões de letras, algarismos, caracteres e símbolos ("Tipos de letra") no ecrã ou monitor para os seus próprios fins empresariais.
- 3. Pode efectuar apenas uma cópia de segurança do Software Anfitrião, desde que a sua cópia de segurança não seja instalada ou utilizada em qualquer computador. Não obstante as restrições acima apresentadas, pode instalar o Software Anfitrião em qualquer número de computadores apenas para utilização com um ou mais sistemas de impressão que executam o Software de Impressão.
- 4. Pode consignar os seus direitos sob este acordo para um cessionário relativamente a todos os direitos e interesses do licenciado para esse software e documentação ("Licenciado") desde que transfira para o licenciado todas as cópias desse software e documentação. O licenciado concorda em respeitar todos os termos e condições do presente acordo.
- 5. Concorda em não modificar, adaptar ou traduzir o software e documentação.
- 6. Concorda em não tentar alterar, desmontar, decifrar, aplicar engenharia inversa ou descompilar o software.
- 7. A posse e propriedade do software e documentação e quaisquer reproduções dos mesmos devem continuar a pertencer à Epson e ao seu licenciador.
- 8. As marcas comerciais devem ser utilizadas de acordo com a prática de marcas comerciais aceite, incluindo a identificação do nome do proprietário da marca comercial. As marcas comerciais apenas podem ser utilizadas para identificar a impressão produzida pelo software. A utilização de qualquer marca comercial não lhe concede os direitos de propriedade dessa marca comercial.
- 9. Não pode alugar, arrendar, sublicenciar, emprestar ou transferir versões ou cópias do software que o licenciado não utilize ou do software contido em qualquer material não utilizado, excepto como parte da transferência permanente de todo o software e documentação conforme acima descrito.
- 10. Em nenhum caso a Epson ou o seu licenciador será responsável perante si face a quaisquer danos consequentes, indirectos acidentais, punitivos ou especiais, incluindo qualquer perda de lucros ou perda de economia, mesmo que a Epson tenha sido avisada face à possibilidade desses danos ou por qualquer queixa efectuada por terceiros. A Epson ou o seu licenciador exclui a responsabilidade de todas as garantias relativamente ao software, implícita ou explicitamente, incluindo, sem garantias implícitas de limitação de comercialização, adequação a um objectivo em particular, posse e não infracção dos direitos de terceiros. Alguns estados ou jurisdições não permitem a exclusão ou limitação de danos acidentais, consequentes ou especiais, pelo que as limitações acima apresentadas podem não lhe ser aplicáveis.
- <span id="page-3-0"></span>11. Aviso para os utilizadores finais do governo: O software é um "item comercial" conforme o termo é definido em 48 C.F.R.2.101, sendo composto por "software informático comercial" e "documentação do software informático comercial" conforme os termos utilizados em 48 C.F.R. 12.212. Em consonância com 48 C.F.R. 12.212 e 48 C.F.R. 227.7202-1 a 227.7202-4, todos os utilizadores finais do governo dos EUA adquirem o software com apenas os direitos definidos neste documento.
- 12. Concorda em não exportar o software para não violando as leis a regulamentos aplicáveis relativamente ao controlo de exportação dos países.

Este produto contém os seguintes componentes de software ("Componentes") criados por um ou mais contribuidores externos (cada contribuidor, um "Contribuidor") sob cada um dos termos de licença. Estes Componentes incluem algumas modificações efectuadas pela Epson ou pelos seus contratados.

**"Componentes" 1 Open LDAP 2 Cyrus SASL 3 Kerberos 4 Open SSL 5 Open SLP 6 Bonjour 7 SMB**

De acordo com cada um dos termos abaixo apresentados, através do presente documento a Epson (a) exclui a responsabilidade em nome de todos os Contribuidores face a todas as garantias e condições, explícitas ou implícitas, incluindo garantias ou condições de título ou não infracção, e garantias implícitas de comercialização e adequação a um objectivo em particular, (b) exclui em nome de todos os Contribuidores toda a responsabilidade por danos decorrentes sob este acordo, incluindo danos directos, indirectos, especiais, acidentais e consequentes, tais como a perda de lucros. Os termos de licença de cada Componentes são os seguintes:

# **1 Open LDAP**

The OpenLDAP Public License Version 2.8, 17 August 2003

Redistribution and use of this software and associated documentation ("Software"), with or without modification, are permitted provided that the following conditions are met:

1. Redistributions in source form must retain copyright statements and notices,

- <span id="page-4-0"></span>2. Redistributions in binary form must reproduce applicable copyright statements and notices, this list of conditions, and the following disclaimer in the documentation and/or other materials provided with the distribution, and
- 3. Redistributions must contain a verbatim copy of this document.

The OpenLDAP Foundation may revise this license from time to time. Each revision is distinguished by a version number. You may use this Software under terms of this license revision or under the terms of any subsequent revision of the license.

THIS SOFTWARE IS PROVIDED BY THE OPENLDAP FOUNDATION AND ITS CONTRIBUTORS "AS IS" AND ANY EXPRESSED OR IMPLIED WARRANTIES, INCLUDING, BUT NOT LIMITED TO, THE IMPLIED WARRANTIES OF MERCHANTABILITY AND FITNESS FOR A PARTICULAR PURPOSE ARE DISCLAIMED. IN NO EVENT SHALL THE OPENLDAP FOUNDATION, ITS CONTRIBUTORS, OR THE AUTHOR(S) OR OWNER(S) OF THE SOFTWARE BE LIABLE FOR ANY DIRECT, INDIRECT, INCIDENTAL, SPECIAL, EXEMPLARY, OR CONSEQUENTIAL DAMAGES (INCLUDING, BUT NOT LIMITED TO, PROCUREMENT OF SUBSTITUTE GOODS OR SERVICES; LOSS OF USE, DATA, OR PROFITS; OR BUSINESS INTERRUPTION) HOWEVER CAUSED AND ON ANY THEORY OF LIABILITY, WHETHER IN CONTRACT, STRICT LIABILITY, OR TORT (INCLUDING NEGLIGENCE OR OTHERWISE) ARISING IN ANY WAY OUT OF THE USE OF THIS SOFTWARE, EVEN IF ADVISED OF THE POSSIBILITY OF SUCH DAMAGE.

The names of the authors and copyright holders must not be used in advertising or otherwise to promote the sale, use or other dealing in this Software without specific, written prior permission. Title to copyright in this Software shall at all times remain with copyright holders.

OpenLDAP is a registered trademark of the OpenLDAP Foundation.

Copyright 1999-2003 The OpenLDAP Foundation, Redwood City, California, USA. All Rights Reserved. Permission to copy and distribute verbatim copies of this document is granted.

# **2 Cyrus SASL**

CMU libsasl Tim Martin Rob Earhart Rob Siemborski

Copyright©2001 Carnegie Mellon University. All rights reserved.

<span id="page-5-0"></span>Redistribution and use in source and binary forms, with or without modification, are permitted provided that the following conditions are met:

- 1. Redistributions of source code must retain the above copyright notice, this list of conditions and the following disclaimer.
- 2. Redistributions in binary form must reproduce the above copyright notice, this list of conditions and the following disclaimer in the documentation and/or other materials provided with the distribution.
- 3. The name "Carnegie Mellon University" must not be used to endorse or promote products derived from this software without prior written permission. For permission or any other legal details, please contact

Office of Technology Transfer Carnegie Mellon University 5000 Forbes Avenue Pittsburgh, PA 15213-3890 (412) 268-4387, fax: (412) 268-7395 tech-transfer@andrew.cmu.edu

4. Redistributions of any form whatsoever must retain the following acknowledgment: "This product includes software developed by Computing Services at Carnegie Mellon University (http://www.cmu.edu/computing/)."

CARNEGIE MELLON UNIVERSITY DISCLAIMS ALL WARRANTIES WITH REGARD TO THIS SOFTWARE, INCLUDING ALL IMPLIED WARRANTIES OF MERCHANTABILITY AND FITNESS, IN NO EVENT SHALL CARNEGIE MELLON UNIVERSITY BE LIABLE FOR ANY SPECIAL, INDIRECT OR CONSEQUENTIAL DAMAGES OR ANY DAMAGES WHATSOEVER RESULTING FROM LOSS OF USE, DATA OR PROFITS, WHETHER IN AN ACTION OF CONTRACT, NEGLIGENCE OR OTHER TORTIOUS ACTION, ARISING OUT OF OR IN CONNECTION WITH THE USE OR PERFORMANCE OF THIS SOFTWARE.

# **3 Kerberos**

Copyright and Other Legal Notices

Copyright©1985-2007 by the Massachusetts Institute of Technology. All rights reserved.

Export of this software from the United States of America may require a specific license from the United States Government. It is the responsibility of any person or organization contemplating export to obtain such a license before exporting.

WITHIN THAT CONSTRAINT, permission to use, copy, modify, and distribute this software and its documentation for any purpose and without fee is hereby granted, provided that the above copyright notice appear in all copies and that both that copyright notice and this permission notice appear in supporting documentation, and that the name of M.I.T. not be used in advertising or publicity pertaining to distribution of the software without specific, written prior permission. Furthermore if you modify this software you must label your software as modified software and not distribute it in such a fashion that it might be confused with the original MIT software. M.I.T. makes no representations about the suitability of this software for any purpose. It is provided "as is" without express or implied warranty.

THIS SOFTWARE IS PROVIDED "AS IS" AND WITHOUT ANY EXPRESS OR IMPLIED WARRANTIES, INCLUDING, WITHOUT LIMITATION, THE IMPLIED WARRANTIES OF MERCHANTIBILITY AND FITNESS FOR A PARTICULAR PURPOSE.

Individual source code files are copyright MIT, Cygnus Support, Novell, OpenVision Technologies, Oracle, Red Hat, Sun Microsystems, FundsXpress, and others.

Project Athena, Athena, Athena MUSE, Discuss, Hesiod, Kerberos, Moira, and Zephyr are trademarks of the Massachusetts Institute of Technology (MIT). No commercial use of these trademarks may be made without prior written permission of MIT.

"Commercial use" means use of a name in a product or other for-profit manner. It does NOT prevent a commercial firm from referring to the MIT trademarks in order to convey information (although in doing so, recognition of their trademark status should be given).

Portions of src/lib/crypto have the following copyright:

Copyright©1998 by the FundsXpress, INC. All rights reserved.

Export of this software from the United States of America may require a specific license from the United States Government. It is the responsibility of any person or organization contemplating export to obtain such a license before exporting.

WITHIN THAT CONSTRAINT, permission to use, copy, modify, and distribute this software and its documentation for any purpose and without fee is hereby granted, provided that the above copyright notice appear in all copies and that both that copyright notice and this permission notice appear in supporting documentation, and that the name of FundsXpress. not be used in advertising or publicity pertaining to distribution of the software without specific, written prior permission. FundsXpress makes no representations about the suitability of this software for any purpose. It is provided "as is" without express or implied warranty.

<span id="page-7-0"></span>THIS SOFTWARE IS PROVIDED "AS IS" AND WITHOUT ANY EXPRESS OR IMPLIED WARRANTIES, INCLUDING, WITHOUT LIMITATION, THE IMPLIED WARRANTIES OF MERCHANTIBILITY AND FITNESS FOR A PARTICULAR PURPOSE.

# **4 Open SSL**

### **LICENSE ISSUES**

The OpenSSL toolkit stays under a dual license, i.e. both the conditions of the OpenSSL License and the original SSLeay license apply to the toolkit. See below for the actual license texts. Actually both licenses are BSD-style Open Source licenses. In case of any license issues related to OpenSSL please contact openssl-core@openssl.org.

#### **OpenSSL License**

Copyright©1998-2007 The OpenSSL Project. All rights reserved.

- 1. Redistributions of source code must retain the above copyright notice, this list of conditions and the following disclaimer.
- 2. Redistributions in binary form must reproduce the above copyright notice, this list of conditions and the following disclaimer in the documentation and/or other materials provided with the distribution.
- 3. All advertising materials mentioning features or use of this software must display the following acknowledgment: "This product includes software developed by the OpenSSL Project for use in the OpenSSL Toolkit. (http://www.openssl.org/)"
- 4. The names "OpenSSL Toolkit" and "OpenSSL Project" must not be used to endorse or promote products derived from this software without prior written permission. For written permission, please contact\* openssl-core@openssl.org.
- 5. Products derived from this software may not be called "OpenSSL" nor may "OpenSSL" appear in their names without prior written permission of the OpenSSL Project.
- 6. Redistributions of any form whatsoever must retain the following acknowledgment: "This product includes software developed by the OpenSSL Project for use in the OpenSSL Toolkit (http://www.openssl.org/)"

THIS SOFTWARE IS PROVIDED BY THE OpenSSL PROJECT "AS IS" AND ANY EXPRESSED OR IMPLIED WARRANTIES, INCLUDING, BUT NOT LIMITED TO, THE IMPLIED WARRANTIES OF MERCHANTABILITY AND FITNESS FOR A PARTICULAR PURPOSE ARE DISCLAIMED. IN NO EVENT SHALL THE OpenSSL PROJECT OR ITS CONTRIBUTORS BE LIABLE FOR ANY DIRECT, INDIRECT, INCIDENTAL, SPECIAL, EXEMPLARY, OR CONSEQUENTIAL DAMAGES (INCLUDING, BUT NOT LIMITED TO, PROCUREMENT OF SUBSTITUTE GOODS OR SERVICES; LOSS OF USE, DATA, OR PROFITS; OR BUSINESS INTERRUPTION) HOWEVER CAUSED AND ON ANY THEORY OF LIABILITY, WHETHER IN CONTRACT, STRICT LIABILITY, OR TORT (INCLUDING NEGLIGENCE OR OTHERWISE) ARISING IN ANY WAY OUT OF THE USE OF THIS SOFTWARE, EVEN IF ADVISED OF THE POSSIBILITY OF SUCH DAMAGE.

This product includes cryptographic software written by Eric Young (eay@cryptsoft.com). This product includes software written by Tim Hudson (tjh@cryptsoft.com).

#### **Original SSLeay License**

Copyright©1995-1998 Eric Young (eay@cryptsoft.com) All rights reserved.

This package is an SSL implementation written by Eric Young (eay@cryptsoft.com).

The implementation was written so as to conform with Netscapes SSL.

This library is free for commercial and non-commercial use as long as the following conditions are aheared to. The following conditions apply to all code found in this distribution, be it the RC4, RSA, lhash, DES, etc., code; not just the SSL code. The SSL documentation included with this distribution is covered by the same copyright terms except that the holder is Tim Hudson (tjh@cryptsoft.com).

Copyright remains Eric Young's, and as such any Copyright notices in the code are not to be removed. If this package is used in a product, Eric Young should be given attribution as the author of the parts of the library used.

This can be in the form of a textual message at program startup or in documentation (online or textual) provided with the package.

- 1. Redistributions of source code must retain the copyright notice, this list of conditions and the following disclaimer.
- 2. Redistributions in binary form must reproduce the above copyright notice, this list of conditions and the following disclaimer in the documentation and/or other materials provided with the distribution.
- <span id="page-9-0"></span>3. All advertising materials mentioning features or use of this software must display the following acknowledgement: "This product includes cryptographic software written by Eric Young (eay@cryptsoft.com)" The word 'cryptographic' can be left out if the rouines from the library being used are not cryptographic related :-).
- 4. If you include any Windows specific code (or a derivative thereof) from the apps directory (application code) you must include an acknowledgement: "This product includes software written by Tim Hudson (tjh@cryptsoft.com)"

THIS SOFTWARE IS PROVIDED BY ERIC YOUNG "AS IS" AND ANY EXPRESS OR IMPLIED WARRANTIES, INCLUDING, BUT NOT LIMITED TO, THE IMPLIED WARRANTIES OF MERCHANTABILITY AND FITNESS FOR A PARTICULAR PURPOSE ARE DISCLAIMED. IN NO EVENT SHALL THE AUTHOR OR CONTRIBUTORS BE LIABLE FOR ANY DIRECT, INDIRECT, INCIDENTAL, SPECIAL, EXEMPLARY, OR CONSEQUENTIAL DAMAGES (INCLUDING, BUT NOT LIMITED TO, PROCUREMENT OF SUBSTITUTE GOODS OR SERVICES; LOSS OF USE, DATA, OR PROFITS; OR BUSINESS INTERRUPTION) HOWEVER CAUSED AND ON ANY THEORY OF LIABILITY, WHETHER IN CONTRACT, STRICT LIABILITY, OR TORT (INCLUDING NEGLIGENCE OR OTHERWISE) ARISING IN ANY WAY OUT OF THE USE OF THIS SOFTWARE, EVEN IF ADVISED OF THE POSSIBILITY OF SUCH DAMAGE.

The licence and distribution terms for any publically available version or derivative of this code cannot be changed. i.e. this code cannot simply be copied and put under another distribution licence [including the GNU Public Licence.]

# **5 OpenSLP License**

Copyright©2000 Caldera Systems, Inc All rights reserved.

Redistribution and use in source and binary forms, with or without modification, are permitted provided that the following conditions are met:

Redistributions of source code must retain the above copyright notice, this list of conditions and the following disclaimer.

<span id="page-10-0"></span>Redistributions in binary form must reproduce the above copyright notice, this list of conditions and the following disclaimer in the documentation and/or other materials provided with the distribution. Neither the name of Caldera Systems nor the names of its contributors may be used to endorse or promote products derived from this software without specific prior written permission. THIS SOFTWARE IS PROVIDED BY THE COPYRIGHT HOLDERS AND CONTRIBUTORS "AS IS" AND ANY EXPRESS OR IMPLIED WARRANTIES, INCLUDING, BUT NOT LIMITED TO, THE IMPLIED WARRANTIES OF MERCHANTABILITY AND FITNESS FOR A PARTICULAR PURPOSE ARE DISCLAIMED. IN NO EVENT SHALL THE CALDERA SYSTEMS OR CONTRIBUTORS BE LIABLE FOR ANY DIRECT, INDIRECT, INCIDENTAL, SPECIAL, EXEMPLARY, OR CONSEQUENTIAL DAMAGES (INCLUDING, BUT NOT LIMITED TO, PROCUREMENT OF SUBSTITUTE GOODS OR SERVICES; LOSS OF USE, DATA, OR PROFITS; OR BUSINESS INTERRUPTION) HOWEVER CAUSED AND ON ANY THEORY OF LIABILITY, WHETHER IN CONTRACT, STRICT LIABILITY, OR TORT (INCLUDING NEGLIGENCE OR OTHERWISE) ARISING IN ANY WAY OUT OF THE USE OF THIS SOFTWARE, EVEN IF ADVISED OF THE POSSIBILITY OF SUCH DAMAGE.

# **6 Bonjour**

Apache License Version 2.0, January 2004 http://www.apache.org/licenses/

### TERMS AND CONDITIONS FOR USE, REPRODUCTION, AND DISTRIBUTION

### **1. Definitions.**

"License" shall mean the terms and conditions for use, reproduction, and distribution as defined by Sections 1 through 9 of this document.

"Licensor" shall mean the copyright owner or entity authorized by the copyright owner that is granting the License.

"Legal Entity" shall mean the union of the acting entity and all other entities that control, are controlled by, or are under common control with that entity. For the purposes of this definition, "control" means (i) the power, direct or indirect, to cause the direction or management of such entity, whether by contract or otherwise, or (ii) ownership of fifty percent (50%) or more of the outstanding shares, or (iii) beneficial ownership of such entity.

"You" (or "Your") shall mean an individual or Legal Entity exercising permissions granted by this License.

"Source" form shall mean the preferred form for making modifications, including but not limited to software source code, documentation source, and configuration files.

"Object" form shall mean any form resulting from mechanical transformation or translation of a Source form, including but not limited to compiled object code, generated documentation, and conversions to other media types.

"Work" shall mean the work of authorship, whether in Source or Object form, made available under the License, as indicated by a copyright notice that is included in or attached to the work (an example is provided in the Appendix below).

"Derivative Works" shall mean any work, whether in Source or Object form, that is based on (or derived from) the Work and for which the editorial revisions, annotations, elaborations, or other modifications represent, as a whole, an original work of authorship. For the purposes of this License, Derivative Works shall not include works that remain separable from, or merely link (or bind by name) to the interfaces of, the Work and Derivative Works thereof.

"Contribution" shall mean any work of authorship, including the original version of the Work and any modifications or additions to that Work or Derivative Works thereof, that is intentionally submitted to Licensor for inclusion in the Work by the copyright owner or by an individual or Legal Entity authorized to submit on behalf of the copyright owner. For the purposes of this definition, "submitted" means any form of electronic, verbal, or written communication sent to the Licensor or its representatives, including but not limited to communication on electronic mailing lists, source code control systems, and issue tracking systems that are managed by, or on behalf of, the Licensor for the purpose of discussing and improving the Work, but excluding communication that is conspicuously marked or otherwise designated in writing by the copyright owner as "Not a Contribution."

"Contributor" shall mean Licensor and any individual or Legal Entity on behalf of whom a Contribution has been received by Licensor and subsequently incorporated within the Work.

**2. Grant of Copyright License.** Subject to the terms and conditions of this License, each Contributor hereby grants to You a perpetual, worldwide, non-exclusive, no-charge, royalty-free, irrevocable copyright license to reproduce, prepare Derivative Works of, publicly display, publicly perform, sublicense, and distribute the Work and such Derivative Works in Source or Object form.

**3. Grant of Patent License.** Subject to the terms and conditions of this License, each Contributor hereby grants to You a perpetual, worldwide, non-exclusive, no-charge, royalty-free, irrevocable (except as stated in this section) patent license to make, have made, use, offer to sell, sell, import, and otherwise transfer the Work, where such license applies only to those patent claims licensable by such Contributor that are necessarily infringed by their Contribution(s) alone or by combination of their Contribution(s) with the Work to which such Contribution(s) was submitted. If You institute patent litigation against any entity (including a cross-claim or counterclaim in a lawsuit) alleging that the Work or a Contribution incorporated within the Work constitutes direct or contributory patent infringement, then any patent licenses granted to You under this License for that Work shall terminate as of the date such litigation is filed.

**4. Redistribution.** You may reproduce and distribute copies of the Work or Derivative Works thereof in any medium, with or without modifications, and in Source or Object form, provided that You meet the following conditions:

- 1. You must give any other recipients of the Work or Derivative Works a copy of this License; and
- 2. You must cause any modified files to carry prominent notices stating that You changed the files; and
- 3. You must retain, in the Source form of any Derivative Works that You distribute, all copyright, patent, trademark, and attribution notices from the Source form of the Work, excluding those notices that do not pertain to any part of the Derivative Works; and
- 4. If the Work includes a "NOTICE" text file as part of its distribution, then any Derivative Works that You distribute must include a readable copy of the attribution notices contained within such NOTICE file, excluding those notices that do not pertain to any part of the Derivative Works, in at least one of the following places: within a NOTICE text file distributed as part of the Derivative Works; within the Source form or documentation, if provided along with the Derivative Works; or, within a display generated by the Derivative Works, if and wherever such third-party notices normally appear. The contents of the NOTICE file are for informational purposes only and do not modify the License. You may add Your own attribution notices within Derivative Works that You distribute, alongside or as an addendum to the NOTICE text from the Work, provided that such additional attribution notices cannot be construed as modifying the License.

You may add Your own copyright statement to Your modifications and may provide additional or different license terms and conditions for use, reproduction, or distribution of Your modifications, or for any such Derivative Works as a whole, provided Your use, reproduction, and distribution of the Work otherwise complies with the conditions stated in this License.

**5. Submission of Contributions.** Unless You explicitly state otherwise, any Contribution intentionally submitted for inclusion in the Work by You to the Licensor shall be under the terms and conditions of this License, without any additional terms or conditions. Notwithstanding the above, nothing herein shall supersede or modify the terms of any separate license agreement you may have executed with Licensor regarding such Contributions.

**6. Trademarks.** This License does not grant permission to use the trade names, trademarks, service marks, or product names of the Licensor, except as required for reasonable and customary use in describing the origin of the Work and reproducing the content of the NOTICE file.

**7. Disclaimer of Warranty.** Unless required by applicable law or agreed to in writing, Licensor provides the Work (and each Contributor provides its Contributions) on an "AS IS" BASIS, WITHOUT WARRANTIES OR CONDITIONS OF ANY KIND, either express or implied, including, without limitation, any warranties or conditions of TITLE, NON-INFRINGEMENT, MERCHANTABILITY, or FITNESS FOR A PARTICULAR PURPOSE. You are solely responsible for determining the appropriateness of using or redistributing the Work and assume any risks associated with Your exercise of permissions under this License.

**8. Limitation of Liability.** In no event and under no legal theory, whether in tort (including negligence), contract, or otherwise, unless required by applicable law (such as deliberate and grossly negligent acts) or agreed to in writing, shall any Contributor be liable to You for damages, including any direct, indirect, special, incidental, or consequential damages of any character arising as a result of this License or out of the use or inability to use the Work (including but not limited to damages for loss of goodwill, work stoppage, computer failure or malfunction, or any and all other commercial damages or losses), even if such Contributor has been advised of the possibility of such damages.

**9. Accepting Warranty or Additional Liability.** While redistributing the Work or Derivative Works thereof, You may choose to offer, and charge a fee for, acceptance of support, warranty, indemnity, or other liability obligations and/or rights consistent with this License. However, in accepting such obligations, You may act only on Your own behalf and on Your sole responsibility, not on behalf of any other Contributor, and only if You agree to indemnify, defend, and hold each Contributor harmless for any liability incurred by, or claims asserted against, such Contributor by reason of your accepting any such warranty or additional liability.

#### END OF TERMS AND CONDITIONS

 $\blacktriangleright$  APPENDIX: How to apply the Apache License to your work

To apply the Apache License to your work, attach the following boilerplate notice, with the fields enclosed by brackets "[]" replaced with your own identifying information. (Don't include the brackets!) The text should be enclosed in the appropriate comment syntax for the file format. We also recommend that a file or class name and description of purpose be included on the same "printed page" as the copyright notice for easier identification within third-party archives.

# <span id="page-14-0"></span>**7 SMB**

Copyright 1994-2008 The FreeBSD Project. All rights reserved.

Redistribution and use in source and binary forms, with or without modification, are permitted provided that the following conditions are met:

- 1. Redistributions of source code must retain the above copyright notice, this list of conditions and the following disclaimer.
- 2. Redistributions in binary form must reproduce the above copyright notice, this list of conditions and the following disclaimer in the documentation and/or other materials provided with the distribution.

THIS SOFTWARE IS PROVIDED BY THE FREEBSD PROJECT "AS IS" AND ANY EXPRESS OR IMPLIED WARRANTIES, INCLUDING, BUT NOT LIMITED TO, THE IMPLIED WARRANTIES OF MERCHANTABILITY AND FITNESS FOR A PARTICULAR PURPOSE ARE DISCLAIMED. IN NO EVENT SHALL THE FREEBSD PROJECT OR CONTRIBUTORS BE LIABLE FOR ANY DIRECT, INDIRECT, INCIDENTAL, SPECIAL, EXEMPLARY, OR CONSEQUENTIAL DAMAGES (INCLUDING, BUT NOT LIMITED TO, PROCUREMENT OF SUBSTITUTE GOODS OR SERVICES; LOSS OF USE, DATA, OR PROFITS; OR BUSINESS INTERRUPTION) HOWEVER CAUSED AND ON ANY THEORY OF LIABILITY, WHETHER IN CONTRACT, STRICT LIABILITY, OR TORT (INCLUDING NEGLIGENCE OR OTHERWISE) ARISING IN ANY WAY OUT OF THE USE OF THIS SOFTWARE, EVEN IF ADVISED OF THE POSSIBILITY OF SUCH DAMAGE.

The views and conclusions contained in the software and documentation are those of the authors and should not be interpreted as representing official policies, either expressed or implied, of the FreeBSD Project.

# **NetSNMP License**

#### **Part 1: CMU/UCD copyright notice: (BSD like)**

Copyright 1989, 1991, 1992 by Carnegie Mellon University Derivative Work - 1996, 1998-2000 Copyright 1996, 1998-2000 The Regents of the University of California All Rights Reserved Permission to use, copy, modify and distribute this software and its documentation for any purpose and without fee is hereby granted, provided that the above copyright notice appears in all copies and that both that copyright notice and this permission notice appear in supporting documentation, and that the name of CMU and The Regents of the University of California not be used in advertising or publicity pertaining to distribution of the software without specific written permission.

CMU AND THE REGENTS OF THE UNIVERSITY OF CALIFORNIA DISCLAIM ALL WARRANTIES WITH REGARD TO THIS SOFTWARE, INCLUDING ALL IMPLIED WARRANTIES OF MERCHANTABILITY AND FITNESS. IN NO EVENT SHALL CMU OR THE REGENTS OF THE UNIVERSITY OF CALIFORNIA BE LIABLE FOR ANY SPECIAL, INDIRECT OR CONSEQUENTIAL DAMAGES OR ANY DAMAGES WHATSOEVER RESULTING FROM THE LOSS OF USE, DATA OR PROFITS, WHETHER IN AN ACTION OF CONTRACT, NEGLIGENCE OR OTHER TORTIOUS ACTION, ARISING OUT OF OR IN CONNECTION WITH THE USE OR PERFORMANCE OF THIS SOFTWARE.

#### **Part 2: Networks Associates Technology, Inc copyright notice (BSD)**

Copyright©2001-2003, Networks Associates Technology, Inc All rights reserved. Redistribution and use in source and binary forms, with or without modification, are permitted provided that the following conditions are met:

- ❏ Redistributions of source code must retain the above copyright notice, this list of conditions and the following disclaimer.
- ❏ Redistributions in binary form must reproduce the above copyright notice, this list of conditions and the following disclaimer in the documentation and/or other materials provided with the distribution.
- ❏ Neither the name of the Networks Associates Technology, Inc nor the names of its contributors may be used to endorse or promote products derived from this software without specific prior written permission.

THIS SOFTWARE IS PROVIDED BY THE COPYRIGHT HOLDERS AND CONTRIBUTORS "AS IS" AND ANY EXPRESS OR IMPLIED WARRANTIES, INCLUDING, BUT NOT LIMITED TO, THE IMPLIED WARRANTIES OF MERCHANTABILITY AND FITNESS FOR A PARTICULAR PURPOSE ARE DISCLAIMED. IN NO EVENT SHALL THE COPYRIGHT HOLDERS OR CONTRIBUTORS BE LIABLE FOR ANY DIRECT, INDIRECT, INCIDENTAL, SPECIAL, EXEMPLARY, OR CONSEQUENTIAL DAMAGES (INCLUDING, BUT NOT LIMITED TO, PROCUREMENT OF SUBSTITUTE GOODS OR SERVICES; LOSS OF USE, DATA, OR PROFITS; OR BUSINESS INTERRUPTION) HOWEVER CAUSED AND ON ANY THEORY OF LIABILITY, WHETHER IN CONTRACT, STRICT LIABILITY, OR TORT (INCLUDING NEGLIGENCE OR OTHERWISE) ARISING IN ANY WAY OUT OF THE USE OF THIS SOFTWARE, EVEN IF ADVISED OF THE POSSIBILITY OF SUCH DAMAGE.

#### **Part 3: Cambridge Broadband Ltd. copyright notice (BSD)**

Portions of this code are copyright©2001-2003, Cambridge Broadband Ltd. All rights reserved.

- ❏ Redistributions of source code must retain the above copyright notice, this list of conditions and the following disclaimer.
- ❏ Redistributions in binary form must reproduce the above copyright notice, this list of conditions and the following disclaimer in the documentation and/or other materials provided with the distribution.
- ❏ The name of Cambridge Broadband Ltd. may not be used to endorse or promote products derived from this software without specific prior written permission.

THIS SOFTWARE IS PROVIDED BY THE COPYRIGHT HOLDER "AS IS" AND ANY EXPRESS OR IMPLIED WARRANTIES, INCLUDING, BUT NOT LIMITED TO, THE IMPLIED WARRANTIES OF MERCHANTABILITY AND FITNESS FOR A PARTICULAR PURPOSE ARE DISCLAIMED. IN NO EVENT SHALL THE COPYRIGHT HOLDER BE LIABLE FOR ANY DIRECT, INDIRECT, INCIDENTAL, SPECIAL, EXEMPLARY, OR CONSEQUENTIAL DAMAGES (INCLUDING, BUT NOT LIMITED TO, PROCUREMENT OF SUBSTITUTE GOODS OR SERVICES; LOSS OF USE, DATA, OR PROFITS; OR BUSINESS INTERRUPTION) HOWEVER CAUSED AND ON ANY THEORY OF LIABILITY, WHETHER IN CONTRACT, STRICT LIABILITY, OR TORT (INCLUDING NEGLIGENCE OR OTHERWISE) ARISING IN ANY WAY OUT OF THE USE OF THIS SOFTWARE, EVEN IF ADVISED OF THE POSSIBILITY OF SUCH DAMAGE.

#### **Part 4: Sun Microsystems, Inc. copyright notice (BSD)**

Copyright©2003 Sun Microsystems, Inc., 4150 Network Circle, Santa Clara, California 95054, U.S.A. All rights reserved.

Use is subject to license terms below.

This distribution may include materials developed by third parties.

Sun, Sun Microsystems, the Sun logo and Solaris are trademarks or registered trademarks of Sun Microsystems, Inc. in the U.S. and other countries.

- ❏ Redistributions of source code must retain the above copyright notice, this list of conditions and the following disclaimer.
- ❏ Redistributions in binary form must reproduce the above copyright notice, this list of conditions and the following disclaimer in the documentation and/or other materials provided with the distribution.
- ❏ Neither the name of the Sun Microsystems, Inc. nor the names of its contributors may be used to endorse or promote products derived from this software without specific prior written permission.

THIS SOFTWARE IS PROVIDED BY THE COPYRIGHT HOLDERS AND CONTRIBUTORS "AS IS" AND ANY EXPRESS OR IMPLIED WARRANTIES, INCLUDING, BUT NOT LIMITED TO, THE IMPLIED WARRANTIES OF MERCHANTABILITY AND FITNESS FOR A PARTICULAR PURPOSE ARE DISCLAIMED. IN NO EVENT SHALL THE COPYRIGHT HOLDERS OR CONTRIBUTORS BE LIABLE FOR ANY DIRECT, INDIRECT, INCIDENTAL, SPECIAL, EXEMPLARY, OR CONSEQUENTIAL DAMAGES (INCLUDING, BUT NOT LIMITED TO, PROCUREMENT OF SUBSTITUTE GOODS OR SERVICES; LOSS OF USE, DATA, OR PROFITS; OR BUSINESS INTERRUPTION) HOWEVER CAUSED AND ON ANY THEORY OF LIABILITY, WHETHER IN CONTRACT, STRICT LIABILITY, OR TORT (INCLUDING NEGLIGENCE OR OTHERWISE) ARISING IN ANY WAY OUT OF THE USE OF THIS SOFTWARE, EVEN IF ADVISED OF THE POSSIBILITY OF SUCH DAMAGE.

#### **Part 5: Sparta, Inc copyright notice (BSD)**

Copyright©2003-2004, Sparta, Inc All rights reserved. Redistribution and use in source and binary forms, with or without modification, are permitted provided that the following conditions are met:

- ❏ Redistributions of source code must retain the above copyright notice, this list of conditions and the following disclaimer.
- ❏ Redistributions in binary form must reproduce the above copyright notice, this list of conditions and the following disclaimer in the documentation and/or other materials provided with the distribution.
- ❏ Neither the name of Sparta, Inc nor the names of its contributors may be used to endorse or promote products derived from this software without specific prior written permission.

THIS SOFTWARE IS PROVIDED BY THE COPYRIGHT HOLDERS AND CONTRIBUTORS "AS IS" AND ANY EXPRESS OR IMPLIED WARRANTIES, INCLUDING, BUT NOT LIMITED TO, THE IMPLIED WARRANTIES OF MERCHANTABILITY AND FITNESS FOR A PARTICULAR PURPOSE ARE DISCLAIMED. IN NO EVENT SHALL THE COPYRIGHT HOLDERS OR CONTRIBUTORS BE LIABLE FOR ANY DIRECT, INDIRECT, INCIDENTAL, SPECIAL, EXEMPLARY, OR CONSEQUENTIAL DAMAGES (INCLUDING, BUT NOT LIMITED TO, PROCUREMENT OF SUBSTITUTE GOODS OR SERVICES; LOSS OF USE, DATA, OR PROFITS; OR BUSINESS INTERRUPTION) HOWEVER CAUSED AND ON ANY THEORY OF LIABILITY, WHETHER IN CONTRACT, STRICT LIABILITY, OR TORT (INCLUDING NEGLIGENCE OR OTHERWISE) ARISING IN ANY WAY OUT OF THE USE OF THIS SOFTWARE, EVEN IF ADVISED OF THE POSSIBILITY OF SUCH DAMAGE.

### **Part 6: Cisco/BUPTNIC copyright notice (BSD)**

Copyright©2004, Cisco, Inc and Information Network Center of Beijing University of Posts and Telecommunications. All rights reserved.

- ❏ Redistributions of source code must retain the above copyright notice, this list of conditions and the following disclaimer.
- ❏ Redistributions in binary form must reproduce the above copyright notice, this list of conditions and the following disclaimer in the documentation and/or other materials provided with the distribution.
- ❏ Neither the name of Cisco, Inc, Beijing University of Posts and Telecommunications, nor the names of their contributors may be used to endorse or promote products derived from this software without specific prior written permission.

THIS SOFTWARE IS PROVIDED BY THE COPYRIGHT HOLDERS AND CONTRIBUTORS "AS IS" AND ANY EXPRESS OR IMPLIED WARRANTIES, INCLUDING, BUT NOT LIMITED TO, THE IMPLIED WARRANTIES OF MERCHANTABILITY AND FITNESS FOR A PARTICULAR PURPOSE ARE DISCLAIMED. IN NO EVENT SHALL THE COPYRIGHT HOLDERS OR CONTRIBUTORS BE LIABLE FOR ANY DIRECT, INDIRECT, INCIDENTAL, SPECIAL, EXEMPLARY, OR CONSEQUENTIAL DAMAGES (INCLUDING, BUT NOT LIMITED TO, PROCUREMENT OF SUBSTITUTE GOODS OR SERVICES; LOSS OF USE, DATA, OR PROFITS; OR BUSINESS INTERRUPTION) HOWEVER CAUSED AND ON ANY THEORY OF LIABILITY, WHETHER IN CONTRACT, STRICT LIABILITY, OR TORT (INCLUDING NEGLIGENCE OR OTHERWISE) ARISING IN ANY WAY OUT OF THE USE OF THIS SOFTWARE, EVEN IF ADVISED OF THE POSSIBILITY OF SUCH DAMAGE.

# **Índice de Conteúdo**

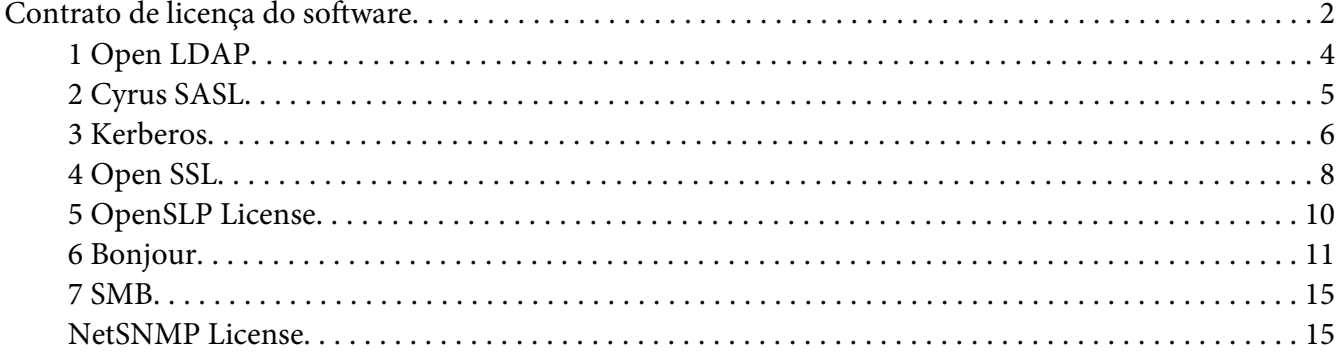

# Capítulo 1 **[Utilizar o Local Setup Program](#page-22-0)**

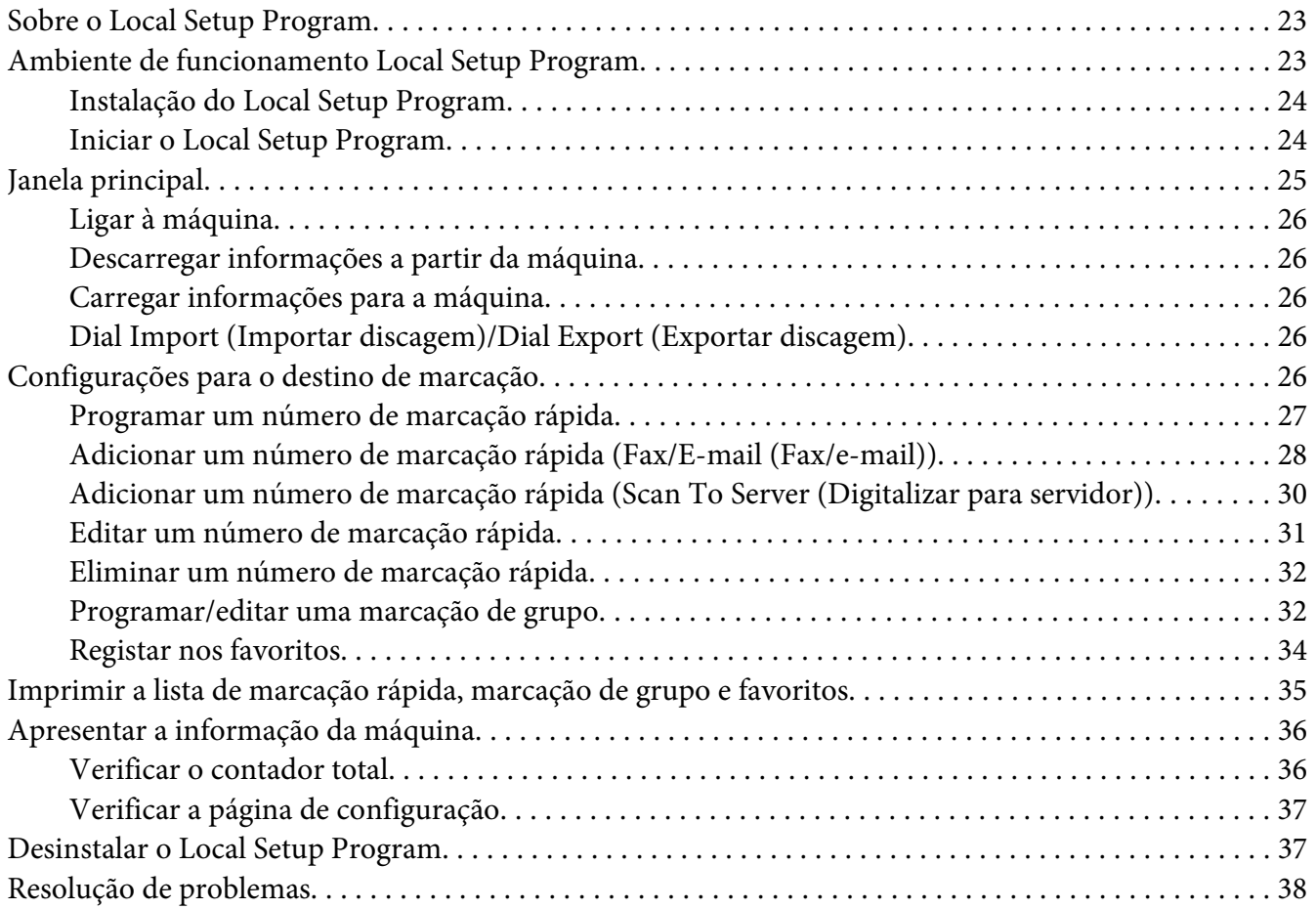

## Capítulo 2 **[Compreender o menu de configuração de rede](#page-38-0)**

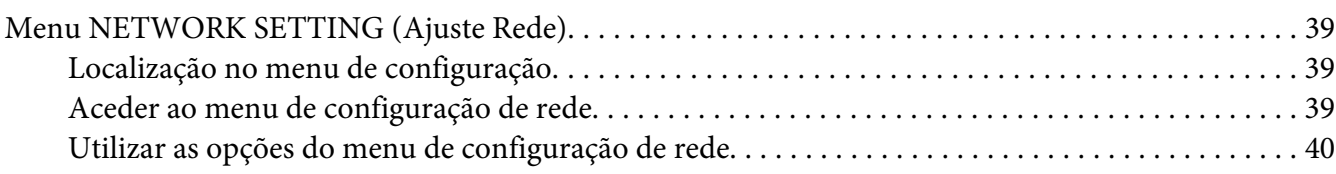

#### Capítulo 3 **[Impressão de rede](#page-44-0)**

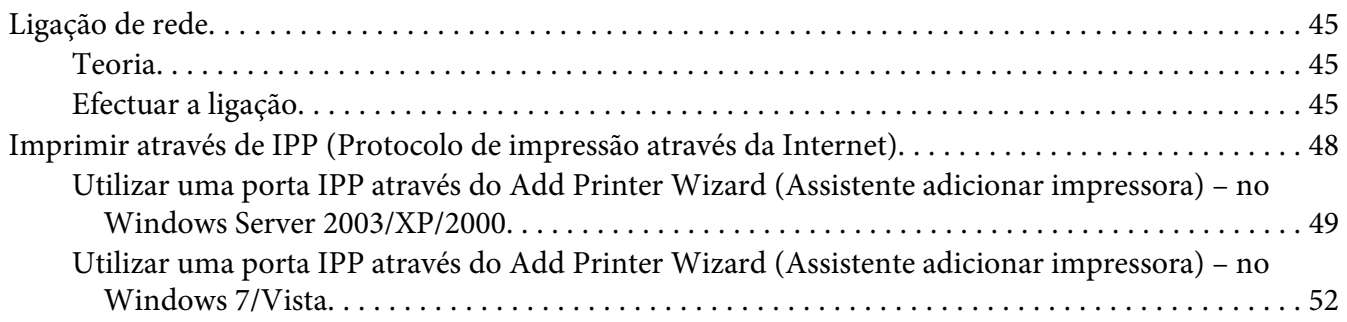

### Capítulo 4 **[Utilizar o Web-Based EpsonNet Config](#page-56-0)**

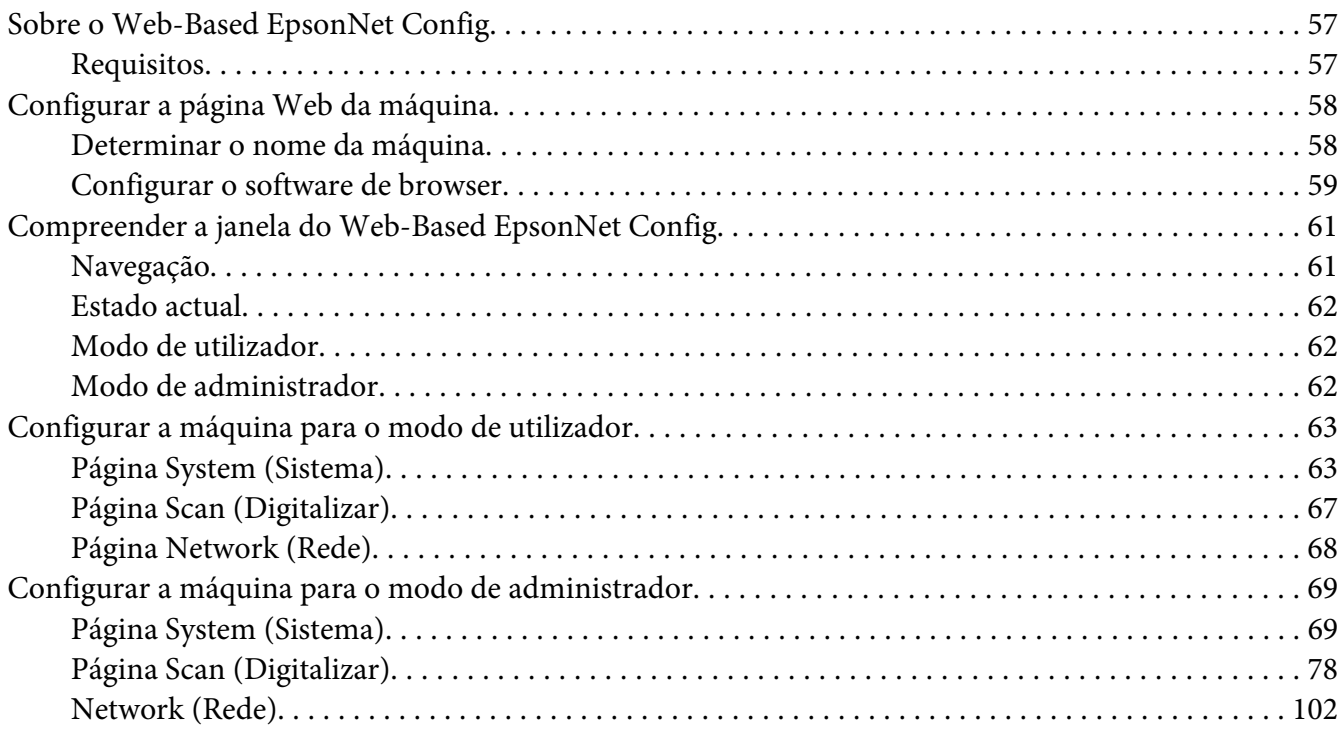

**[Índice](#page-121-0)**

## <span id="page-22-0"></span>Capítulo 1

# **Utilizar o Local Setup Program**

# **Sobre o Local Setup Program**

Ao instalar o Local Setup Program num computador ligado à máquina, pode adicionar, editar ou eliminar o Catálogo de endereços, assim como verificar os contadores e estado da máquina a partir do computador.

As seguintes operações podem ser efectuadas através do Local Setup Program.

- ❏ Guardar informações sobre marcações rápidas, marcações de grupo e favoritos num computador
- ❏ Alterar as informações de marcações rápidas, marcações de grupo e favoritos
- ❏ Imprimir informações sobre marcações rápidas, marcações de grupo e favoritos especificadas através deste utilitário
- ❏ Verificar os contadores e o estado da máquina

# **Ambiente de funcionamento Local Setup Program**

É necessário o seguinte ambiente para instalar o Local Setup Program num computador.

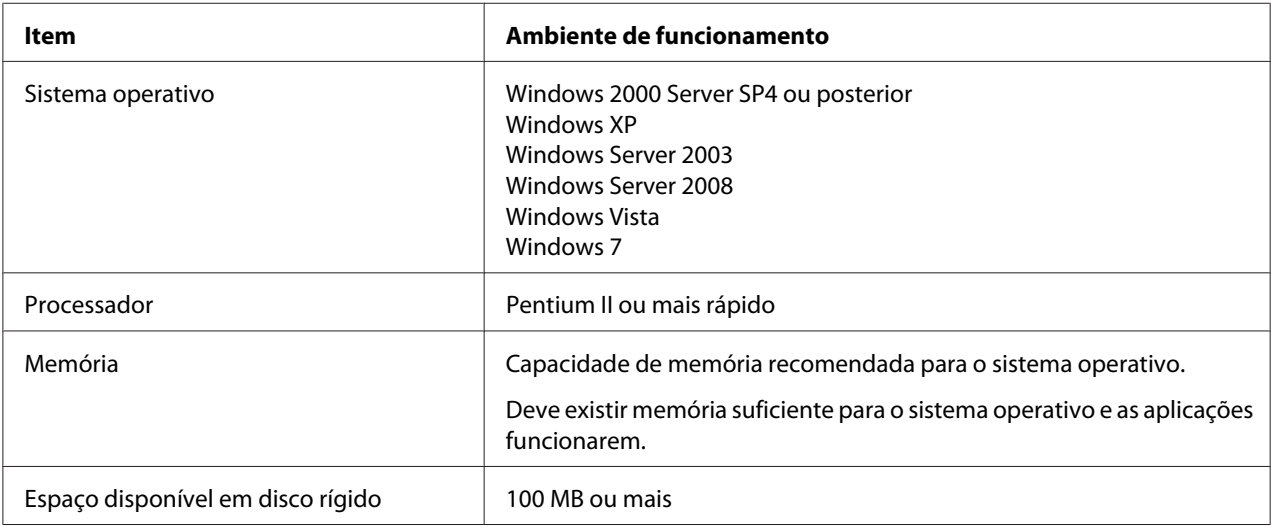

<span id="page-23-0"></span>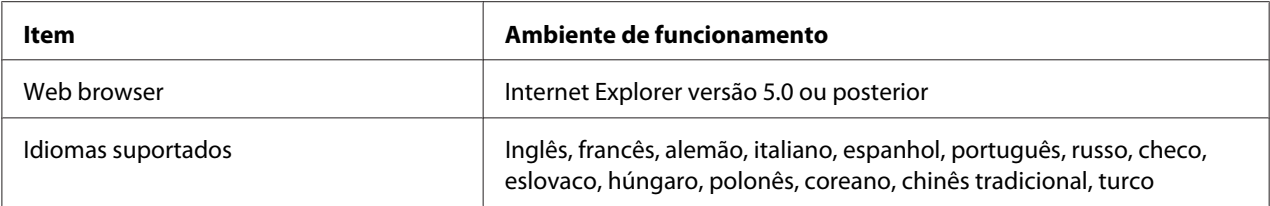

#### *Nota:*

- ❏ *Utilize um cabo USB com um conector do tipo A (macho de 4 pinos) e um conector do tipo B (macho de 4 pinos). Recomendamos que o cabo USB não possua mais de 3 metros (10 pés) de comprimento.*
- ❏ *O controlador de impressão para esta máquina e o controlador TWAIN devem estar instalados no computador.*

# **Instalação do Local Setup Program**

#### *Nota:*

- ❏ *Deve ter privilégios de administrador para instalar o Local Setup Program.*
- ❏ *Se a janela User Account Control (Controlo da conta de utilizador) aparecer ao instalar no Windows Vista, clique no botão* **Allow (Permitir)** *ou no botão* **Continue (Continuar)***.*
- 1. Introduza o Disco de software na unidade de CD/DVD-ROM.
- 2. Seleccione o idioma que pretende visualizar nos ecrãs de instalação. O valor predefinido é English.
- 3. Clique em **Local Setup Program**.
- 4. Seleccione o idioma do Local Setup Program que pretende instalar se o idioma pretendido for diferente do seleccionado no passo 2.
- 5. Clique em **Agree (Aceito)** para aceitar o contrato de licença de software e continuar com a instalação.

## **Iniciar o Local Setup Program**

1. Clique no botão Start (Iniciar), aponte para "All Programs (Todos os programas) (Windows 2000: Programs (Programas))", "EPSON", "AL-CX16NF", "LSP" e, em seguida, clique em "EPSON AL-CX16NF LSP".

A janela principal do Local Setup Program aparece.

# <span id="page-24-0"></span>**Janela principal**

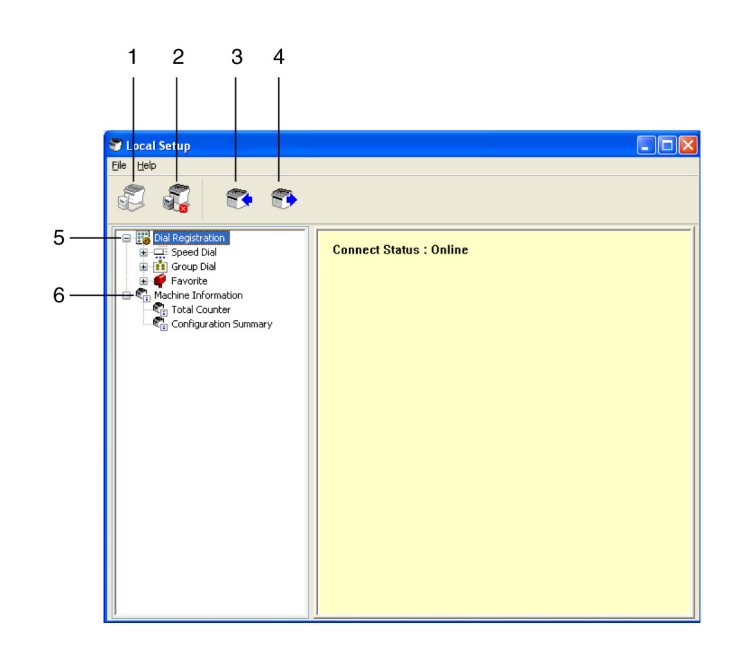

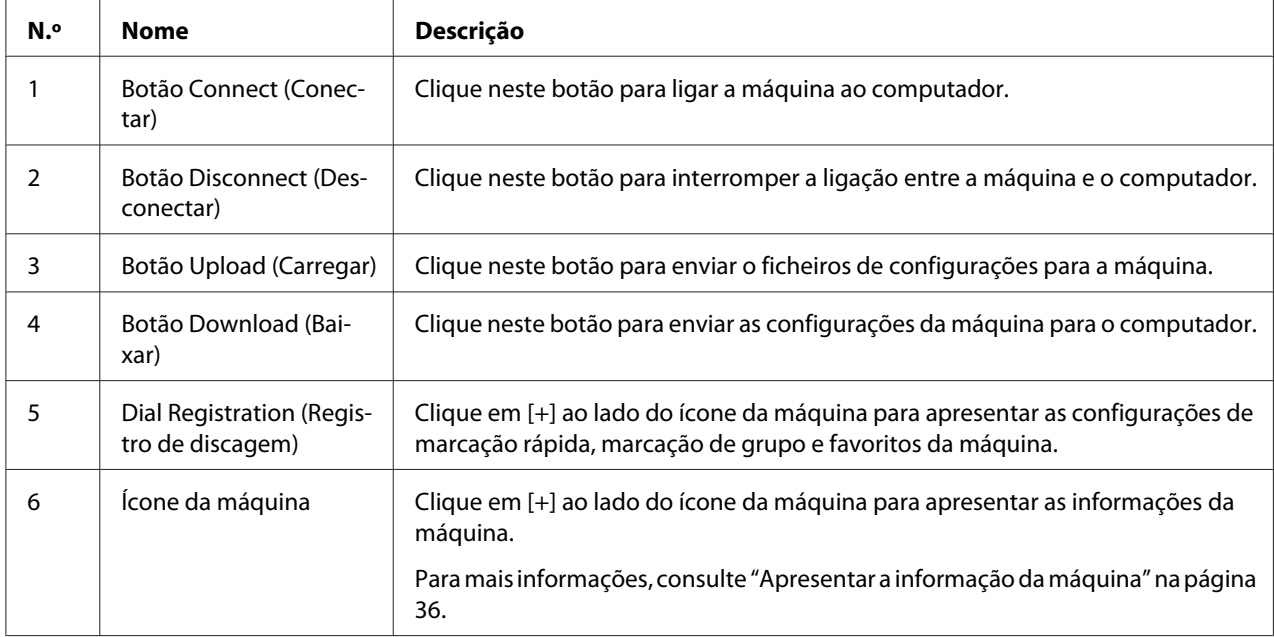

# <span id="page-25-0"></span>**Ligar à máquina**

1. Clique em  $\mathbb{Z}$ .

Quando o Local Setup Program estiver ligado à máquina, "Connect Status (Estado de conexão): Online" aparece.

*Nota:*

*Enquanto estiverem a ser efectuadas operações no Local Setup Program, a máquina não pode ser controlada a partir deste painel de controlo.*

# **Descarregar informações a partir da máquina**

Clique em  $\epsilon$  para descarregar todas as informações programadas na máquina.

# **Carregar informações para a máquina**

Clique em para carregar todas as informações a serem programadas na máquina.

# **Dial Import (Importar discagem)/Dial Export (Exportar discagem)**

Ao clicar em "Dial Import (Importar discagem)" no menu "File (Arquivo)", todas as informações sobre marcação rápida, marcação de grupo e favoritos são importadas para a máquina. Estas informações também podem ser exportadas clicando em "Dial Export (Exportar discagem)" no menu "File (Arquivo)".

#### *Nota:*

- ❏ *Quando as informações da máquina forem importadas ou exportadas, o último ficheiro a ser lido e guardado é aberto.*
- ❏ *Não importe ficheiros CSV editados em Excel.*

# **Configurações para o destino de marcação**

Esta secção fornece descrições sobre as configurações que aparecem para marcação rápida, marcação de grupo, favoritos e informações da máquina.

# <span id="page-26-0"></span>**Programar um número de marcação rápida**

1. Clique em  $\overline{+}$  ao lado de "Dial Registration (Registro de discagem)" e, em seguida, clique em  $\overline{+}$  ao lado de "Speed Dial (Marc.Rapida)".

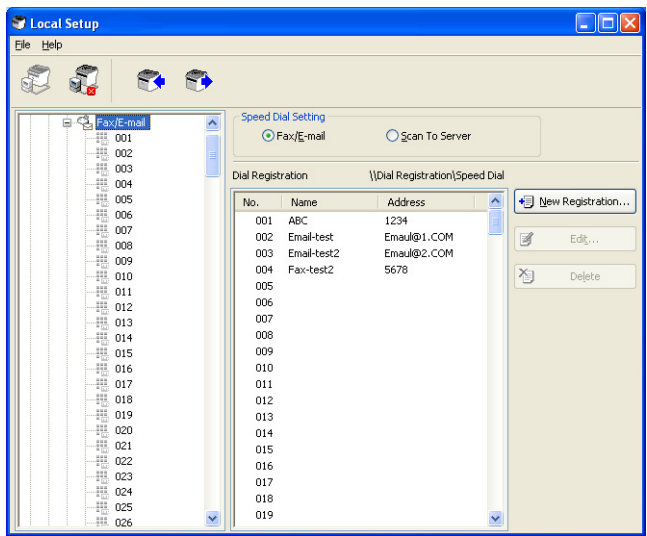

- 2. Para registar um destino de fax ou e-mail, clique em  $\blacksquare$  ao lado de "Fax/E-mail (Fax/e-mail)". Para registar um destino de FTP ou SMB, clique em  $\overline{H}$  ao lado de "Scan To Server (Digitalizar para servidor)".
- 3. A partir da árvore apresentada, clique no número de marcação rápida a ser programado e, em seguida, clique no botão **New Registration (Novo registro)**.

#### *Nota:*

- ❏ *Podem ser programados um máximo 001 a 250 números de marcação rápida.*
- ❏ *A lista registada pode ser alternada quando a* **Speed Dial Setting (Config. de discagem rápida)** *é alterada.*
- ❏ *Quando "Fax/E-mail (Fax/e-mail)" ou "Scan To Server (Digitalizar para servidor)" é seleccionado e o botão* **New Registration (Novo registro)** *puder ser seleccionado, o número não registado é automaticamente atribuído ao número de marcação rápida.*
- 4. Na caixa de diálogo Speed Dial Registration (Registro de discagem rápida), especifique as configurações pretendidas.

<span id="page-27-0"></span>*Nota:*

- ❏ *Para registar um destino de fax ou e-mail, consulte "Adicionar um número de marcação rápida (Fax/E-mail (Fax/e-mail))" na página 28.*
- ❏ *Para registar um destino de FTP ou SMB, consulte ["Adicionar um número de marcação rápida](#page-29-0) [\(Scan To Server \(Digitalizar para servidor\)\)" na página 30.](#page-29-0)*

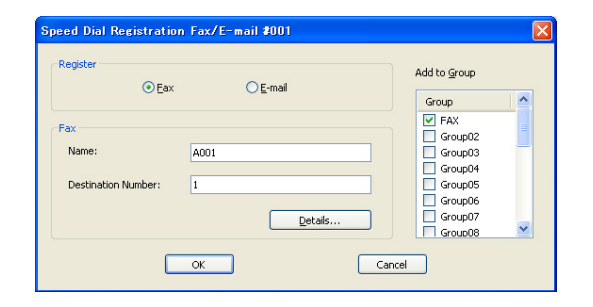

5. Clique no botão **OK**.

A programação do número de marcação rápida está concluído.

# **Adicionar um número de marcação rápida (Fax/E-mail (Fax/e-mail))**

Os seguintes procedimentos descrevem como enviar dados de digitalização através de um número de fax ou endereço de e-mail. As configurações de transmissão e destino podem ser registadas primeiro como um número de marcação rápida.

### **Para registar um número de fax**

- 1. Clique no botão **New Registration (Novo registro)**.
- 2. Seleccione "Fax".
- 3. Especifique as configurações para a marcação rápida.
	- ❏ Pode ser introduzido um máximo de 20 caracteres para um nome.
	- ❏ Pode ser introduzido um máximo de 50 dígitos para um número de fax.
- 4. Clique no botão **Details (Detalhes)** e, em seguida, especifique a velocidade de transmissão e hora da transmissão em lote.

5. Ao registar números de marcação rápida num grupo, seleccione a partir da lista "Add to Group (Adicionar grupo)".

Estes números de marcação rápida não podem ser adicionados a grupos registados com um endereço de e-mail.

*Nota:*

*Para editar uma marcação de grupo, consulte ["Programar/editar uma marcação de grupo" na](#page-31-0) [página 32](#page-31-0).*

6. Clique no botão **OK**.

O número de marcação rápida adicionado aparece na lista "Dial Registration (Registro de discagem)".

#### **Para registar um endereço de e-mail**

- 1. Clique no botão **New Registration (Novo registro)**.
- 2. Seleccione "E-mail".
- 3. Especifique as configurações para a marcação rápida.
	- ❏ Pode ser introduzido um máximo de 20 caracteres para o nome.
	- ❏ Pode ser introduzido um máximo de 64 caracteres para o endereço de e-mail.
- 4. Ao registar números de marcação rápida num grupo, seleccione a partir da lista "Add to Group (Adicionar grupo)".

Estes números de marcação rápida não podem ser adicionados a grupos registados com um número de fax.

#### *Nota:*

*Para editar uma marcação de grupo, consulte ["Programar/editar uma marcação de grupo" na](#page-31-0) [página 32](#page-31-0).*

5. Clique no botão **OK**.

O número de marcação rápida adicionado aparece na lista "Dial Registration (Registro de discagem)".

# <span id="page-29-0"></span>**Adicionar um número de marcação rápida (Scan To Server (Digitalizar para servidor))**

Os seguintes procedimentos descrevem como enviar dados de digitalização através de um servidor. As configurações de transmissão e destino podem ser registadas primeiro como um número de marcação rápida.

### **Para transmissões FTP**

- 1. Clique no botão **New Registration (Novo registro)**.
- 2. Seleccione "FTP".

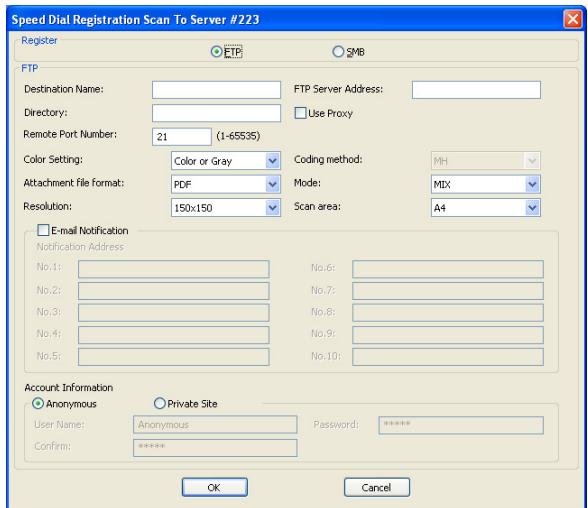

- 3. Especifique as informações necessárias.
- 4. Clique no botão **OK**.

O número de marcação rápida registado aparece na lista "Dial Registration (Registro de discagem)".

### **Para transmissões SMB**

1. Clique no botão **New Registration (Novo registro)**.

<span id="page-30-0"></span>2. Seleccione "SMB".

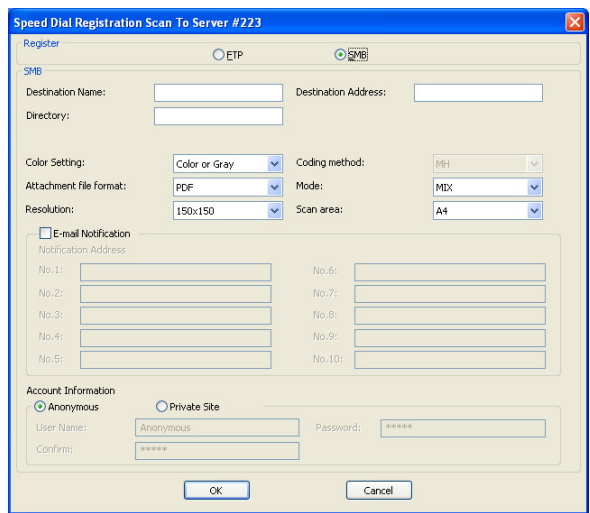

- 3. Especifique as informações necessárias.
- 4. Clique no botão **OK**.

O número de marcação rápida registado aparece na lista "Dial Registration (Registro de discagem)".

# **Editar um número de marcação rápida**

1. Seleccione o número de marcação rápida a editar.

#### <span id="page-31-0"></span>2. Clique no botão **Edit (Editar)**.

A caixa de diálogo Speed Dial Registration (Registro de discagem rápida) aparece.

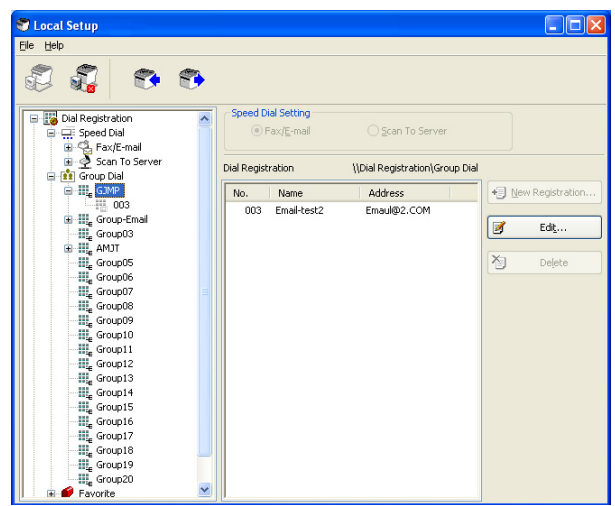

- 3. Edite as configurações conforme pretendido.
- 4. Clique no botão **OK** para aplicar as alterações. O número de marcação rápida editado aparece na lista "Dial Registration (Registro de discagem)".

## **Eliminar um número de marcação rápida**

- 1. Seleccione o número de marcação rápida a eliminar.
- 2. Clique no botão **Delete (Excluir)**. O número de marcação rápida é eliminado da lista "Dial Registration (Registro de discagem)".

## **Programar/editar uma marcação de grupo**

O seguinte procedimento descreve como editar ou eliminar um programa de marcação de grupo.

#### *Nota:*

*Programe a marcação de grupo após programar os números de marcação rápida. Adicione ou elimine destinos a partir da marcação de grupo alterando as configurações para os destinos de marcação rápida registados. Para mais informações, consulte ["Editar um número de marcação](#page-30-0) [rápida" na página 31](#page-30-0).*

1. Clique em  $\overline{H}$  ao lado de "Dial Registration (Registro de discagem)" e, em seguida, clique em  $\overline{H}$  ao lado de "Group Dial (Marc. Grupo)".

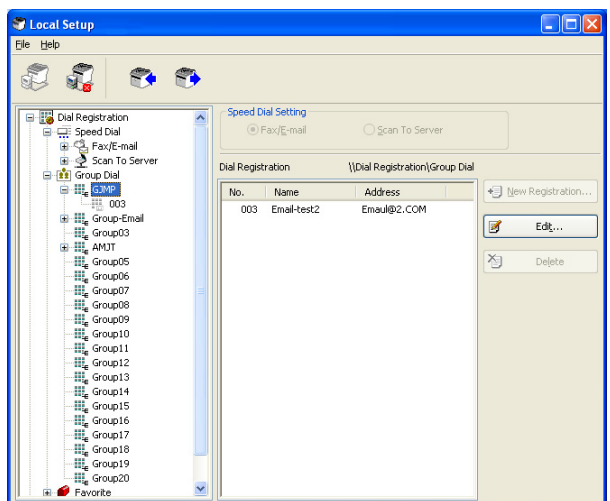

2. A partir da árvore apresentada, clique no nome de grupo a editar.

#### *Nota:*

- ❏ *Clique em ao lado do nome do grupo e, em seguida, é apresentado o número de marcação rápida registado no grupo.*
- ❏ *Pode ser programado um máximo de 20 marcações de grupo.*
- ❏ *Pode ser programado um máximo de 50 números de marcação rápida.*
- 3. Clique no botão **Edit (Editar)**.

#### *Nota:*

*Se for seleccionado um número de marcação rápida num grupo, as informações registadas para o número de marcação rápida podem ser alteradas. Para mais informações, consulte ["Editar um](#page-30-0) [número de marcação rápida" na página 31.](#page-30-0)*

4. Especifique o nome do grupo.

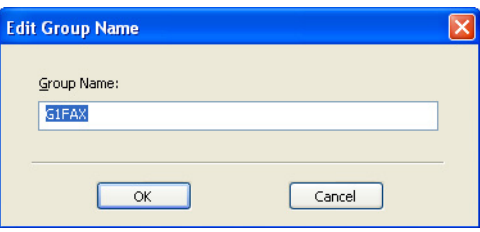

<span id="page-33-0"></span>5. Clique no botão **OK**. A edição do nome de grupo está concluída.

# **Registar nos favoritos**

Esta selecção fornece detalhes sobre o registo de números de marcação rápida e marcação de grupo na lista de favoritos. Os números de marcação rápida e destinos de marcação de grupo frequentemente utilizados podem ser registados na lista de favoritos.

#### *Nota:*

*Pode ser registado um máximo de 20 números nos favoritos.*

- 1. Clique em  $\Box$  ao lado de "Dial Registration (Registro de discagem)" e, em seguida, clique em "Favorite (Favorito)".
- 2. Clique no botão **New Registration (Novo registro)**.

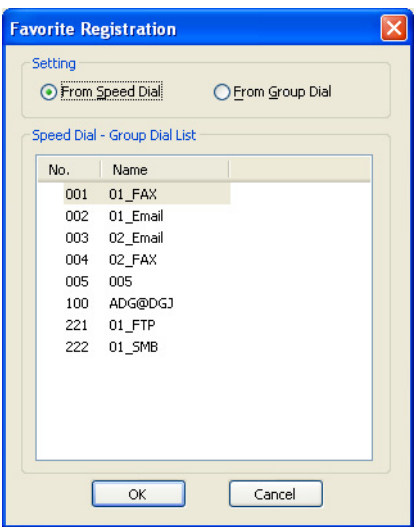

3. Clique em "From Speed Dial (De discagem rápida)" ou "From Group Dial (De discagem de grupo)".

A respectiva lista de destinos registados aparece.

4. A partir da lista, seleccione o destino a registar e, em seguida, clique no botão **OK**. O destino registado aparece na lista "Dial Registration (Registro de discagem)".

#### <span id="page-34-0"></span>*Nota:*

*Para eliminar um destino a partir da lista de favoritos, seleccione o destino pretendido e, em seguida, clique no botão* **Delete (Excluir)***.*

# **Imprimir a lista de marcação rápida, marcação de grupo e favoritos**

As configurações especificadas na máquina para marcação rápida, marcação de grupo ou favoritos podem ser impressas.

1. Clique em "Print (Imprimir)" no menu "File (Arquivo)".

A caixa de diálogo Select Print Item (Selecionar item de impressão) aparece.

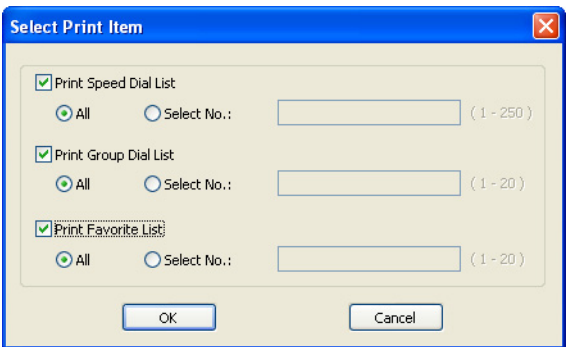

- 2. A partir da caixa de diálogo Select Print Item (Selecionar item de impressão), seleccione a lista a ser impressa.
	- ❏ Se "All (Tudo)" for seleccionado, todos os itens na lista são impressos.
	- ❏ Se "Select No. (Selecionar nº.)" for seleccionado, o número seleccionado na lista é impresso.
- 3. Clique no botão **OK**.
- 4. Especifique as configurações apropriadas na caixa de diálogo Imprimir e, em seguida, clique no botão **OK**. A lista é impressa.

# <span id="page-35-0"></span>**Apresentar a informação da máquina**

As configurações transferidas a partir da máquina podem ser apresentadas. Estas configurações podem ser utilizadas para visualizar os contadores ou verificar as informações da máquina.

# **Verificar o contador total**

1. Clique em  $\overline{H}$  ao lado do menu "Machine Information (Informação da máquina)" e, em seguida, clique em "Total Counter (Contador total)".

A caixa de diálogo Total Counter (Contador total) aparece.

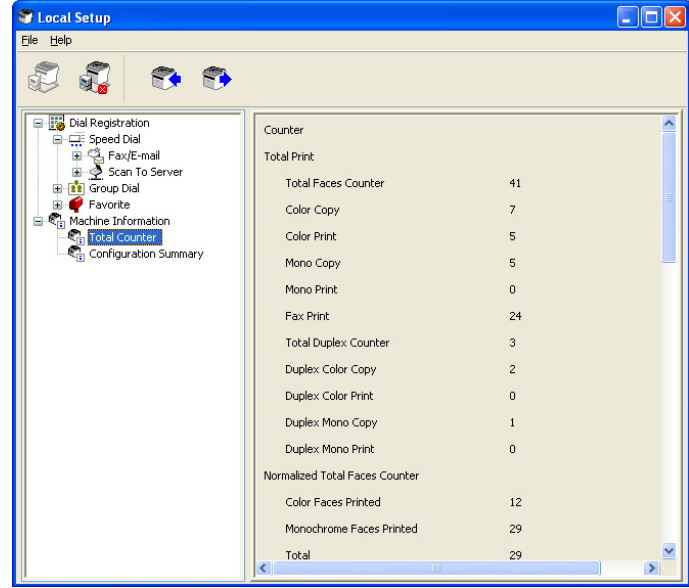
## **Verificar a página de configuração**

1. Clique em  $\blacksquare$  ao lado do menu "Machine Information (Informação da máquina)" e, em seguida, clique em "Configuration Summary (Resumo de configuração)". A caixa de diálogo Configuration Summary (Resumo de configuração) aparece.

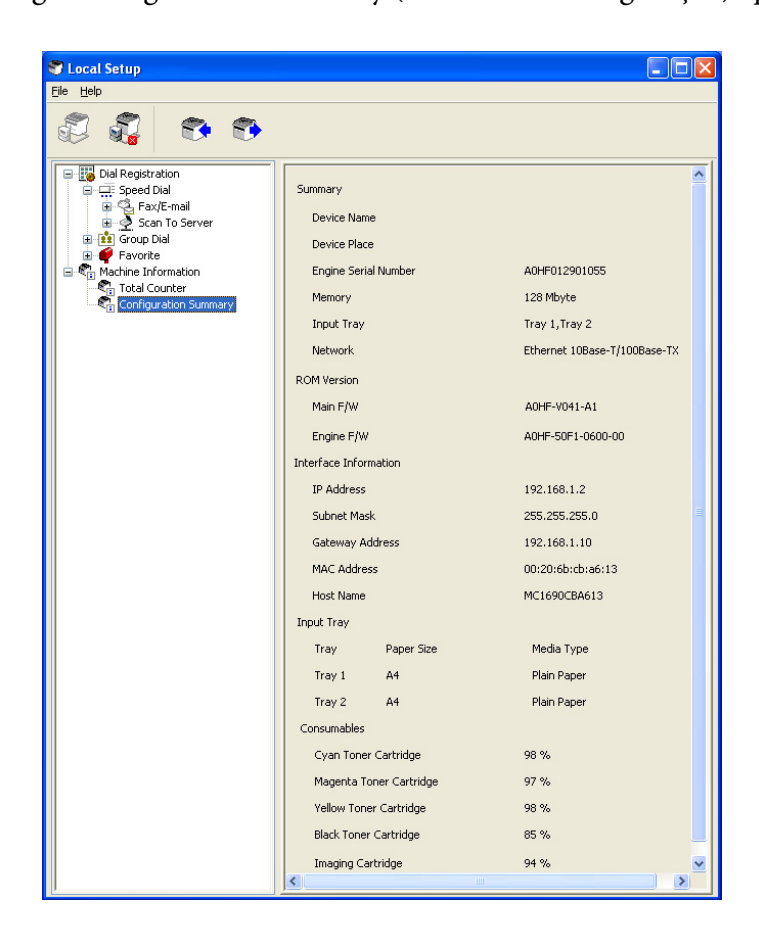

## **Desinstalar o Local Setup Program**

#### *Nota:*

- ❏ *Deve ter privilégios de administrador para desinstalar o Local Setup Program.*
- ❏ *Se a janela User Account Control (Controlo da conta de utilizador) aparecer ao desinstalar no Windows Vista, clique no botão* **Allow (Permitir)** *ou no botão* **Continue (Continuar)***.*
- 1. Clique no botão Start (Iniciar), aponte para "All Programs (Todos os programas) (Windows 2000: Programs (Programas))", "EPSON", "AL-CX16NF", "LSP" e, em seguida, clique em "Uninstall (Desinstalar)".

2. Siga as instruções apresentadas no ecrã.

# **Resolução de problemas**

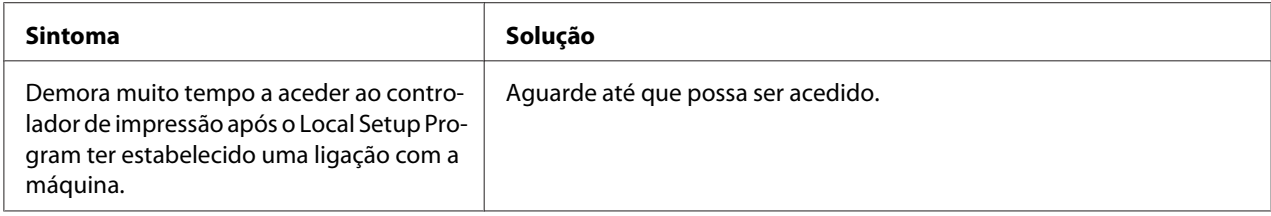

## <span id="page-38-0"></span>Capítulo 2

# **Compreender o menu de configuração de rede**

## **Menu NETWORK SETTING (Ajuste Rede)**

## **Localização no menu de configuração**

### *Nota:*

*O menu* ADMIN. MANAGEMENT (gestão admin.) *apenas pode ser acedido pelo administrador. Para apresentar as configurações para este menu, prima* ▼ *para apresentar* UTILITY (utilitário)*e prima a tecla de selecção para apresentar* MACHINE SETTING (Config. Máquina) *e, em seguida, seleccione* ADMIN. MANAGEMENT (gestão admin.)*, utilize o teclado para escrever o código de acesso do administrador de 6 dígitos (padrão: 000000) e, em seguida, prima a tecla* **Select***.*

## **Aceder ao menu de configuração de rede**

Utilize a seguinte série de teclas na máquina para aceder às opções do menu de configuração de rede na máquina. Este menu fornece acesso a todos os itens de rede configuráveis.

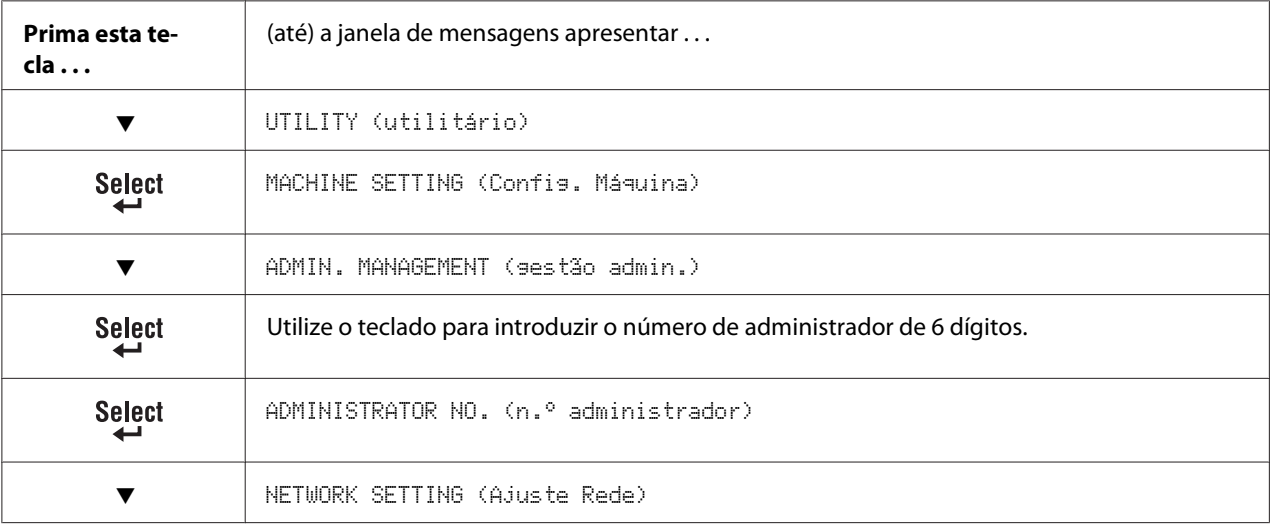

## **Utilizar as opções do menu de configuração de rede**

Se a máquina estiver ligada a uma rede, devem ser especificadas as seguintes configurações. Para mais informações sobre cada configuração, contacte o seu administrador de rede.

#### *Nota:*

- ❏ *Para especificar manualmente as configurações para o endereço IP, máscara de subrede e gateway, defina* IP ADDR. SETTING (Config.Ender.IP) *como* SPECIFY (Espec.)*.*
- ❏ *Ao introduzir o endereço IP, não introduza um endereço IP classe D (entre 224.0.0.0 e 239.255.255.255) ou classe E (entre 240.0.0.0 e 255.255.255.255). Além disso, "255" não pode ser introduzido como sendo os últimos três dígitos do endereço IP.*

#### **TCP/IP**

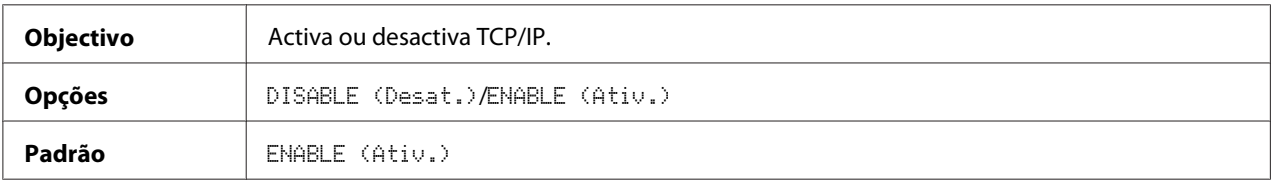

### **IP ADDR. SETTING (Config.Ender.IP)**

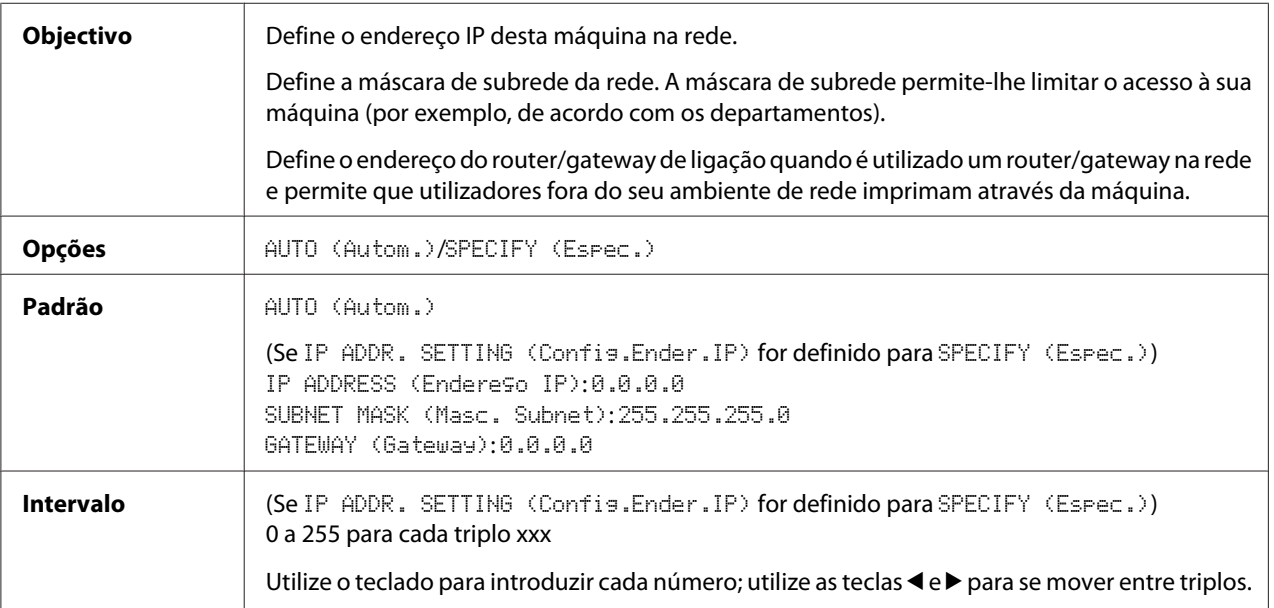

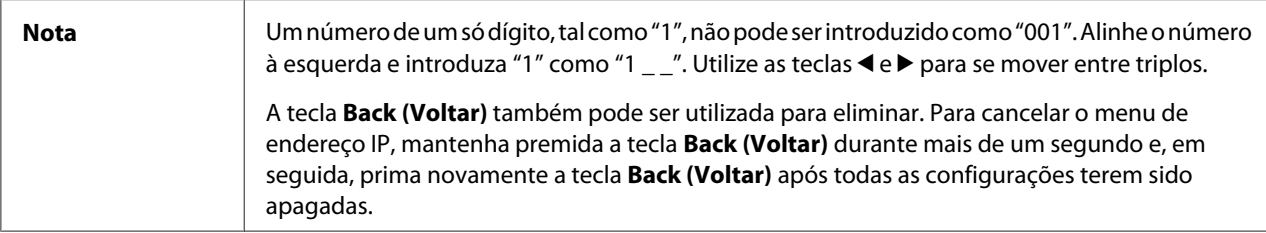

### **DNS CONFIG. (CONFIG. DNS)**

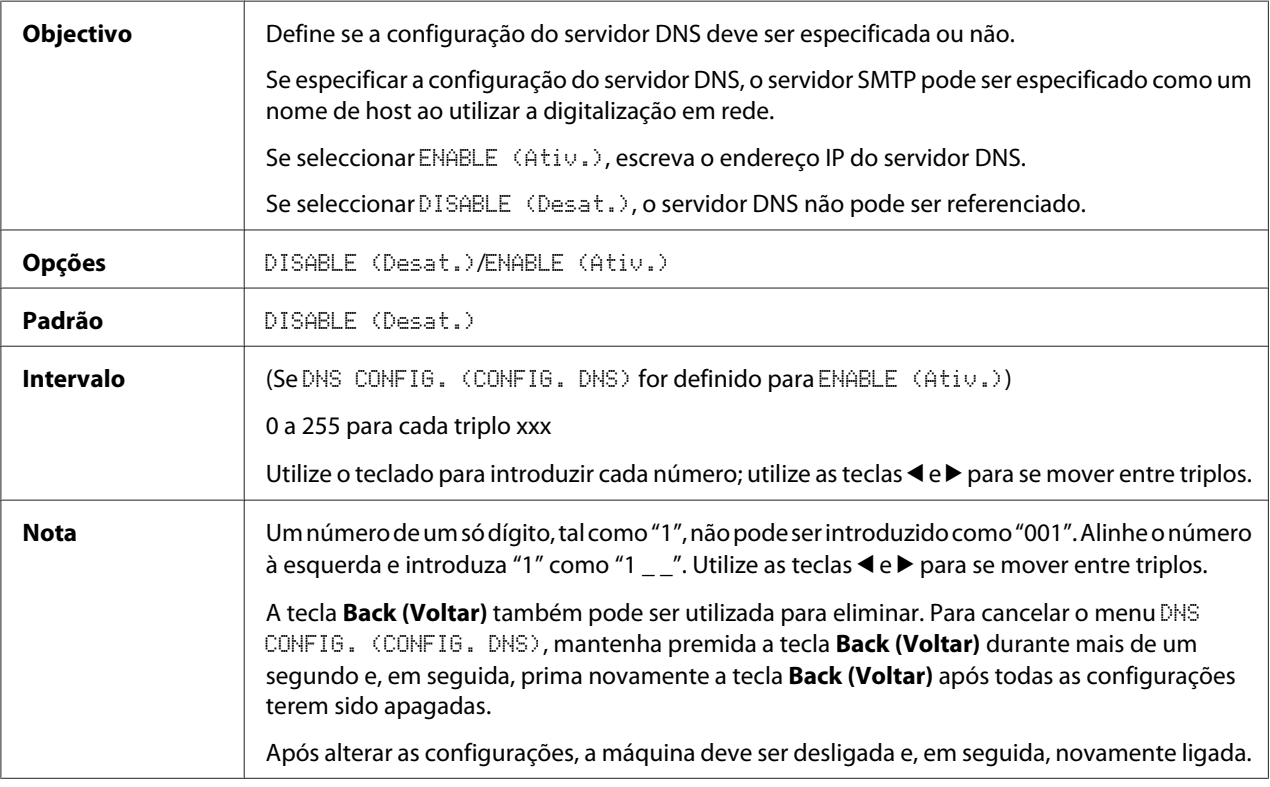

#### *Nota:*

*Ao utilizar a digitalização de rede e ao especificar o servidor SMTP como nome de host em vez de como endereço IP, certifique-se de que selecciona* ENABLE (Ativ.) *e, em seguida, especifique o endereço IP do servidor DNS.*

#### **DHCP**

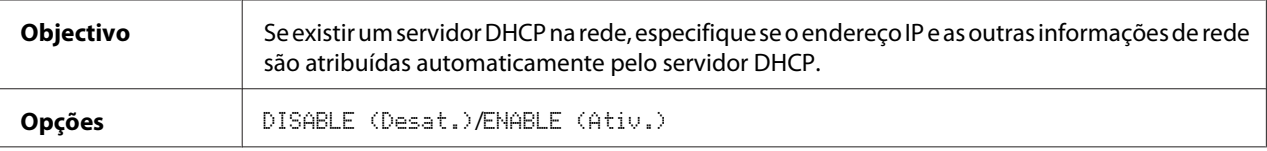

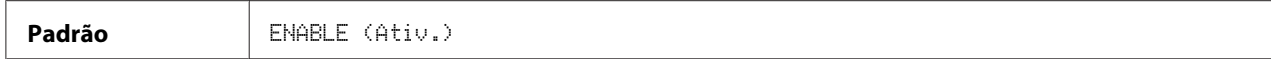

### **BOOTP**

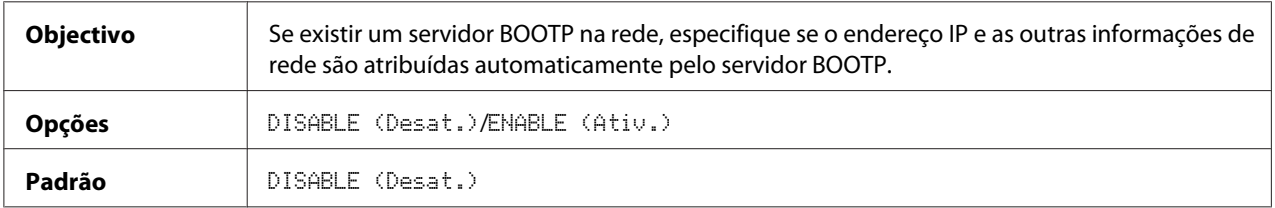

### **ARP/PING**

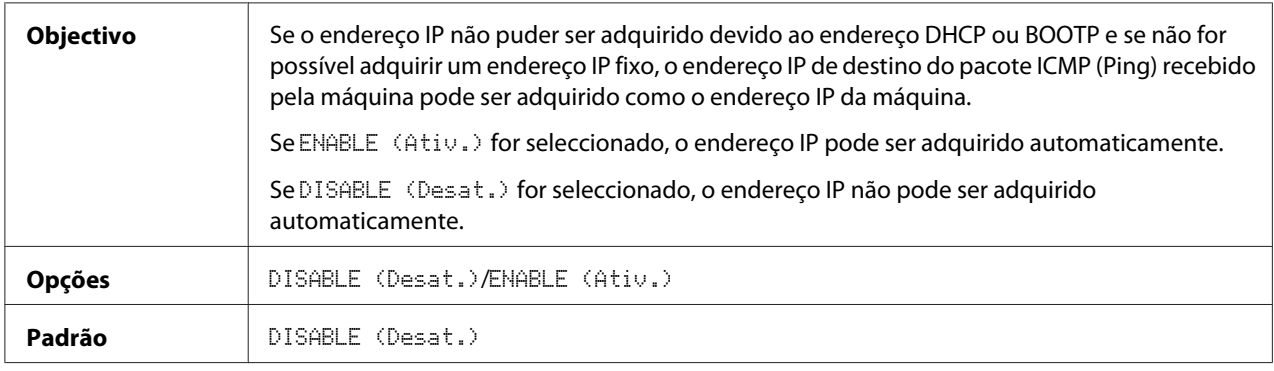

### **HTTP**

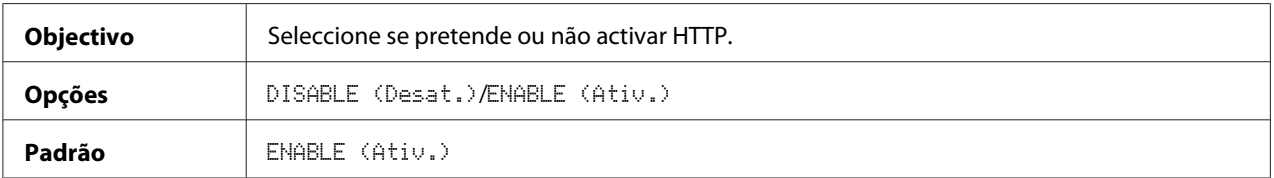

### **FTP**

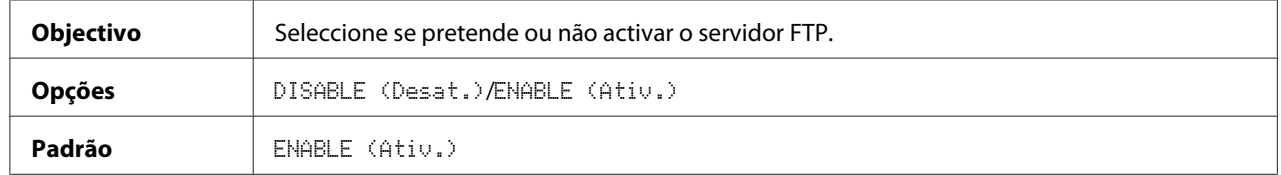

## **SMB**

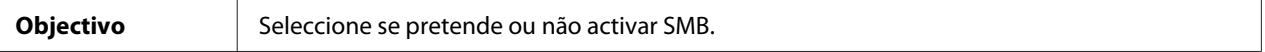

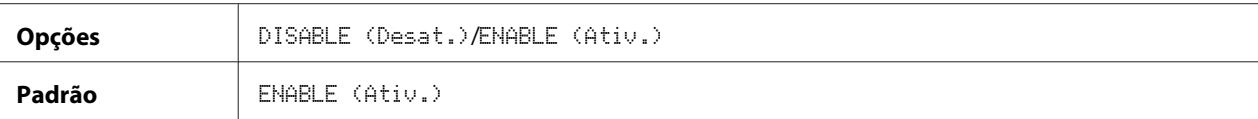

### **BONJOUR**

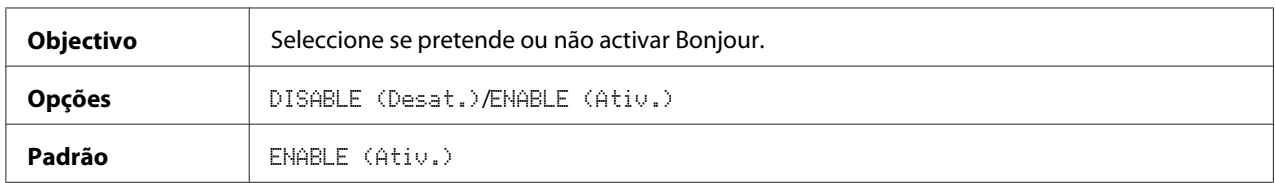

#### **IPP**

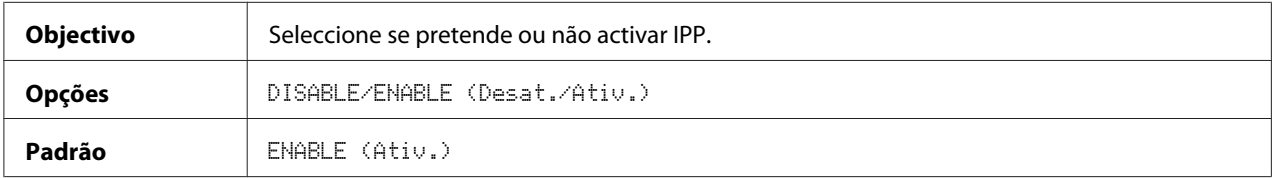

### **SLP**

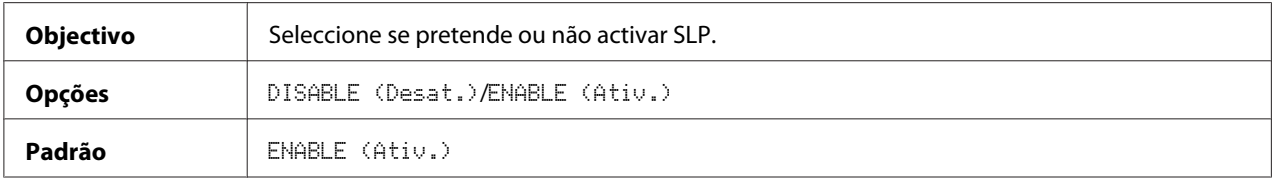

#### **SNMP**

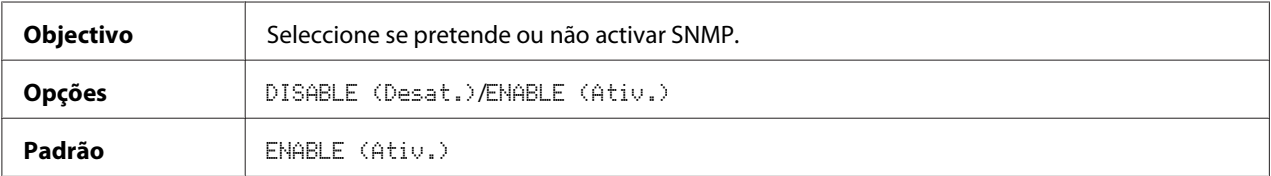

### **SPEED/DUPLEX (Veloc./DUPLEX)**

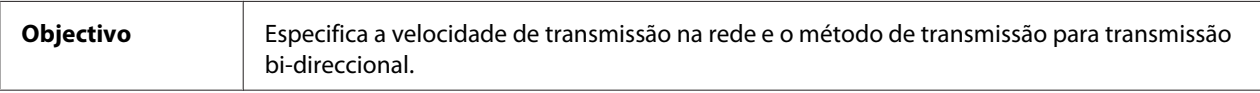

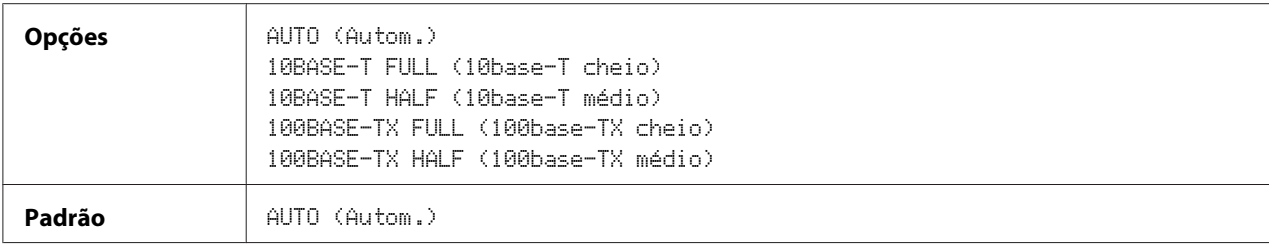

### Capítulo 3

# **Impressão de rede**

## **Ligação de rede**

### **Teoria**

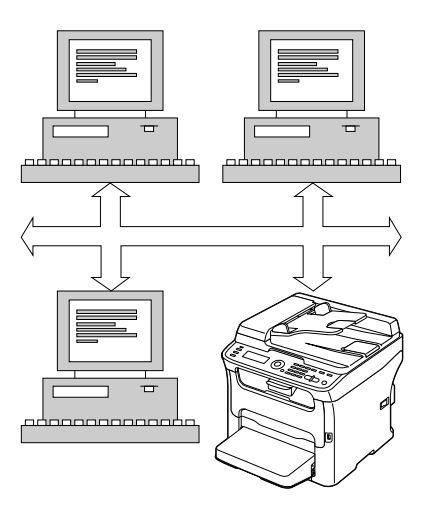

Para ligar a máquina a um ambiente de rede TCP/IP, deve certificar-se de que o endereço de rede interno na máquina foi definido.

#### *Nota:*

*Em muitos casos, deve introduzir apenas um endereço IP único. Contudo, também pode ser necessário introduzir uma máscara de subrede e/ou um endereço de gateway (router), dependendo dos seus requisitos de configuração de rede.*

## **Efectuar a ligação**

#### **Interface de Ethernet**

Pode ser utilizado um conector RJ45 como interface de Ethernet para esta máquina.

Ao ligar a máquina a uma rede Ethernet, as tarefas a efectuar dependem de como pretende definir o endereço IP (Protocolo Internet) da máquina.

- ❏ **Endereço IP**—Um identificador único para cada dispositivo numa rede TCP/IP.
- ❏ **Máscara de subrede**—Um filtro utilizado para determinar a que subrede um endereço IP pertence.
- ❏ **Gateway**—Um nó numa rede que serve de entrada para outra rede.

Como o endereço IP para cada PC e máquina na sua rede deve ser único, normalmente é necessário modificar este endereço predefinido para que não entre em conflito com outro endereço IP, com a sua rede ou qualquer rede ligada. Pode fazê-lo de duas formas. Cada uma é explicada detalhadamente nas secções apresentadas em seguida.

- ❏ Utilizar DHCP
- ❏ Configuração manual do endereço

#### **Utilizar DHCP**

Se a sua rede suportar DHCP (Dynamic Host Configuration Protocol), o endereço IP da máquina será automaticamente atribuído pelo servidor DHCP ao ligar a máquina.

#### *Nota:*

- ❏ *DHCP (Dynamic Host Configuration Protocol) é um protocolo para atribuir endereços IP dinâmicos a dispositivos numa rede. Com o endereçamento dinâmico, um dispositivo pode ter um endereço IP diferente sempre que se ligar à rede.*
- ❏ *Se o endereço IP da máquina não for definido automaticamente, verifique se a máquina foi definida para permitir a utilização de DHCP (*REPORT/STATUS (Relatório/Status) *-* REPORT (Relatório) *-* CONFIGURATION PAGE (Página Config.)*). Se a máquina tiver sido definida de modo a que DHCP não possa ser utilizado, seleccione* AUTO (Autom.) *no menu* UTILITY (utilitário) *-* ADMIN. MANAGEMENT (gestão admin.) *-* NETWORK SETTING (Ajuste Rede) *-* IP ADDR. SETTING (Config.Ender.IP) *e* ENABLE (Ativ.) *no menu* UTILITY (utilitário) *-* ADMIN. MANAGEMENT (gestão admin.) *-* NETWORK SETTING (Ajuste Rede) *-* DHCP*.*
- 1. Ligue a sua máquina à rede.

Ao utilizar um cabo de Ethernet, ligue o conector RJ45 à porta de interface de Ethernet da máquina.

- 2. Ligue o PC e a máquina.
- 3. Após a janela de mensagens da máquina ser inicializada, instale o controlador de impressão.

### **Configuração manual do endereço**

Também pode alterar manualmente o endereço IP da máquina, máscara de subrede e gateway seguindo as seguintes instruções. (Consulte ["Compreender o menu de configuração de rede" na](#page-38-0) [página 39](#page-38-0) para obter mais informações.)

#### *Nota:*

*Quando o endereço IP é alterado, adicione uma nova porta ou volte a instalar o controlador de impressão.*

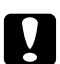

#### c *Importante:*

*Deve notificar sempre o administrador da rede antes de alterar o endereço IP da máquina.*

- 1. Ligue o PC e a máquina.
- 2. Após a janela de mensagens da máquina ser inicializada, defina o endereço IP.

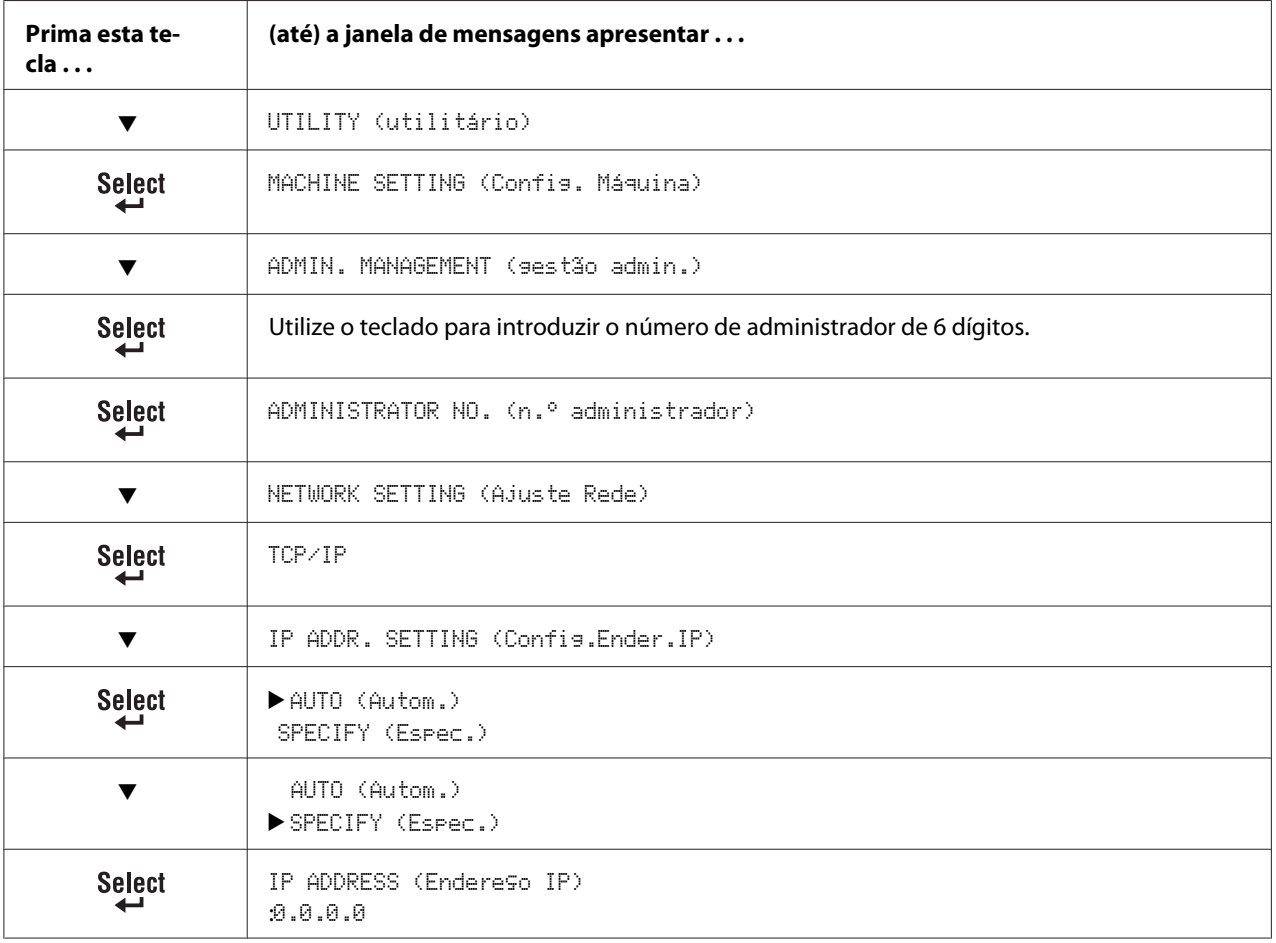

Utilize o teclado para introduzir cada número.

Um número de um só dígito, tal como "1", não pode ser introduzido como "001". Alinhe o número à esquerda e introduza "1" como "1  $\ldots$ ". Utilize as teclas  $\blacktriangleleft$  e  $\blacktriangleright$  para se mover entre triplos.

A tecla **Back (Voltar)** também pode ser utilizada para eliminar. Para cancelar o menu IP Address (Endereço IP), mantenha premida a tecla **Back (Voltar)** durante mais de um segundo e, em seguida, prima novamente a tecla **Back (Voltar)** após todas as configurações terem sido apagadas.

SUBNET MASK (Masc. Subnet):255.255.255.0

Utilize o teclado para introduzir cada número.

Um número de um só dígito, tal como "1", não pode ser introduzido como "001". Alinhe o número à esquerda e introduza "1" como "1  $\ldots$ ". Utilize as teclas  $\blacktriangleleft e \blacktriangleright$  para se mover entre triplos.

A tecla **Back (Voltar)** também pode ser utilizada para eliminar. Para cancelar o menu Subnet Mask (Máscara de subrede), mantenha premida a tecla **Back (Voltar)** durante mais de um segundo e, em seguida, prima novamente a tecla **Back (Voltar)** após todas as configurações terem sido apagadas.

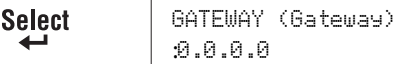

Utilize o teclado para introduzir cada número.

Um número de um só dígito, tal como "1", não pode ser introduzido como "001". Alinhe o número à esquerda e introduza "1" como "1  $\ldots$ ". Utilize as teclas  $\blacktriangleleft$  e  $\blacktriangleright$  para se mover entre triplos.

A tecla **Back (Voltar)** também pode ser utilizada para eliminar. Para cancelar o menu Gateway, mantenha premida a tecla **Back (Voltar)** durante mais de um segundo e, em seguida, prima novamente a tecla **Back (Voltar)** após todas as configurações terem sido apagadas.

IP ADDR. SETTING (Config.Ender.IP) **Select** 

- 3. Reinicie a máquina.
- 4. Imprima uma página de configuração para verificar se foram definidos o endereço IP, máscara de subrede e gateway correctos.
- 5. Após a janela de mensagens da máquina ser inicializada, instale o controlador de impressão.

## **Imprimir através de IPP (Protocolo de impressão através da Internet)**

IPP (Protocolo de impressão através da Internet) é um protocolo para as situações de impressões através da Internet mais comuns dos utilizadores finais. Permite que os utilizadores descubram as capacidades da impressora, submetam trabalhos de impressão para uma impressora, determinem o estado da impressora ou trabalho de impressão e cancelem um trabalho de impressão submetido previamente.

*Nota:*

- ❏ *Deve ter privilégios de administrador para instalar o controlador de impressão.*
- ❏ *Se a janela User Account Control (Controlo da conta de utilizador) aparecer ao instalar no Windows Vista, clique no botão* **Allow (Permitir)** *ou no botão* **Continue (Continuar)***.*

## **Utilizar uma porta IPP através do Add Printer Wizard (Assistente adicionar impressora) – no Windows Server 2003/XP/2000**

- ❏ Para o Windows Server 2003/XP: Clique em **Start (Iniciar)**, seleccione **Printers and Faxes (Impressoras e faxes)** e, em seguida, clique em **Add Printer (Adicionar impressora)**.
- ❏ Para Windows 2000: Clique em **Start (Iniciar)**, aponte para **Settings (Configurações)**, clique em **Printers (Impressoras)** e, em seguida, clique em **Add Printer (Adicionar impressora)**.
- 1. Na segunda caixa de diálogo, seleccione a opção **Network Printer (Impressora de rede)** e, em seguida, seleccione **Next (Seguinte)**.

Windows Server 2003/XP Windows 2000

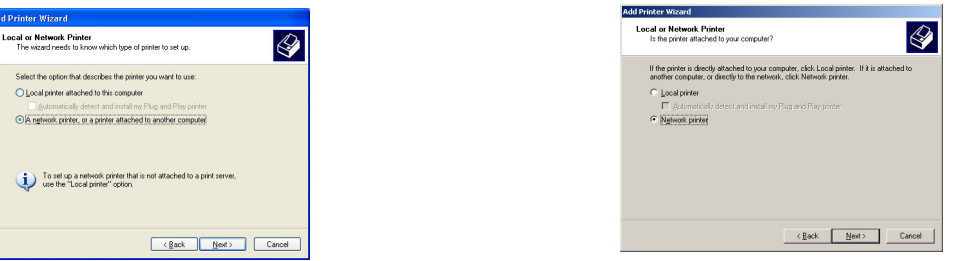

- 2. No campo URL na caixa de diálogo seguinte introduza o nome do caminho de rede da impressora num dos seguintes formatos e, em seguida, seleccione **Next (Seguinte)**:
	- ❏ http://ipaddress/ipp
	- ❏ http://ipaddress:80/ipp

#### ❏ http://ipaddress:631/ipp

#### Windows Server 2003/XP

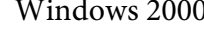

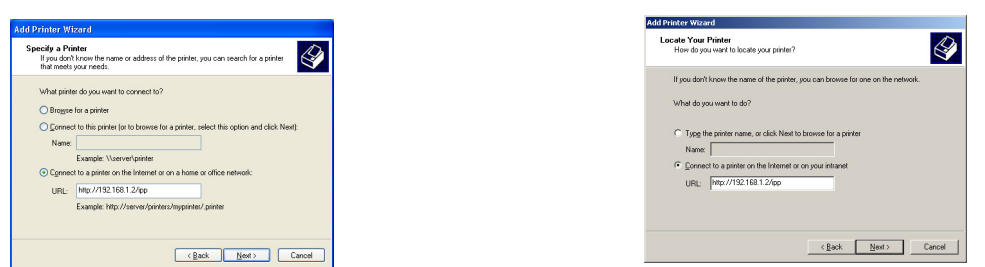

Se o sistema não conseguir estabelecer uma ligação com a impressora, aparece a seguinte mensagem:

- ❏ **Windows Server 2003/XP**—"O Windows não consegue ligar à impressora. O nome da impressora foi introduzido incorrectamente ou a impressora especificada perdeu a ligação com o servidor. Para mais informações, clique em **Ajuda**."
- ❏ **Windows 2000**—"Não foi possível ligar à impressora. O nome da impressora foi introduzido incorrectamente ou a impressora especificada já não está ligada ao servidor. Clique em **Ajuda** para obter mais informações."
- 3. **Windows Server 2003/XP**—Avance para o passo 4.

**Windows 2000**—Se tiver introduzido um caminho válido no passo anterior, a seguinte mensagem é apresentada: "O servidor em que a Epson\_IPP\_Printer reside não tem instalado o controlador de impressão correcto. Se quiser instalar o controlador no computador local, clique em **OK**." Esta mensagem deve-se ao facto de não ter o controlador de impressão correcto instalado. Seleccione **OK**.

4. Seleccione **Have Disk (Disco)**.

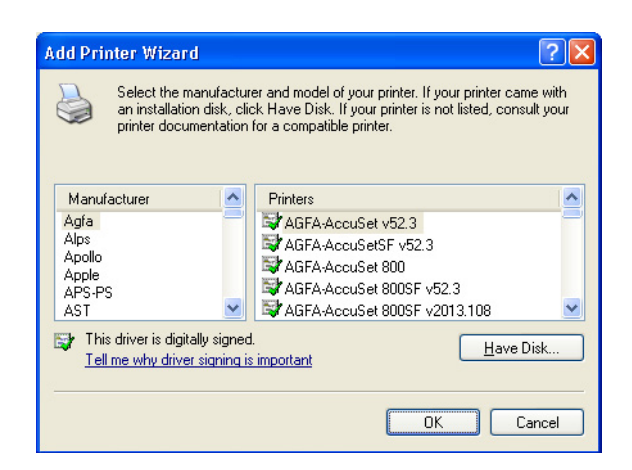

5. Seleccione **Browse (Procurar)**.

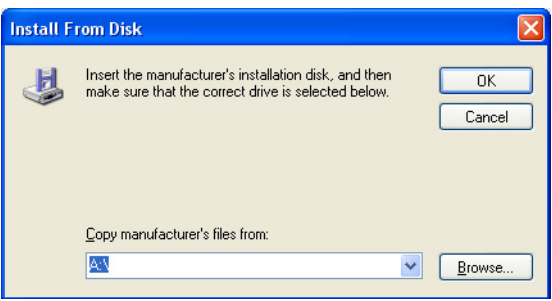

- 6. Localize o directório no disco de software onde os ficheiros do controlador de impressão estão localizados (por exemplo: Printer Driver\English\Win32) e, em seguida, clique em **Open (Abrir)**.
- 7. Clique em **OK**.

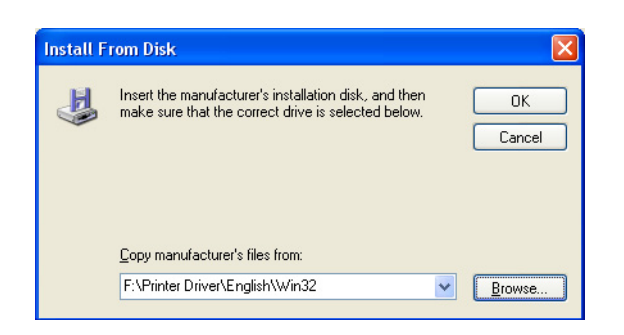

8. Seleccione "Epson\_IPP\_Printer" e, em seguida, clique em **OK**.

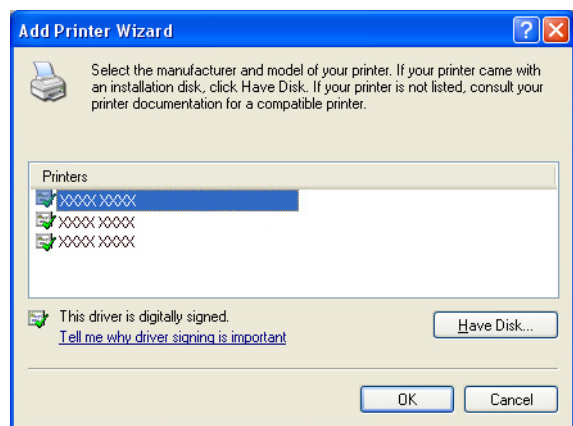

- 9. Seleccione se a impressora será utilizada como impressora padrão e, em seguida, clique em **Next (Seguinte)**.
- 10. Clique em **Finish (Terminar)**.

## **Utilizar uma porta IPP através do Add Printer Wizard (Assistente adicionar impressora) – no Windows 7/Vista**

- 1. Clique em **Start (Iniciar)**, **Control Panel (Painel de Controlo)** e, em seguida, clique em **Printers (Impressoras)**.
- 2. Clique em **Add a printer (Adicionar uma impressora)**.

3. Na caixa de diálogo, clique em **Add a network, wireless or Bluetooth printer (Adicionar uma impressora de rede, sem fios ou Bluetooth)**.

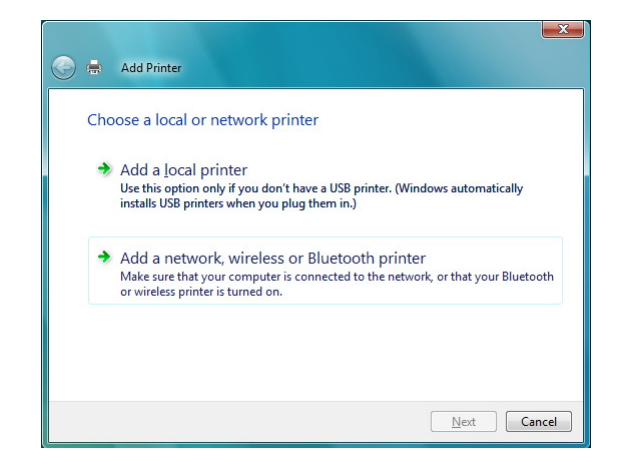

4. Na caixa de diálogo, clique em **The printer that I want isn't listed (A impressora desejada não está na lista)**.

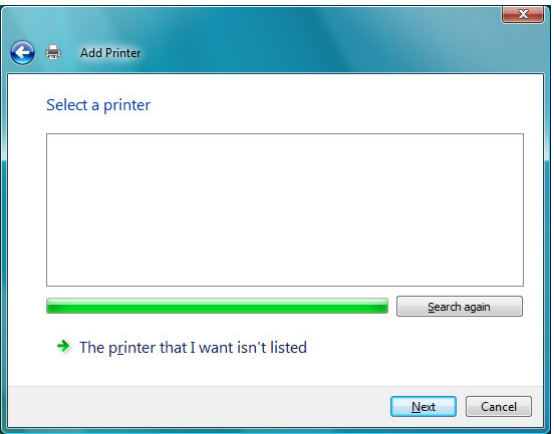

- 5. No campo URL na caixa de diálogo seguinte introduza o nome do caminho de rede da impressora num dos seguintes formatos e, em seguida, seleccione **Next (Seguinte)**:
	- ❏ http://ipaddress/ipp
	- ❏ http://ipaddress:80/ipp

#### ❏ http://ipaddress:631/ipp

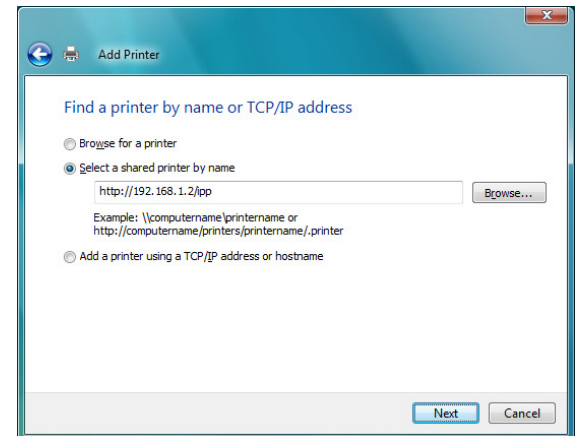

Se o sistema não conseguir estabelecer uma ligação com a máquina, aparece a seguinte mensagem: "O Windows não consegue ligar à impressora. Certifique-se de que escreveu correctamente o nome e que a impressora está ligada à rede."

#### 6. Seleccione **Have Disk (Disco)**.

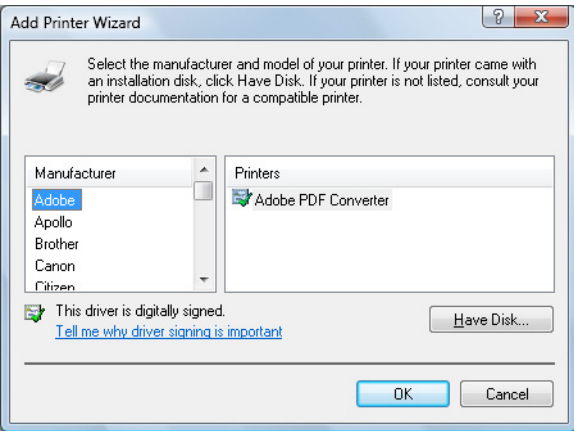

7. Seleccione **Browse (Procurar)**.

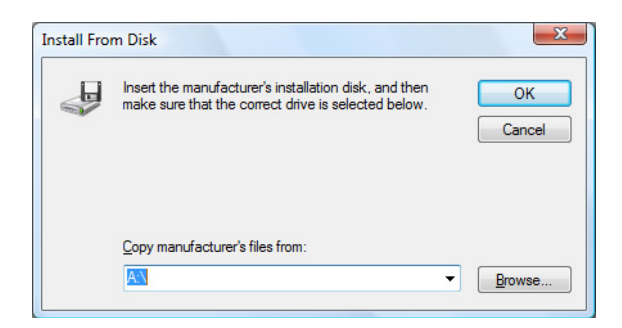

- 8. Localize o directório no disco de software com os ficheiros do controlador de impressão (por exemplo: Printer Driver\English\Win32) e, em seguida, clique em **Open (Abrir)**.
- 9. Clique em **OK**.

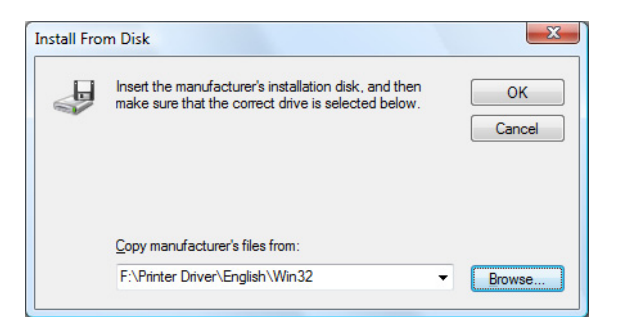

10. Seleccione "Epson\_IPP\_Printer" e, em seguida, clique em **OK**.

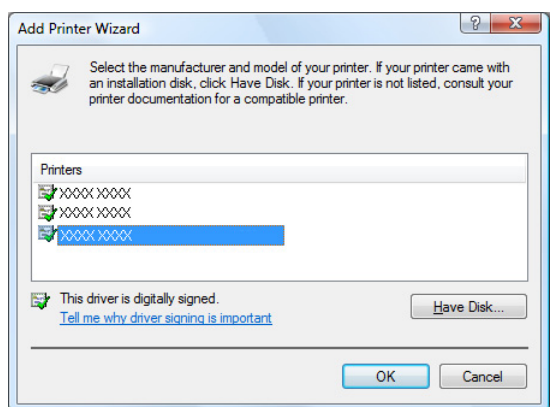

11. Clique em **Next (Seguinte)**.

12. Clique em **Finish (Terminar)**.

### Capítulo 4

# **Utilizar o Web-Based EpsonNet Config**

## **Sobre o Web-Based EpsonNet Config**

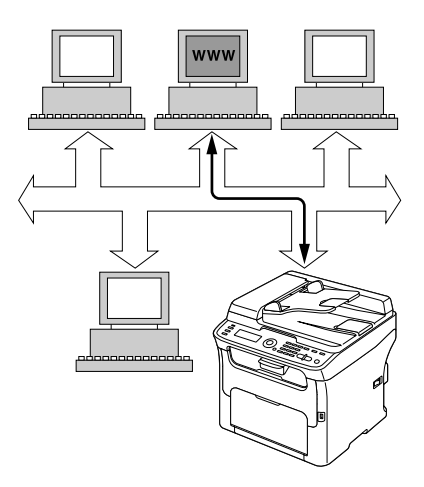

Este capítulo fornece informações sobre o Web-Based EpsonNet Config, uma página Web com base em HTTP (Protocolo de transferência HyperText) que se encontra na sua máquina e à qual pode aceder através do Web browser.

Esta página dá-lhe acesso instantâneo ao estado da máquina e às opções de configuração da máquina utilizadas mais frequentemente. Qualquer pessoa na rede pode aceder à máquina através do seu software de Web browser. Além disso, com a palavra-passe correcta, pode alterar a configuração da máquina através do PC.

#### *Nota:*

*Os utilizadores que não receberem palavras-passe por parte do administrador podem continuar a visualizar as configurações e opções de configuração, mas não podem guardar nem aplicar alterações.*

### **Requisitos**

Para utilizar o Web-Based EpsonNet Config, é necessário o seguinte:

- ❏ Windows 7/Vista/Server 2003/XP/2000, Mac OS X 10.3.9 ou posterior
- ❏ Microsoft Internet Explorer versão 6 ou posterior

❏ Safari versão 2.0 ou posterior

*Nota:*

*Não é necessária uma ligação à Internet.*

- ❏ Software de comunicação TCP/IP (utilizado pelo Web-Based EpsonNet Config) instalado no PC
- ❏ Uma rede, à qual o PC e a máquina estejam ligadas

#### *Nota:*

*Não pode aceder ao Web-Based EpsonNet Config através de uma ligação local (USB).*

## **Configurar a página Web da máquina**

A configuração da página Web da máquina para que funcione na sua rede requer dois passos básicos:

- ❏ Determinar o nome ou endereço da sua máquina
- ❏ Configurar as preferência "no proxy" no software de browser

## **Determinar o nome da máquina**

A página Web da máquina pode ser acedida de duas formas:

❏ Através do nome atribuído da máquina—Este nome tem origem na tabela de anfitriões IP (o nome de ficheiro é **hosts**) no sistema informático e normalmente é atribuído pelo administrador do sistema (por exemplo, AcuLaser CX16NF). Pode ser mais prático utilizar o nome da máquina em vez do seu endereço IP.

#### **Localização da tabela de anfitriões no PC**

- ❏ Windows 7/Vista/Server 2003/XP \windows\system32\drivers\etc\hosts
- ❏ Windows 2000 \winnt\system32\drivers\etc\hosts
- ❏ Através do endereço IP da máquina—O endereço IP da máquina é um número único e, como tal, pode ser a identificação preferida para introdução, em especial se tiver mais máquinas activas na rede. O endereço IP da máquina está listado na página de configuração.

## **Configurar o software de browser**

Como a máquina se encontra na sua intranet e não está acessível além da firewall da sua rede, deve configurar as "preferências" adequadas no software de browser. O nome ou endereço IP da máquina deve ser adicionado à lista "no proxy" na caixa de diálogo de preferências do browser.

#### *Nota:*

*Apenas é necessário efectuar este procedimento uma vez.*

Os ecrãs exemplificativos abaixo apresentados podem diferir dos seus dependendo das versões de software e do sistema operativo utilizados.

#### *Nota:*

*Os exemplos apresentados representam o endereço IP da máquina através de xxx.xxx.xxx.xxx. Introduza sempre o endereço IP da máquina sem zeros à esquerda. Por exemplo, 192.168.001.002 deve ser introduzido como 192.168.1.2.*

### **Internet Explorer (versão 6.0 para o Windows)**

- 1. Inicie o Internet Explorer.
- 2. A partir do menu **Tools (Ferramentas)** seleccione **Internet Options (Opções da Internet)**.
- 3. Seleccione o separador **Connections (Ligações)** na caixa de diálogo.
- 4. Seleccione o botão **LAN Settings (Configurações LAN)** para apresentar a caixa de diálogo Local Area Network (LAN) Settings (Configurações da rede de área local (LAN)).

5. Seleccione **Advanced (Avançadas)** em Proxy server (Servidor proxy) para abrir a caixa de diálogo Proxy Settings (Configurações proxy).

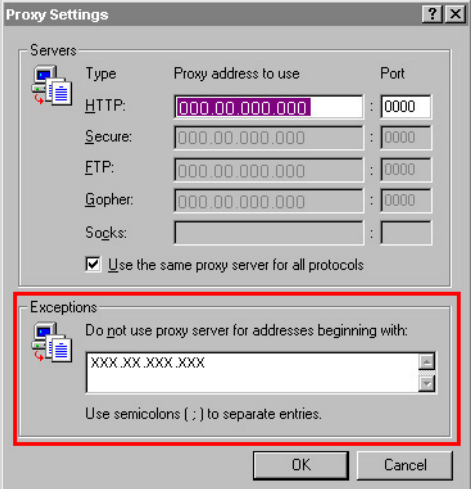

- 6. Na caixa de texto **Exceptions (Excepções)**, introduza uma vírgula após a última entrada e, em seguida, escreva o nome da máquina ou o endereço IP da sua máquina.
- 7. Seleccione **OK** três vezes para regressar à janela principal do browser.
- 8. Introduza o endereço IP da máquina na caixa Address (Endereço) de URL para aceder a página inicial da máquina.

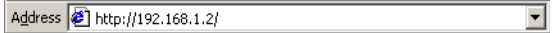

#### **Safari (versão 2.0)**

- 1. No menu **Apple**, seleccione **Location (Localização)** e, em seguida, clique em **Network preferences (Preferências de rede)**.
- 2. Clique em **Configure (Configurar)** na caixa de diálogo Network preferences (Preferências de rede).
- 3. Clique no separador **Proxies**.
- 4. Na lista **Bypass proxy settings for these Hosts & Domains (Ignorar configurações de proxy para estes hosts e domínios)**, escreva o nome ou endereço IP da máquina.
- 5. Clique em **Apply Now (Aplicar agora)**.

6. Na barra de endereço de URL, escreva o nome ou endereço IP da máquina para aceder à página Web da máquina.

## **Compreender a janela do Web-Based EpsonNet Config**

A ilustração abaixo apresentada identifica as áreas de navegação e configuração das janelas visualizadas nas janelas do Web-Based EpsonNet Config.

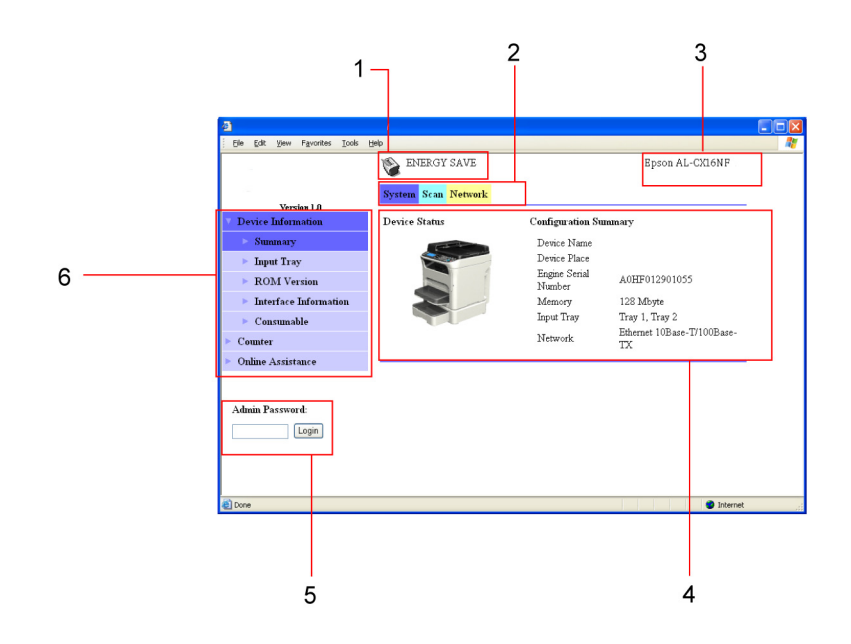

- 1. Estado actual
- 2. Ligações para os tópicos principais
- 3. Nome da máquina
- 4. Área de configuração
- 5. Início de sessão no Modo de administrador
- 6. Ligações para subtópicos

### **Navegação**

Seleccionar o tópico principal e subtópico apresenta a área de configuração para as opções da máquina (parâmetros) associadas às suas selecções.

Para alterar a configuração actual, clique na configuração actual e, em seguida, seleccione a partir das opções disponíveis ou introduza o novo valor.

*Nota:*

*Para aplicar ou guardar quaisquer alterações efectuadas às definições de configuração, é necessário iniciar a sessão no Web-Based EpsonNet Config a partir do modo de administrador. (Para mais informações, consulte "Modo de administrador" na página 62.)*

## **Estado actual**

O estado actual é apresentado na parte superior de todas as janelas do Web-Based EpsonNet Config. O ícone apresenta o tipo de estado exibido.

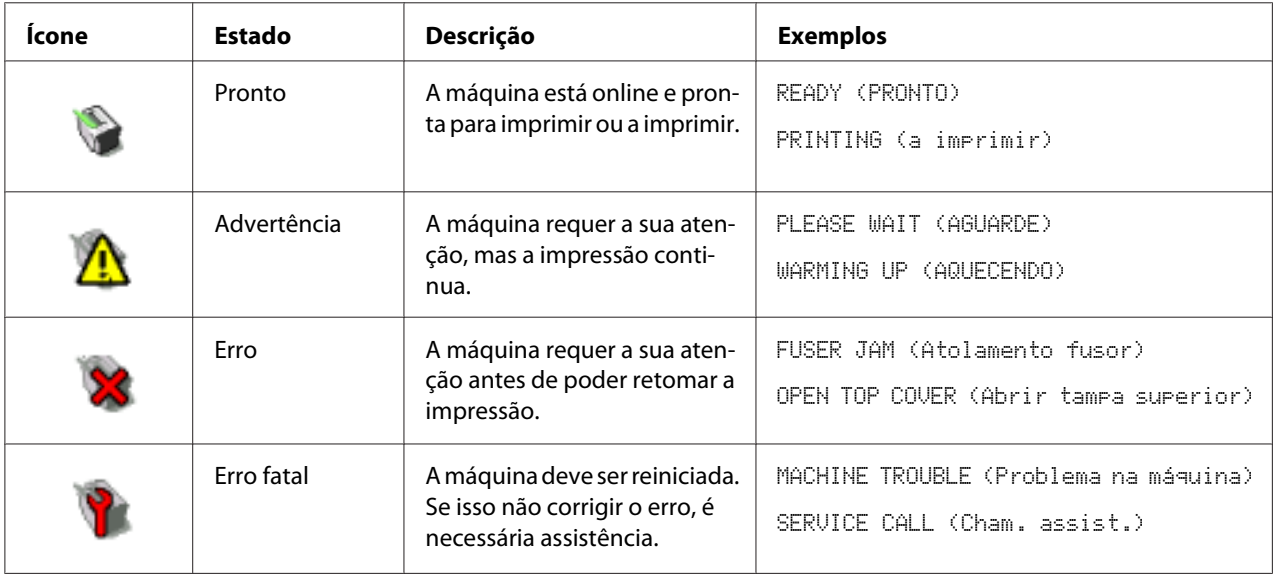

## **Modo de utilizador**

Entra automaticamente no modo de utilizador sempre que entrar no Web-Based EpsonNet Config. No modo de utilizador, pode visualizar a definição de configuração, mas não pode alterá-la.

## **Modo de administrador**

Para poder alterar quaisquer definições de configuração através do Web-Based EpsonNet Config, primeiro deve entrar no modo de administrador:

1. Escreva a palavra-passe na caixa de texto **Admin Password (Senha de administrador)**.

#### *Nota:*

*A palavra-passe padrão é "Admin". Contudo, assim que estiver no modo de administrador, a palavra-passe pode ser especificada na janela* **System (Sistema)** *-* **Preference (Preferência)***.*

2. Seleccione o botão **Login (Logon)**.

#### *Nota:*

*Se escrever uma palavra-passe incorrecta, a seguinte mensagem é apresentada: "Invalid Password (Senha inválida)" Escreva novamente a palavra-passe.*

## **Configurar a máquina para o modo de utilizador**

Entra automaticamente no modo de utilizador sempre que entrar no Web-Based EpsonNet Config. No modo de utilizador, pode visualizar as definições de configuração, mas não pode alterá-las.

## **Página System (Sistema)**

Esta página permite-lhe visualizar vários itens específicos do utilizador e da máquina.

### **Device Information (Informação de dispositivo)**

#### Summary (Resumo) (apresentado acima)

A janela **System (Sistema)** - **Device Information (Informação de dispositivo)** - **Summary (Resumo)** fornece as seguintes informações.

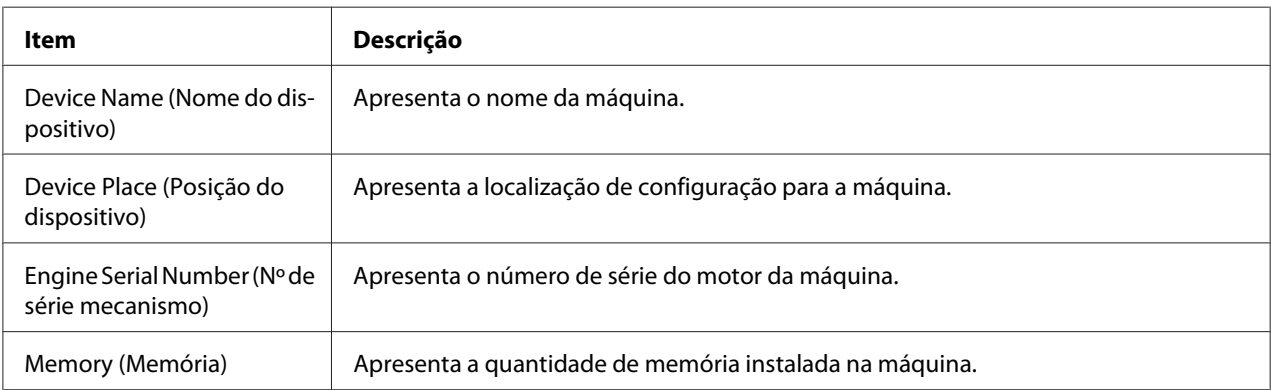

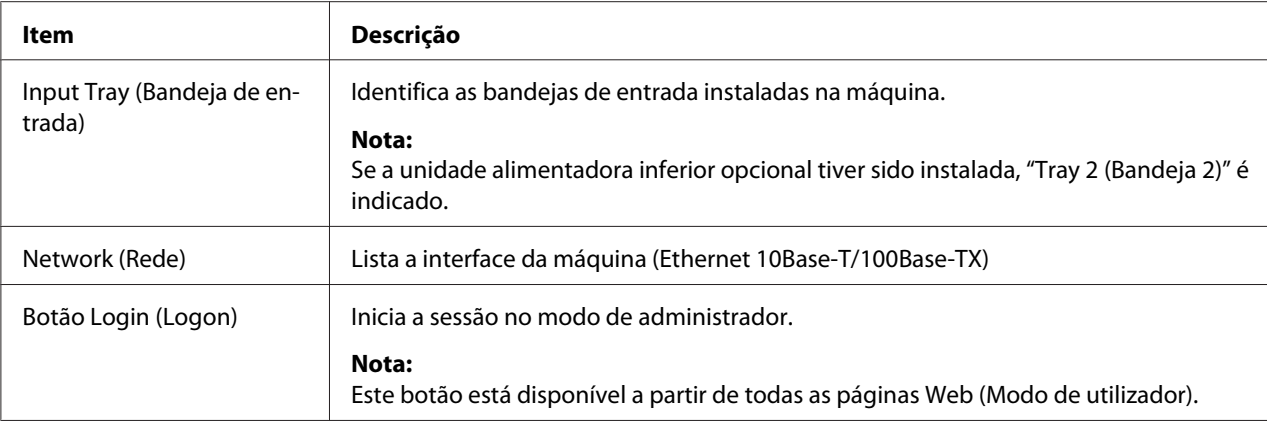

#### Input Tray (Bandeja de entrada)

A janela **System (Sistema)** - **Device Information (Informação de dispositivo)** - **Input Tray (Bandeja de entrada)** fornece as seguintes informações.

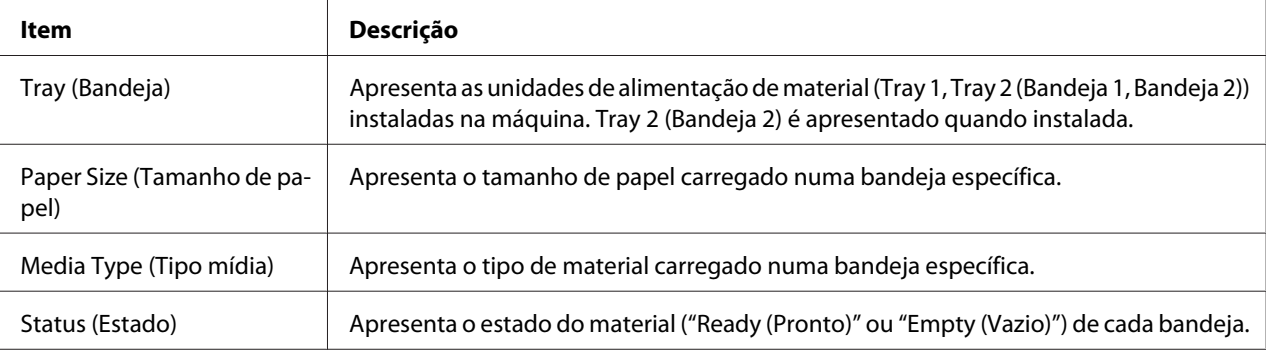

#### ROM Version (Versão ROM)

A janela **System (Sistema)** - **Device Information (Informação de dispositivo)** - **ROM Version (Versão ROM)** fornece as seguintes informações.

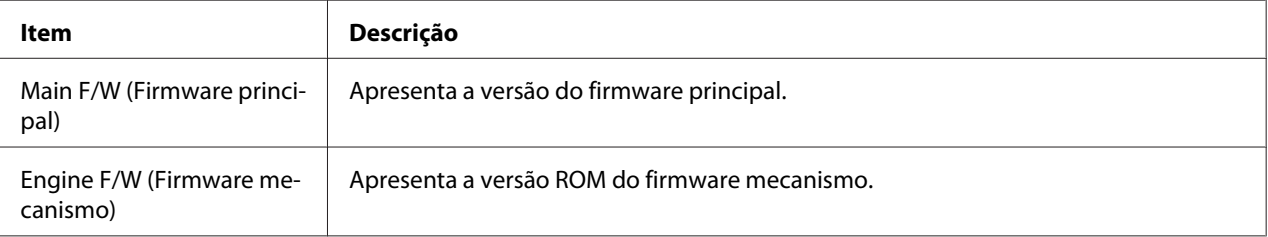

### Interface Information (Informação de interface)

A janela **System (Sistema)** - **Device Information (Informação de dispositivo)** - **Interface Information (Informação de interface)** fornece as seguintes informações.

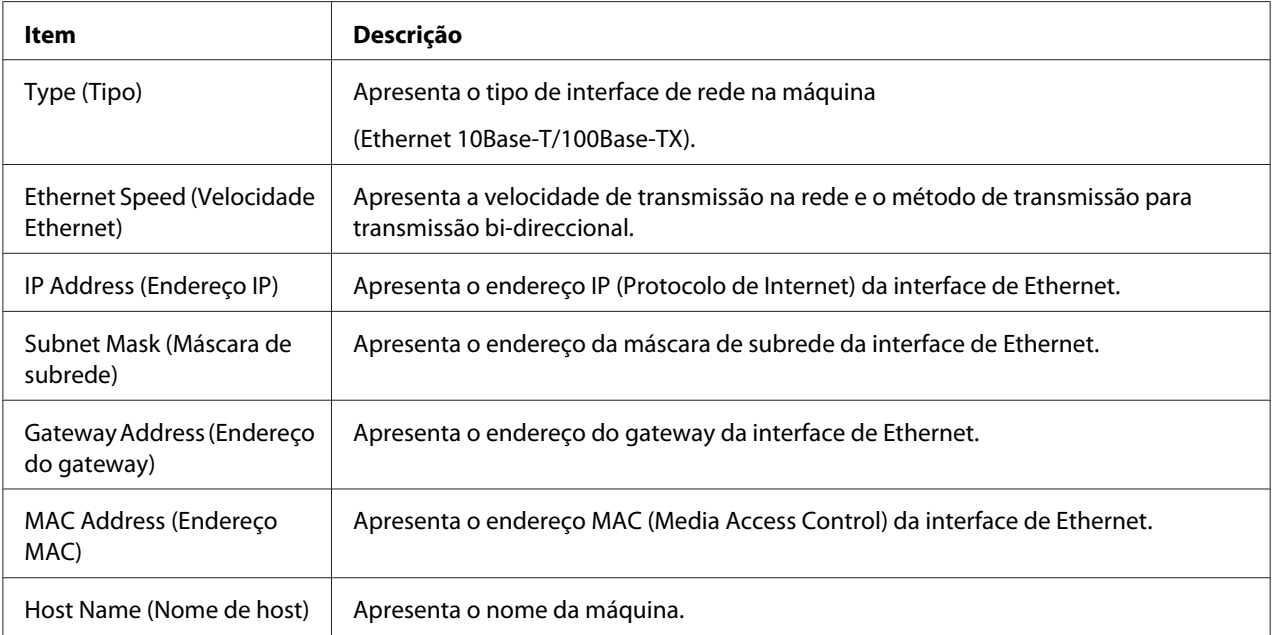

#### Consumable (Consumíveis)

A janela **System (Sistema)** - **Device Information (Informação de dispositivo)** - **Consumable (Consumíveis)** fornece as seguintes informações.

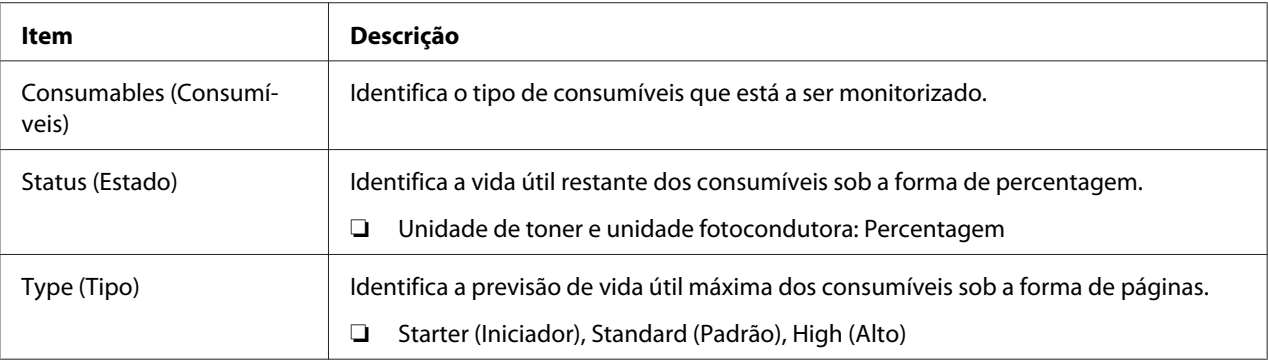

### **Counter (Contador)**

A janela **System (Sistema)** - **Counter (Contador)** fornece as seguintes informações.

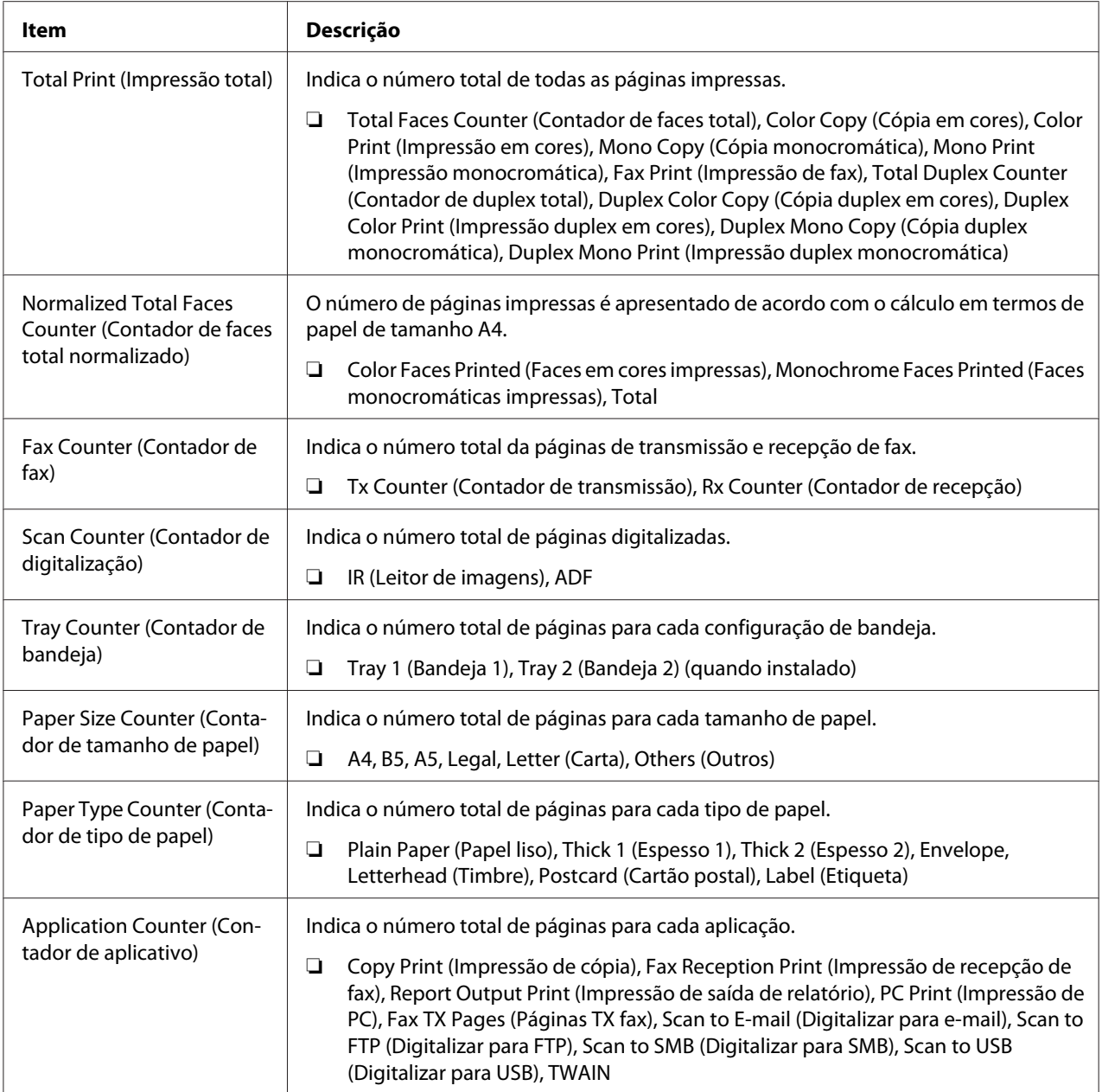

### **Online Assistance (Assistência online)**

A janela **System (Sistema)** - **Online Assistance (Assistência online)** fornece as seguintes informações.

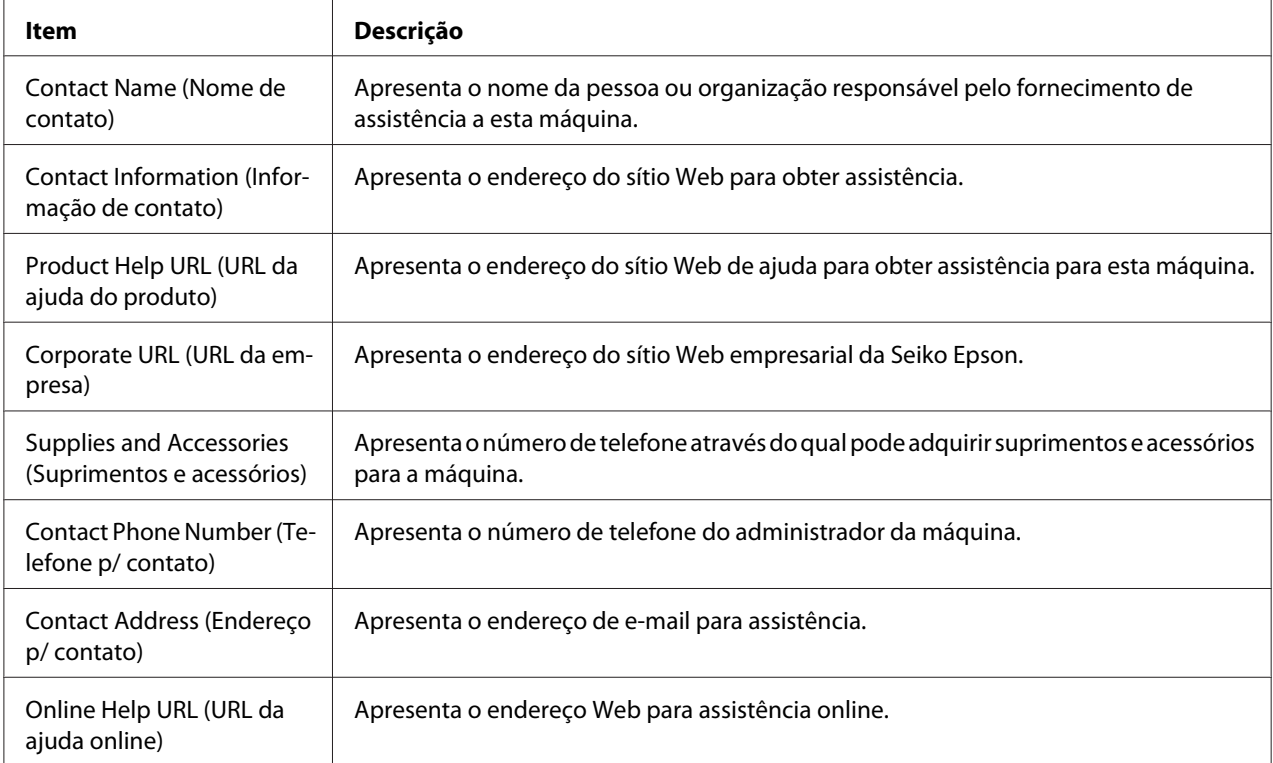

## **Página Scan (Digitalizar)**

Esta página permite-lhe visualizar as configurações de marcação especificadas actualmente.

#### **Favorite (Favorito) (apresentado acima)**

A janela **Scan (Digitalizar)** - **Favorite (Favorito)** fornece as seguintes informações.

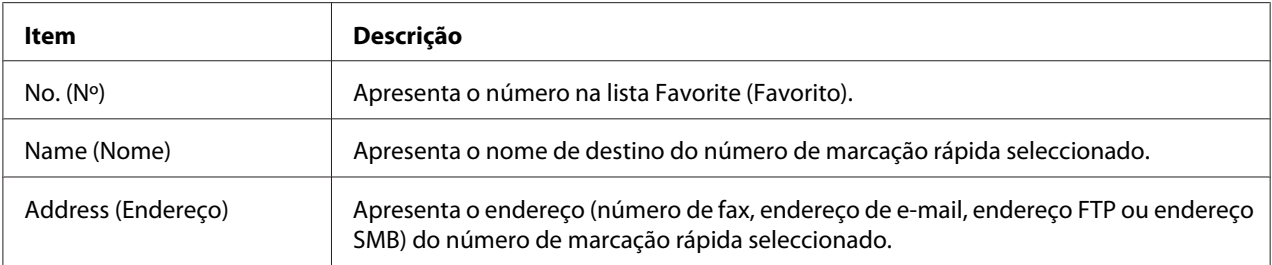

### **Speed Dial Setting (Config. de discagem rápida)**

A janela **Scan (Digitalizar)** - **Speed Dial Setting (Config. de discagem rápida)** fornece as seguintes informações.

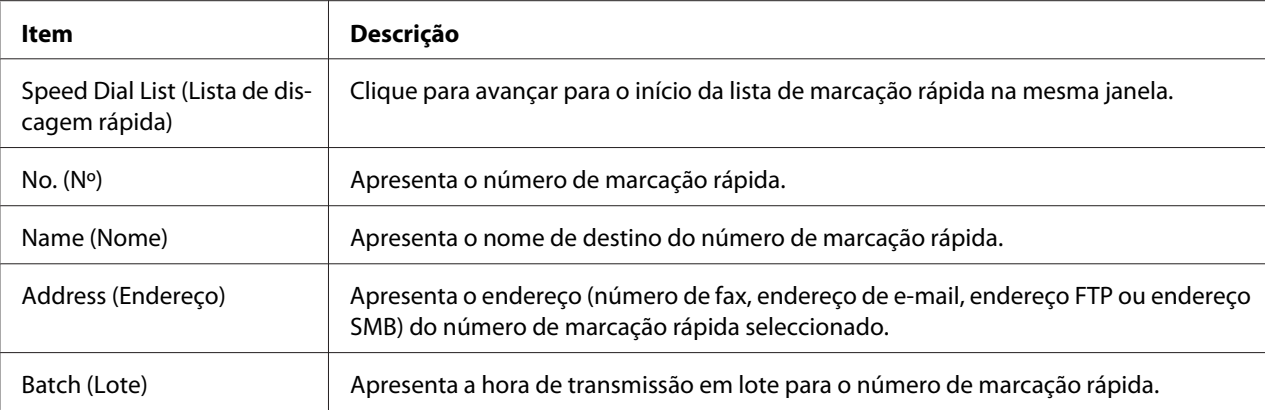

### **Group Dial Setting (Config. de discagem de grupo)**

A janela **Scan (Digitalizar)** - **Group Dial Setting (Config. de discagem de grupo)** fornece as seguintes informações.

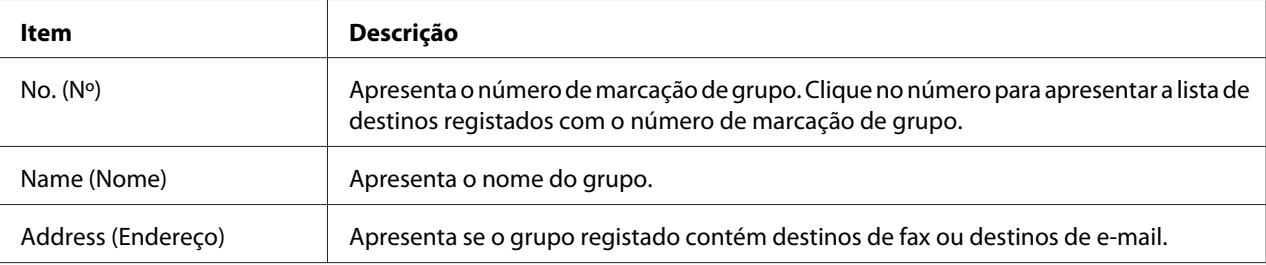

## **Página Network (Rede)**

Esta página permite-lhe visualizar as informações de rede actuais.

#### **Summary (Resumo) (apresentado acima)**

A janela **Network (Rede)** - **Summary (Resumo)** fornece as seguintes informações.

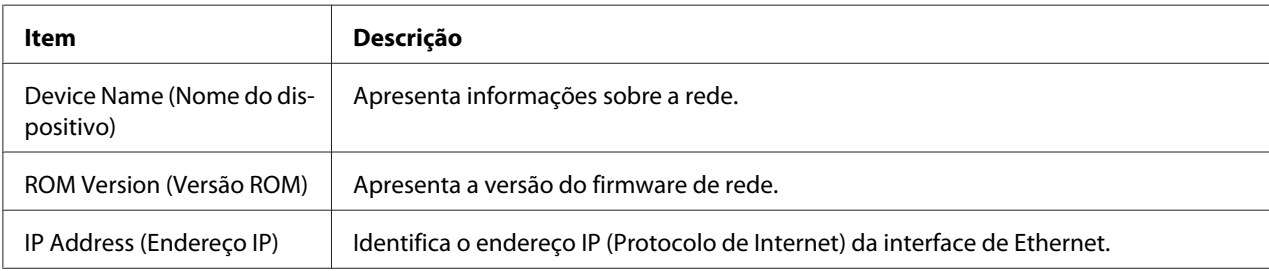

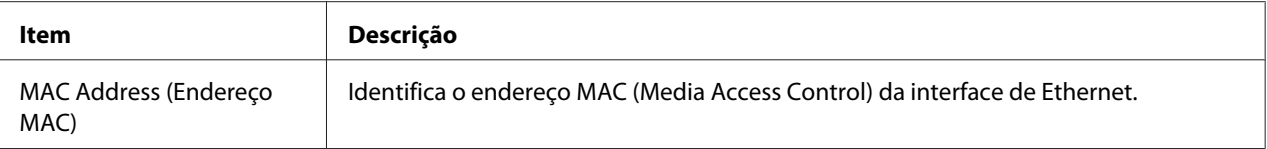

# **Configurar a máquina para o modo de administrador**

A página de configuração permite-lhe visualizar e alterar as definições de configuração da máquina.

## **Página System (Sistema)**

Esta página permite-lhe configurar vários itens específicos do utilizador e da máquina.

#### **Device Information (Informação de dispositivo)**

Summary (Resumo) (apresentado acima)

A janela **System (Sistema)** - **Device Information (Informação de dispositivo)** - **Summary (Resumo)** fornece as seguintes informações.

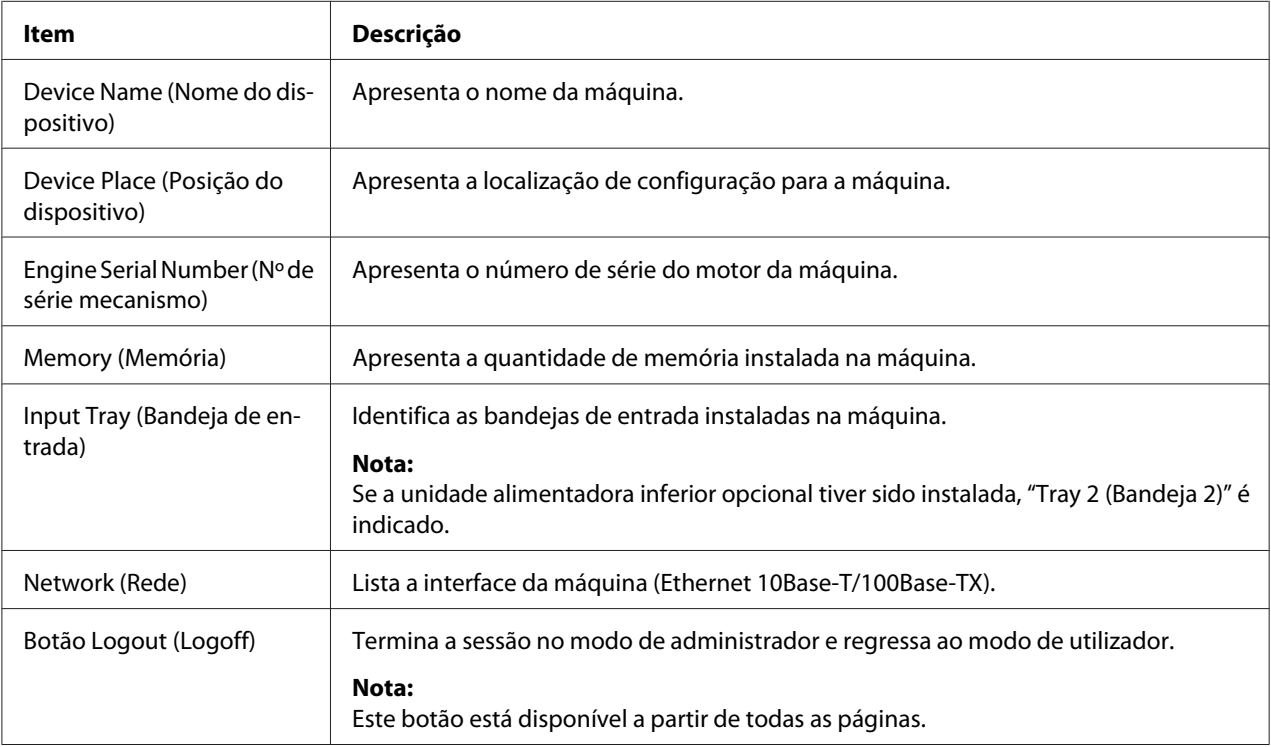

#### *Nota:*

*Todas as informações apresentadas na página* **System (Sistema)** *-* **Device Information (Informação de dispositivo)** *-* **Summary (Resumo)** *são apenas de leitura; contudo, alguns itens (tais como o nome do dispositivo) são configuráveis noutras páginas.*

#### Input Tray (Bandeja de entrada)

A janela **System (Sistema)** - **Device Information (Informação de dispositivo)** - **Input Tray (Bandeja de entrada)** fornece as seguintes informações.

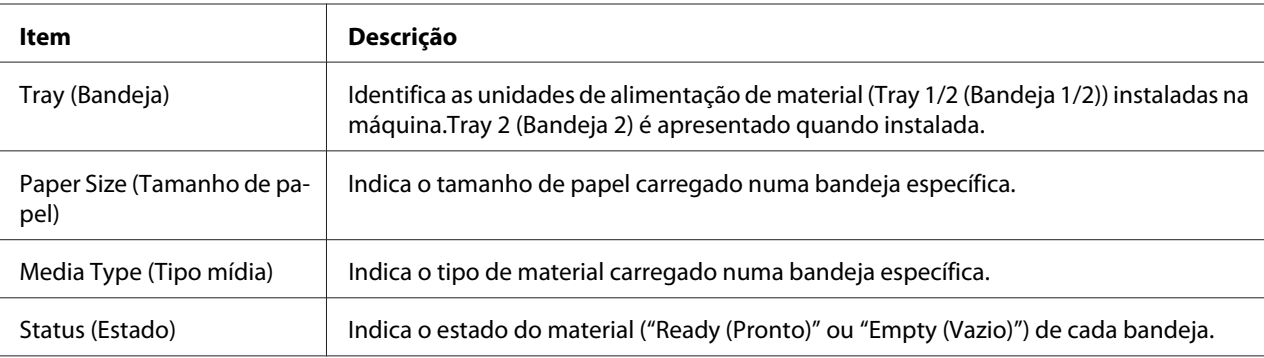

#### ROM Version (Versão ROM)

A janela **System (Sistema)** - **Device Information (Informação de dispositivo)** - **ROM Version (Versão ROM)** fornece as seguintes informações.

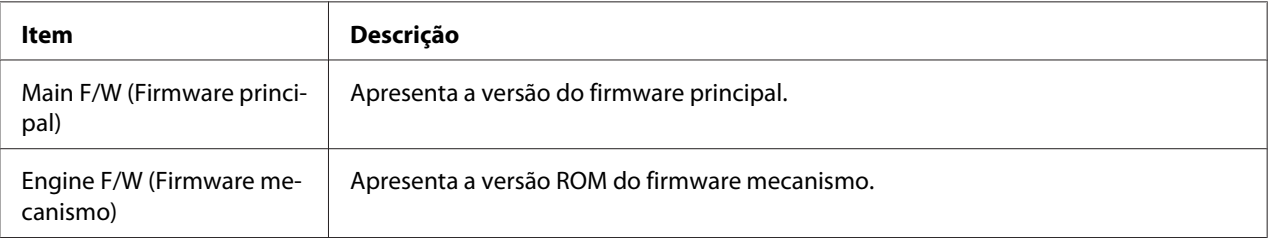

#### Interface Information (Informação de interface)

A janela **System (Sistema)** - **Device Information (Informação de dispositivo)** - **Interface Information (Informação de interface)** fornece as seguintes informações.

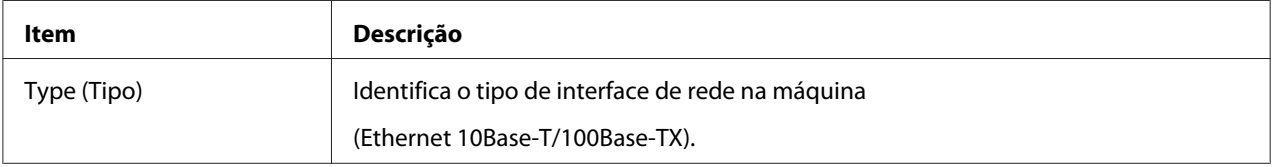

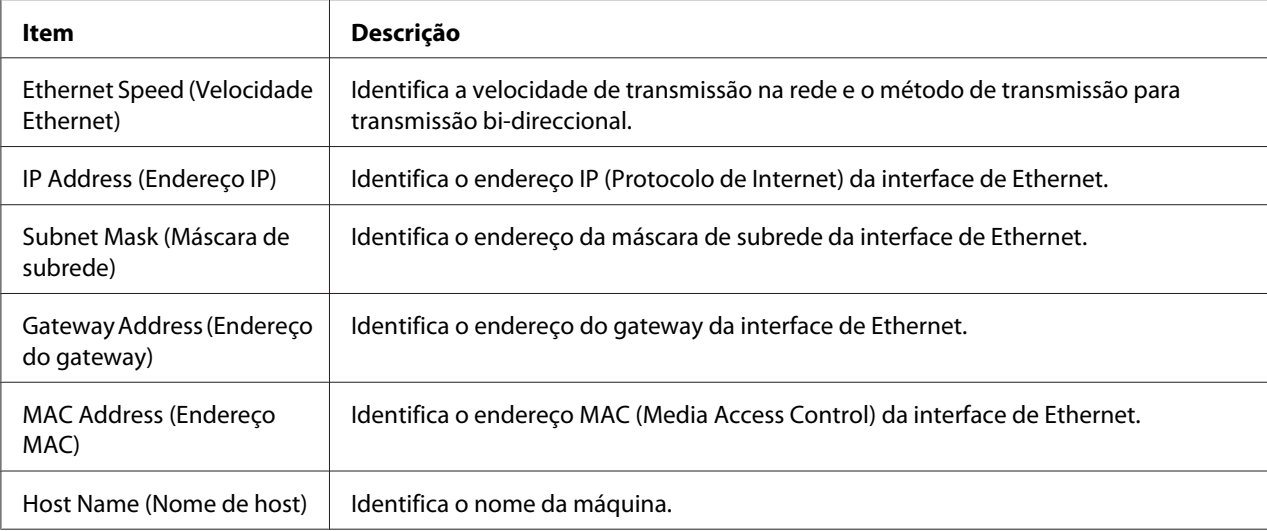

#### Consumable (Consumíveis)

A janela **System (Sistema)** - **Device Information (Informação de dispositivo)** - **Consumable (Consumíveis)** fornece as seguintes informações:

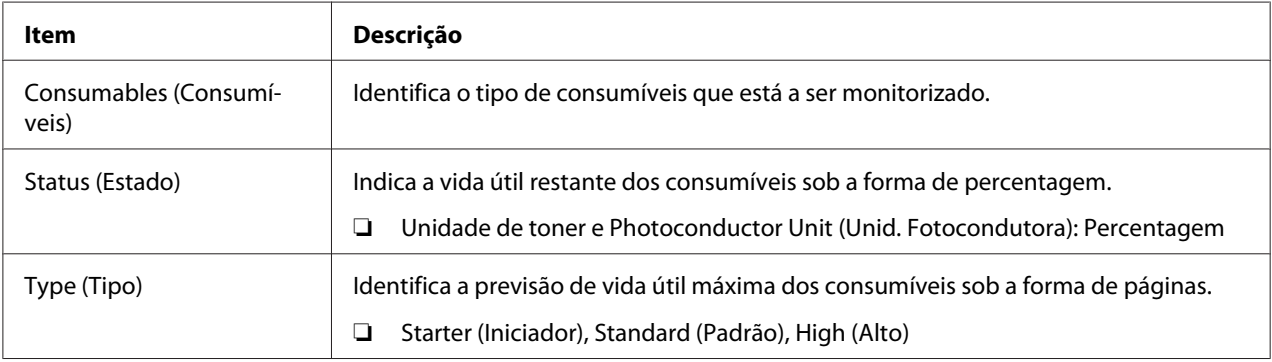

### **Preference (Preferência)**

A janela **System (Sistema)** - **Preference (Preferência)** permite-lhe configurar os seguintes itens:

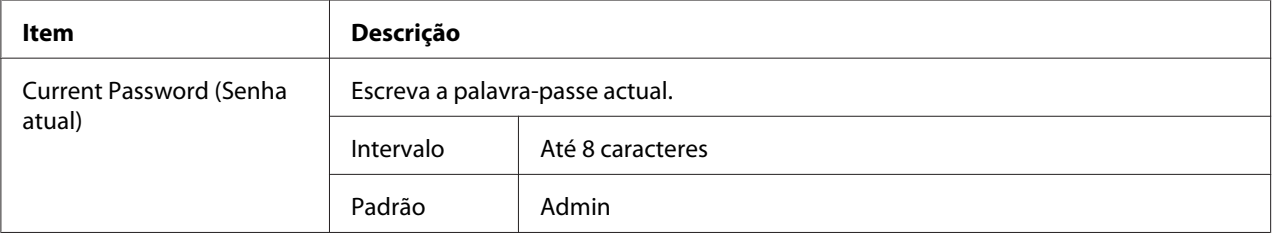

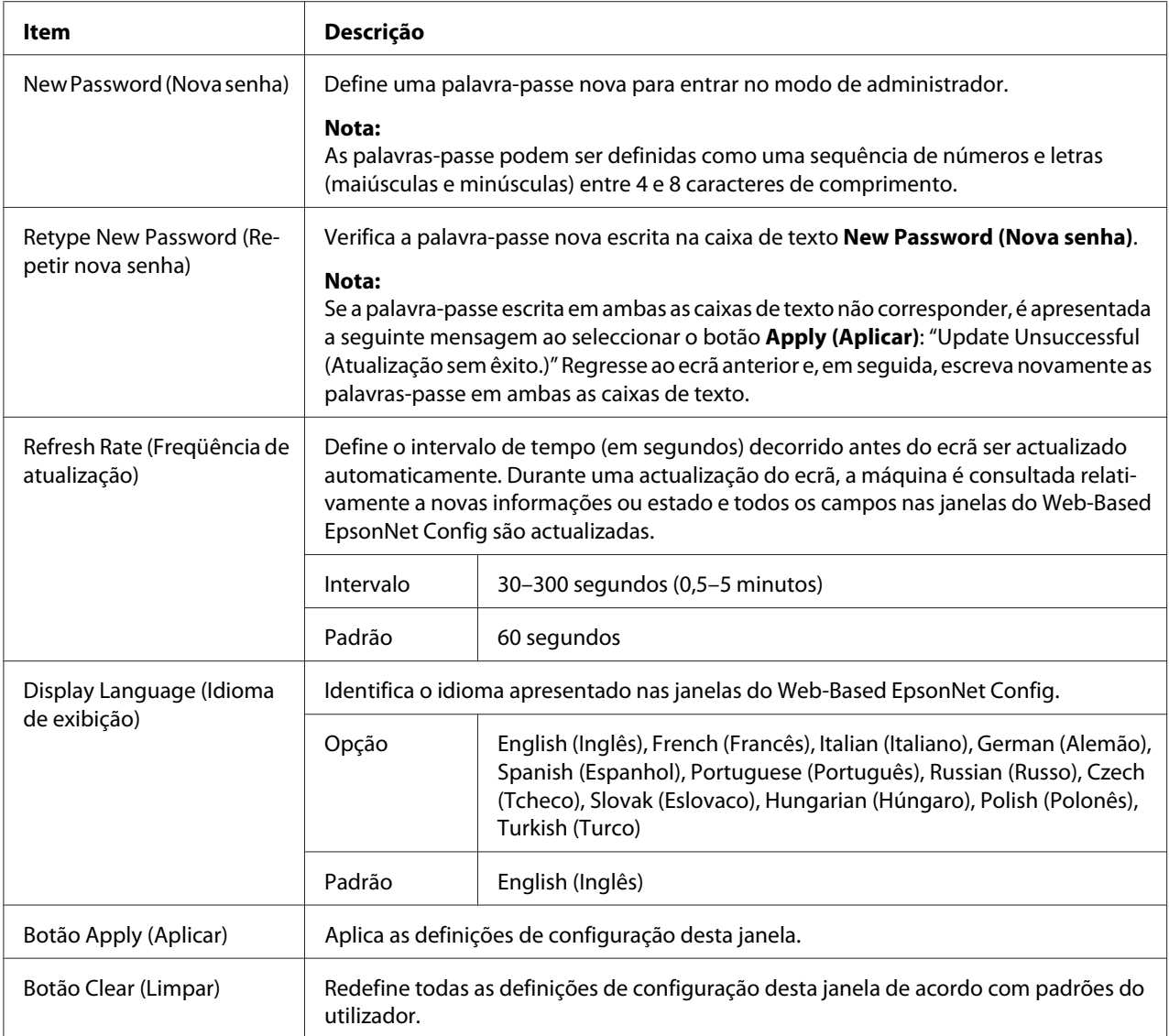

### **Save Setting (Salvar a configuração)**

Na janela **System (Sistema)** - **Save Setting (Salvar a configuração)**, é possível guardar as configurações da máquina num ficheiro no computador utilizado. Além disso, o ficheiro de configurações guardadas pode ser lido pela máquina.

#### *Nota:*

*As seguintes configurações não são guardadas no ficheiro:*

- ❏ *Endereço IP da máquina*
- ❏ *Máscara de subrede*
### ❏ *Gateway padrão*

### ❏ *Configurações para DHCP, BOOTP e ARP/PING*

#### ❏ *Agendas telefónicas*

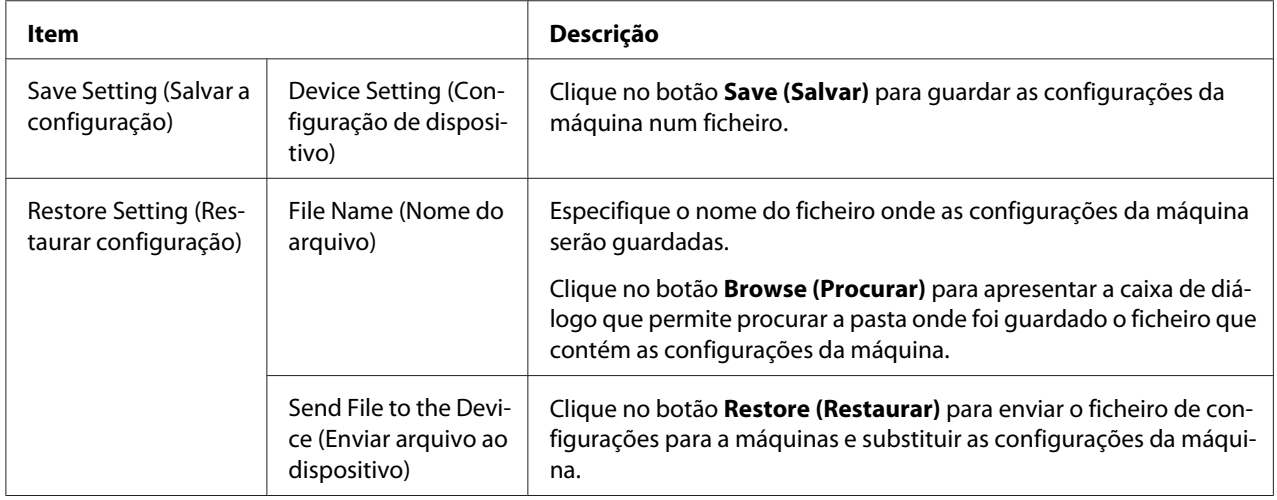

## **Machine Setting (Configuração da máquina)**

A janela **System (Sistema)** - **Machine Setting (Configuração da máquina)** permite-lhe configurar os seguintes itens:

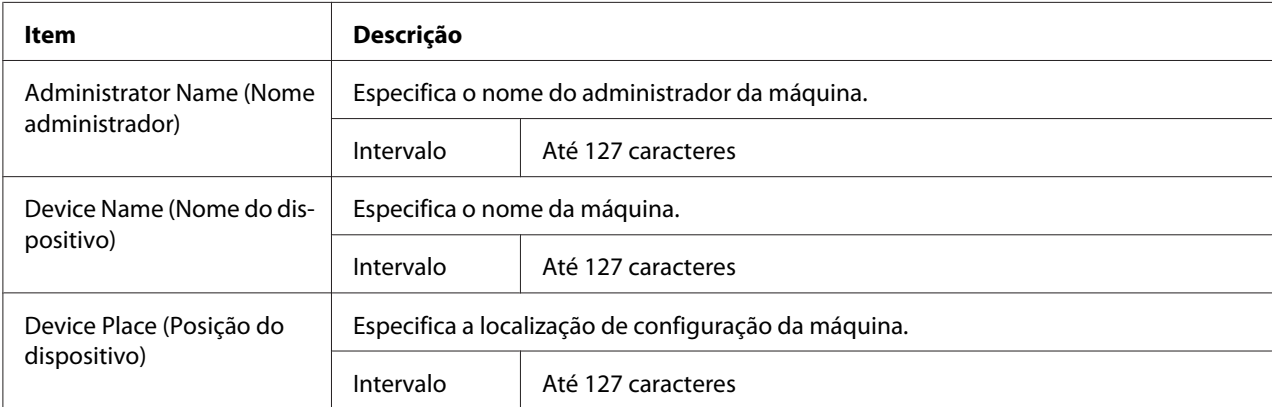

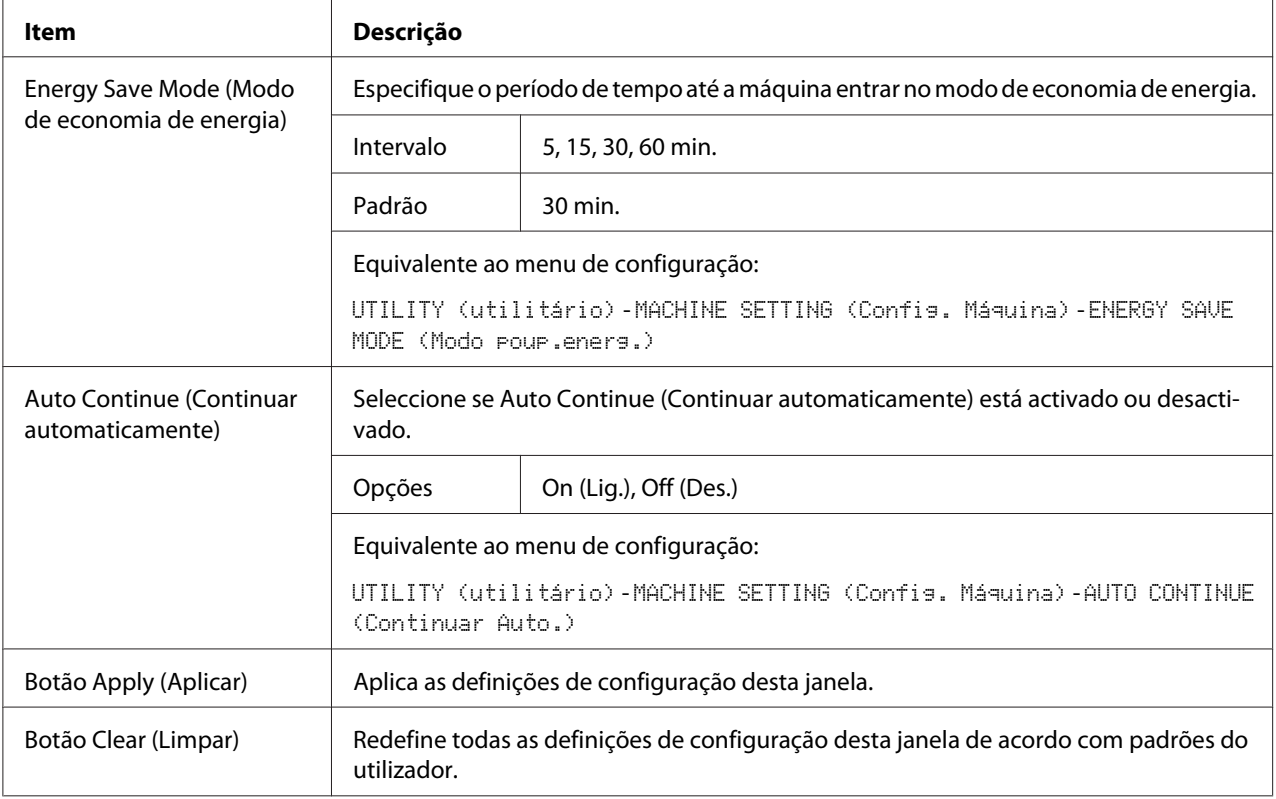

# **Maintenance (Manutenção)**

### Reset (Redefinir)

A janela **System (Sistema)** - **Maintenance (Manutenção)** - **Reset (Redefinir)** permite-lhe redefinir o sistema.

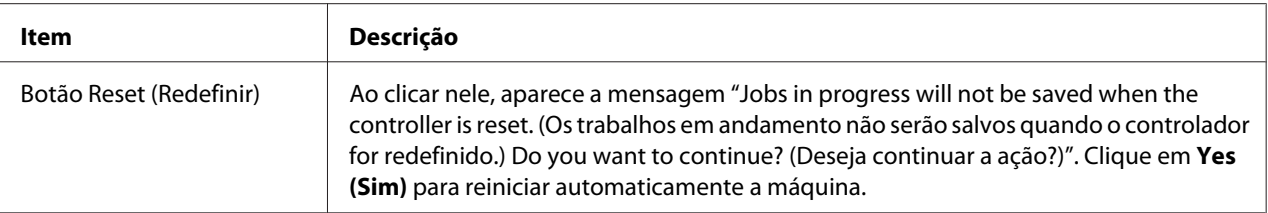

#### Initialize (Inicializar)

A janela **System (Sistema)** - **Maintenance (Manutenção)** - **Initialize (Inicializar)** permite-lhe redefinir as configurações da máquina de acordo com os seus padrões de fábrica.

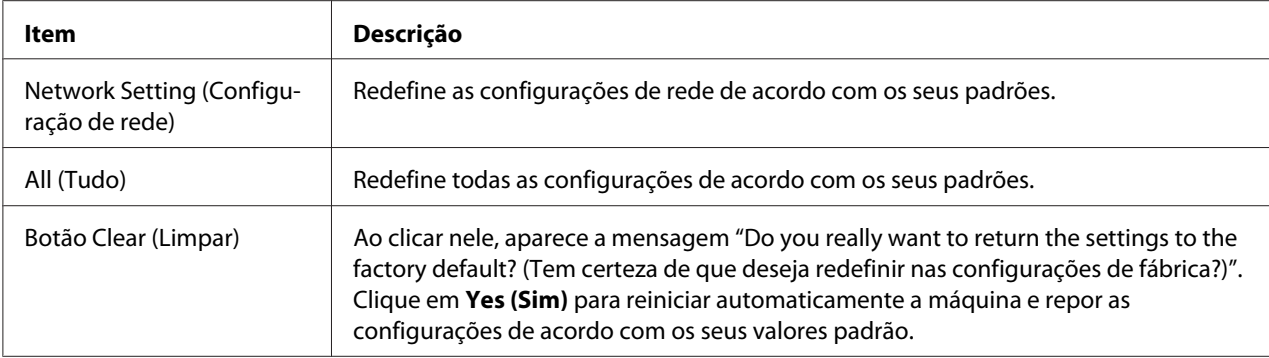

# **Counter (Contador)**

A janela **System (Sistema)** - **Counter (Contador)** fornece as seguintes informações:

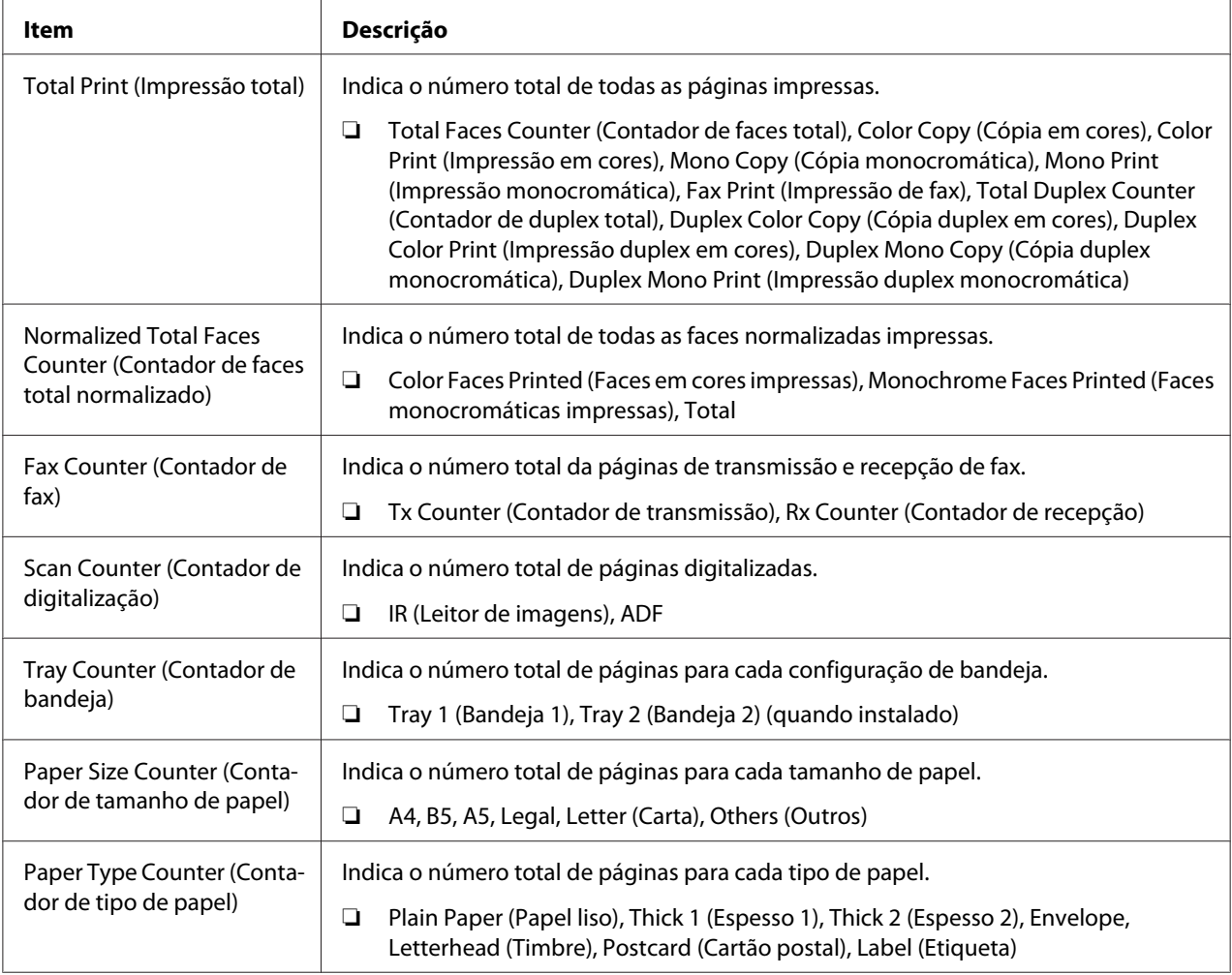

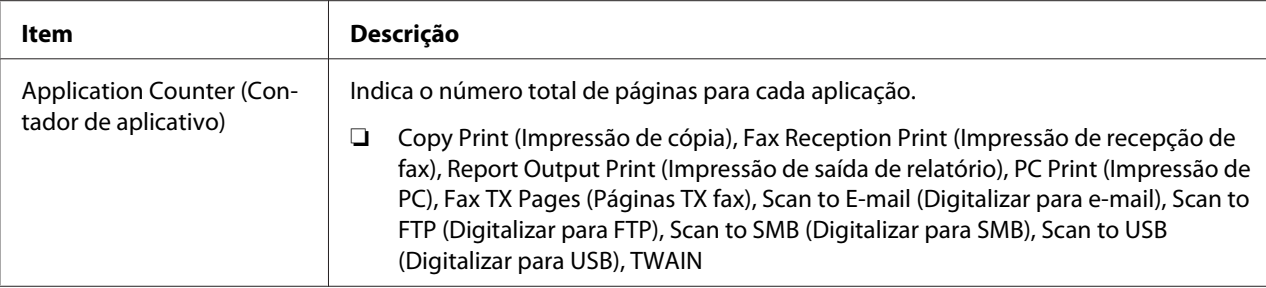

# **Online Assistance (Assistência online)**

A janela **System (Sistema)** - **Online Assistance (Assistência online)** permite-lhe configurar os seguintes itens:

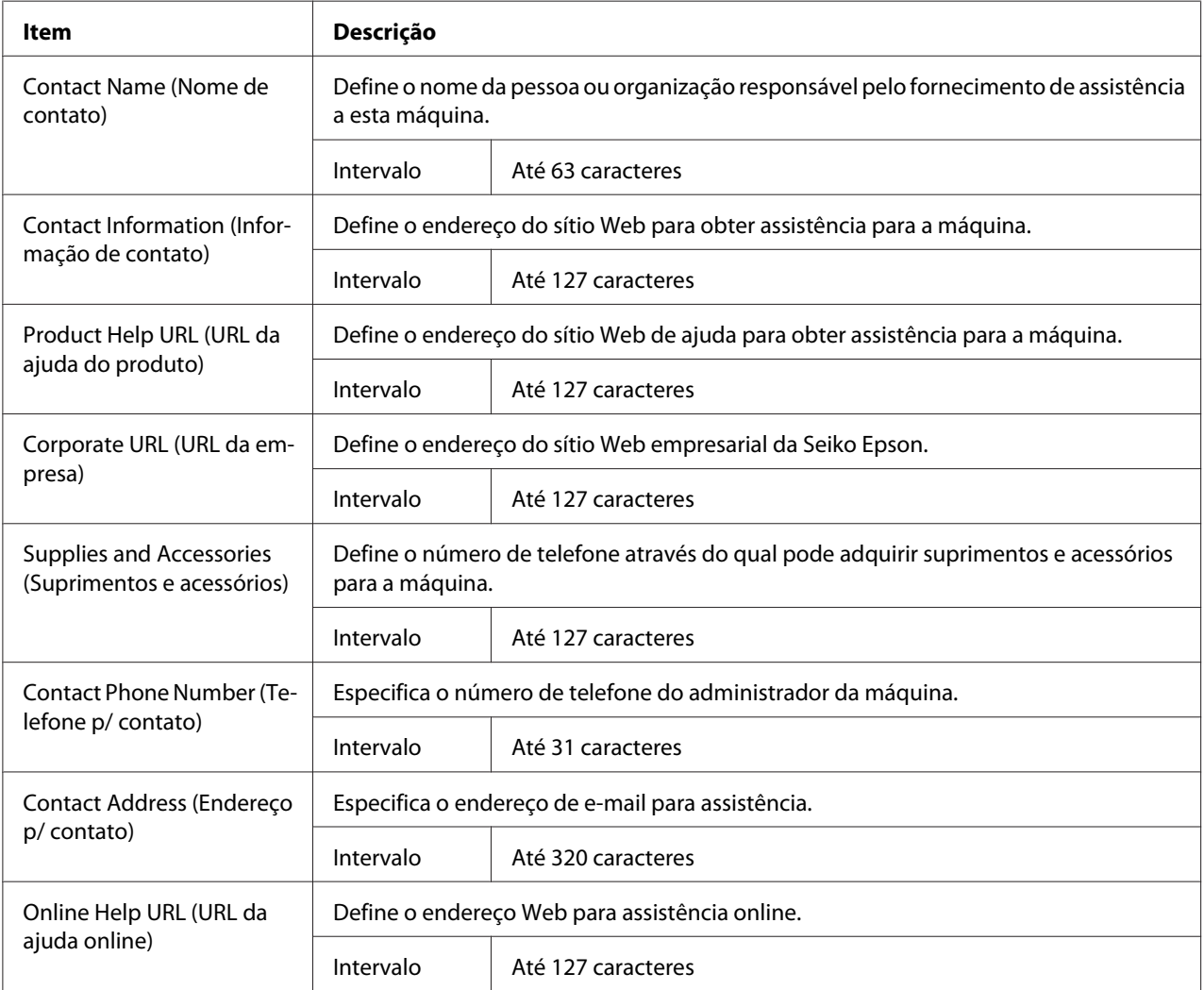

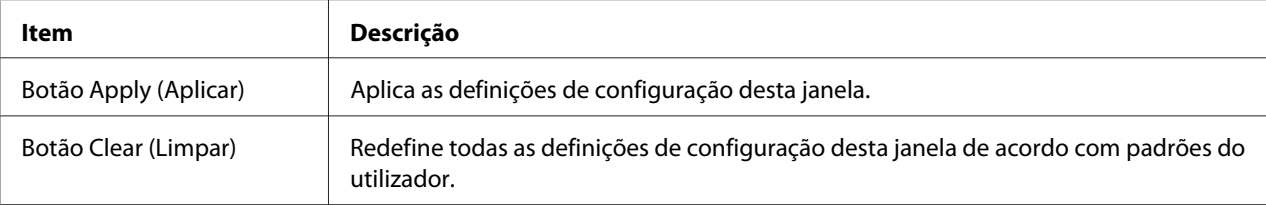

# **Data/Hora**

# A janela **System (Sistema)** - **Date/Time (Data/Hora)** fornece as seguintes informações.

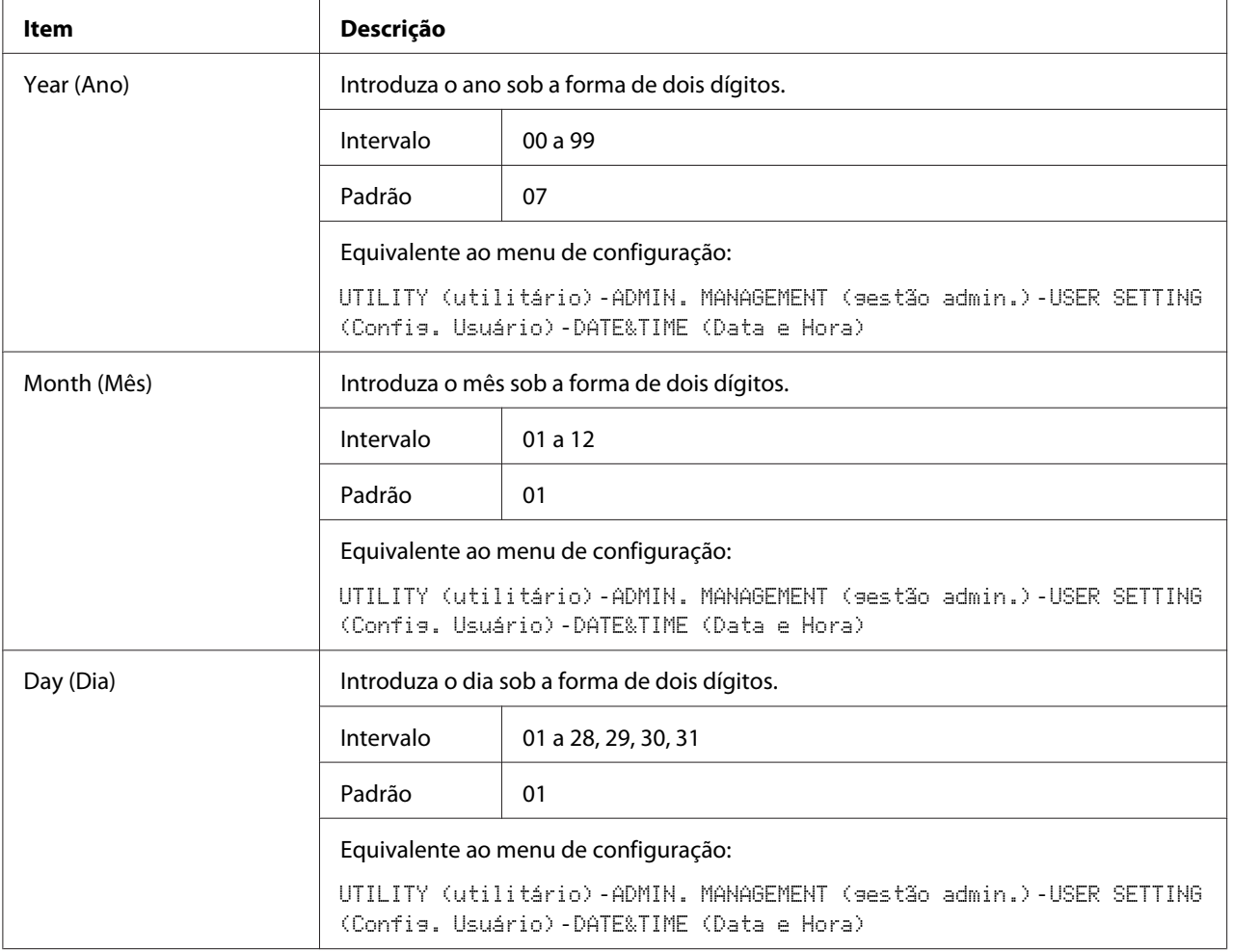

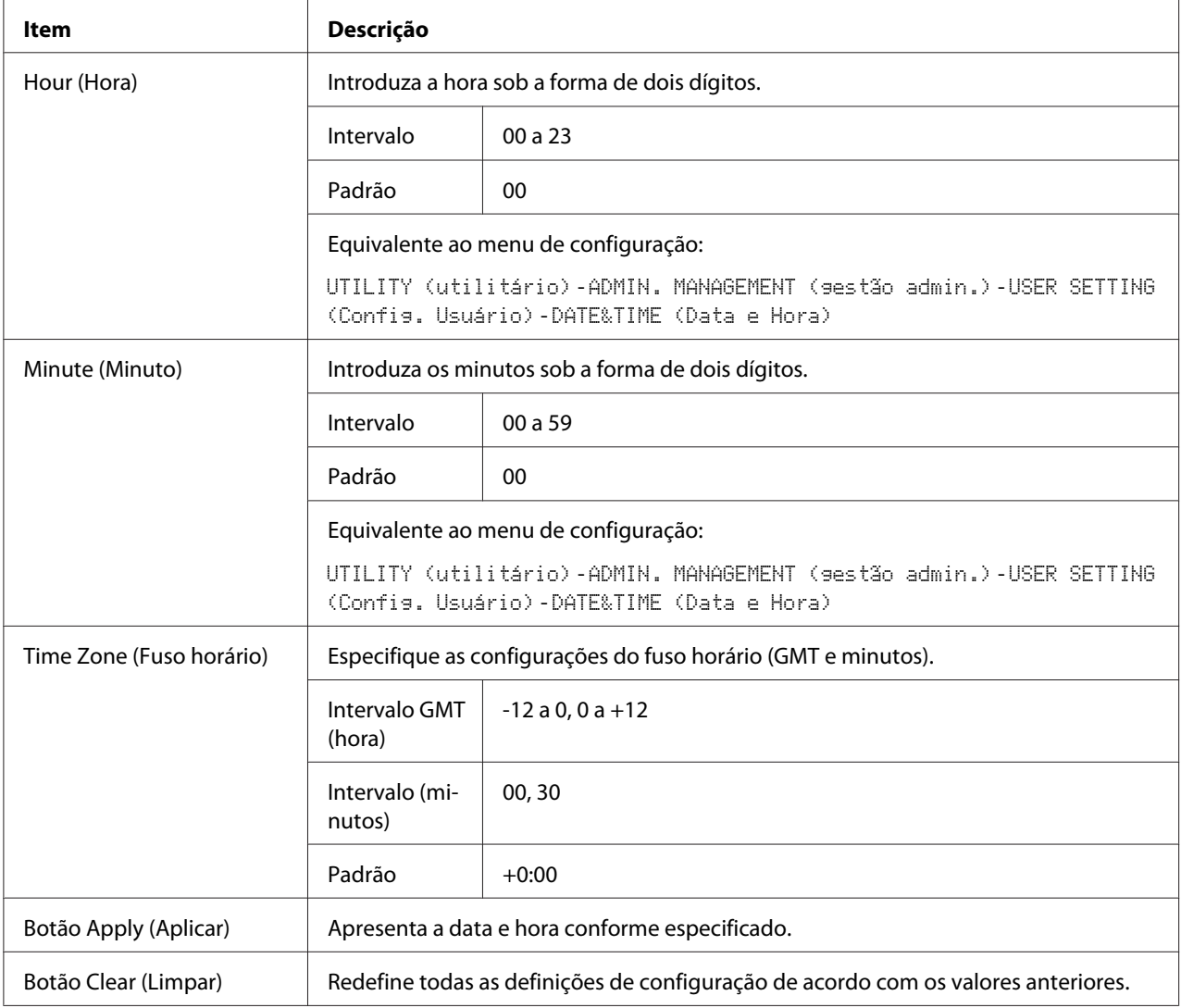

# **Página Scan (Digitalizar)**

Na página **Scan (Digitalizar)**, podem ser especificadas as configurações para as informações de destino a registar nas configurações da máquina e de transmissão/recepção de fax e digitalização.

# **Favorite (Favorito) (apresentado acima)**

Na página **Scan (Digitalizar)** - **Favorite (Favorito)**, podem ser especificadas as configurações para a marcação rápida e marcação de grupo.

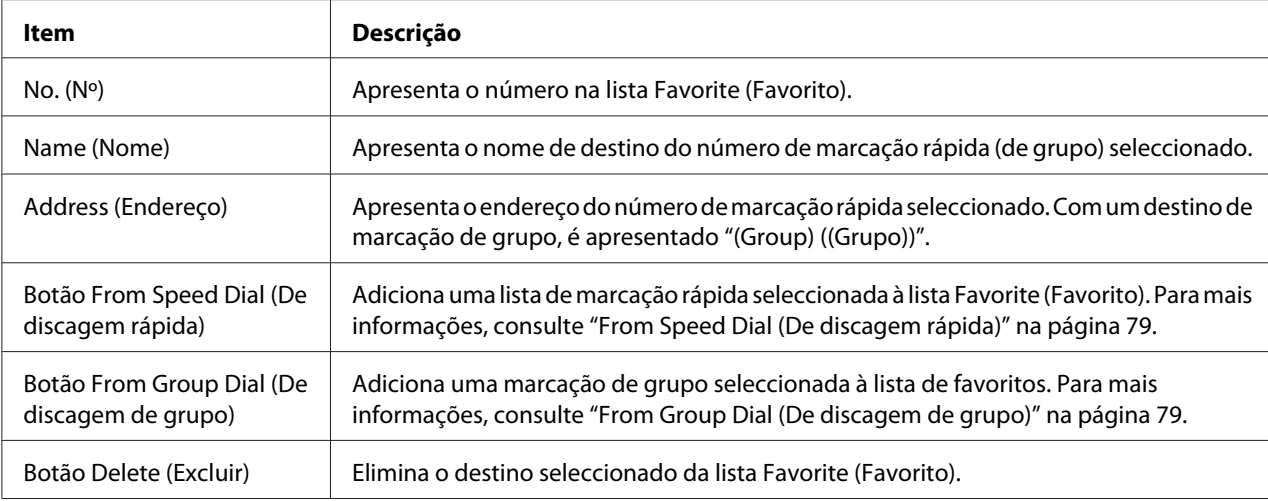

### From Speed Dial (De discagem rápida)

A janela **Scan (Digitalizar)** - **Favorite (Favorito)** - **Speed Dial List (Lista de discagem rápida)** permite-lhe configurar os seguintes itens:

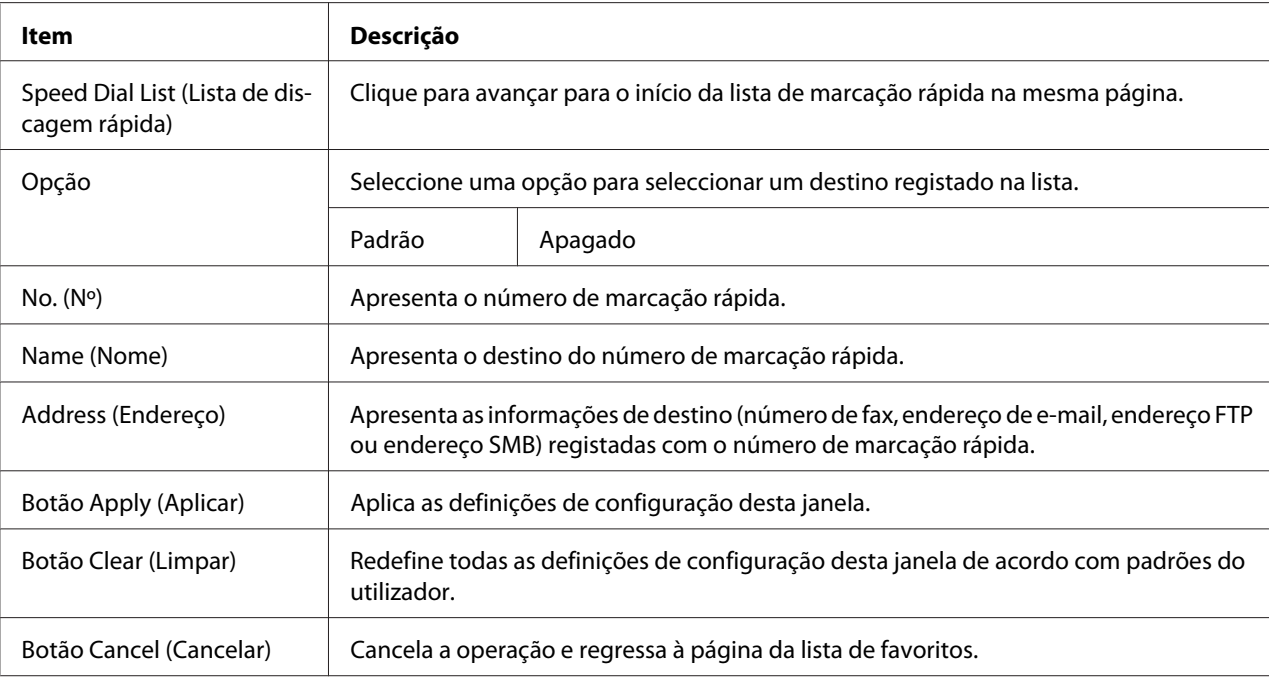

# From Group Dial (De discagem de grupo)

A janela **Scan (Digitalizar)** - **Favorite (Favorito)** - **Group Dial List (Lista de discagem de grupo)** permite-lhe configurar os seguintes itens:

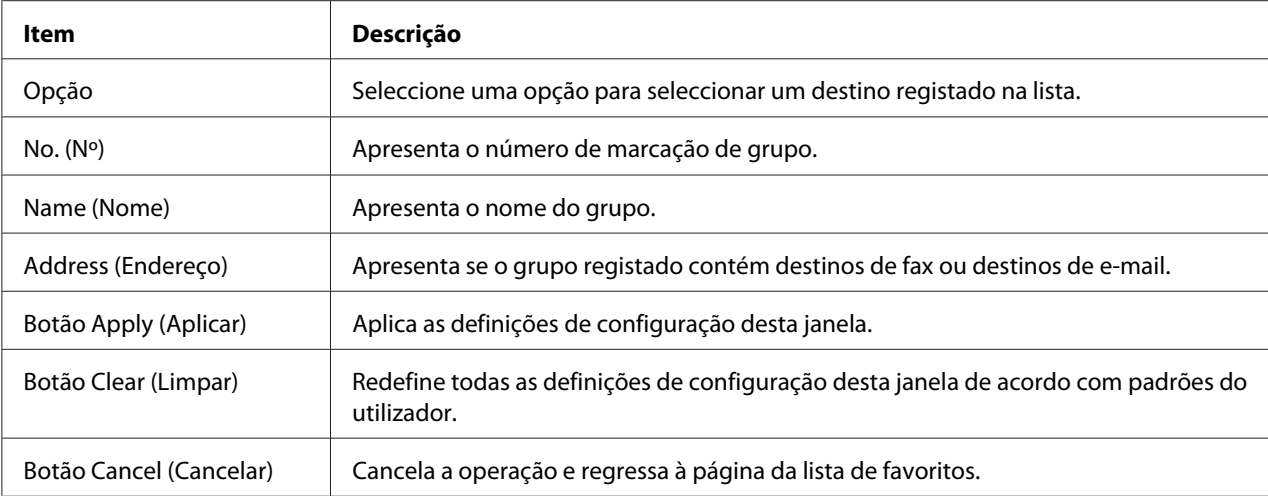

# **Speed Dial Setting (Config. de discagem rápida)**

Na janela **Scan (Digitalizar)** - **Speed Dial Setting (Config. de discagem rápida)**, é possível especificar as configurações para a chamada rápida.

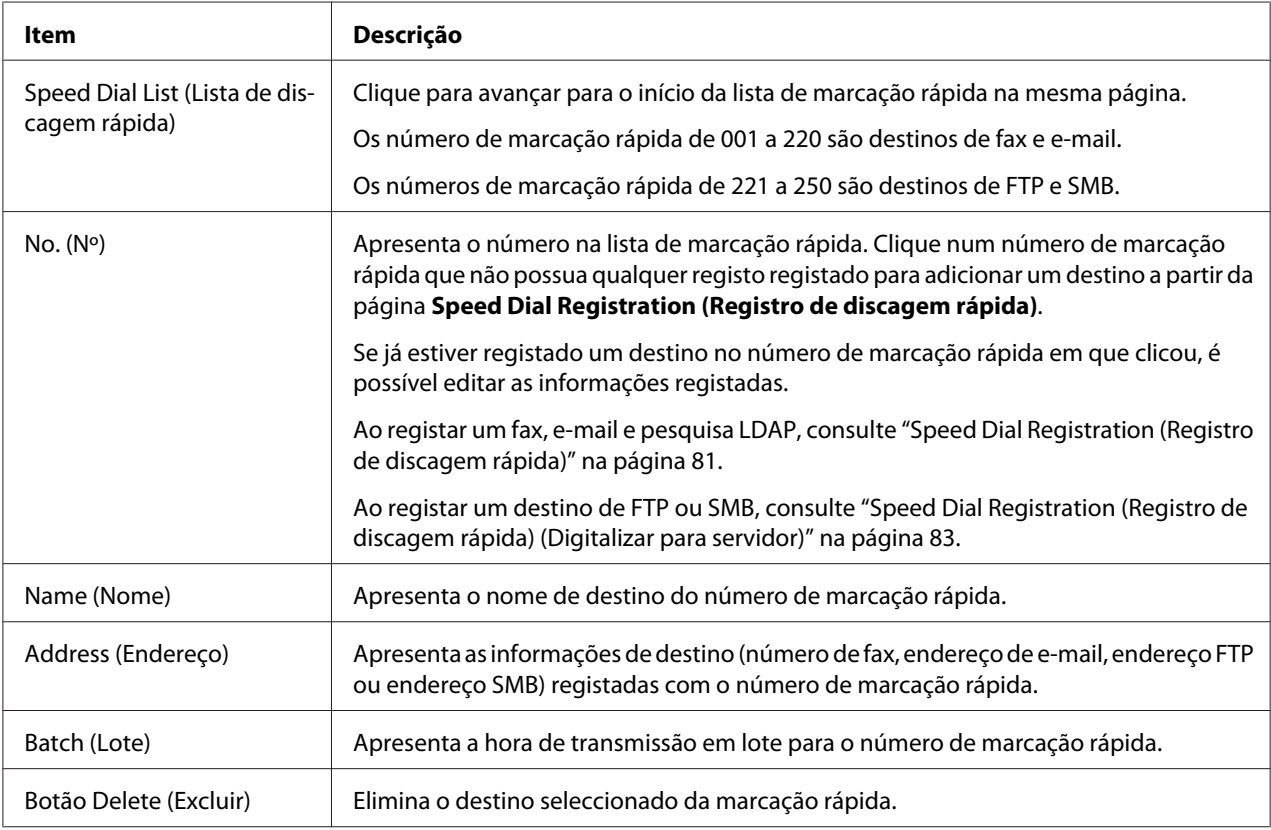

# <span id="page-80-0"></span>Speed Dial Registration (Registro de discagem rápida)

Na janela **Scan (Digitalizar)** - **Speed Dial Setting (Config. de discagem rápida)** - **Speed Dial Registration (Registro de discagem rápida)**, seleccione o tipo de destino de marcação rápida a adicionar.

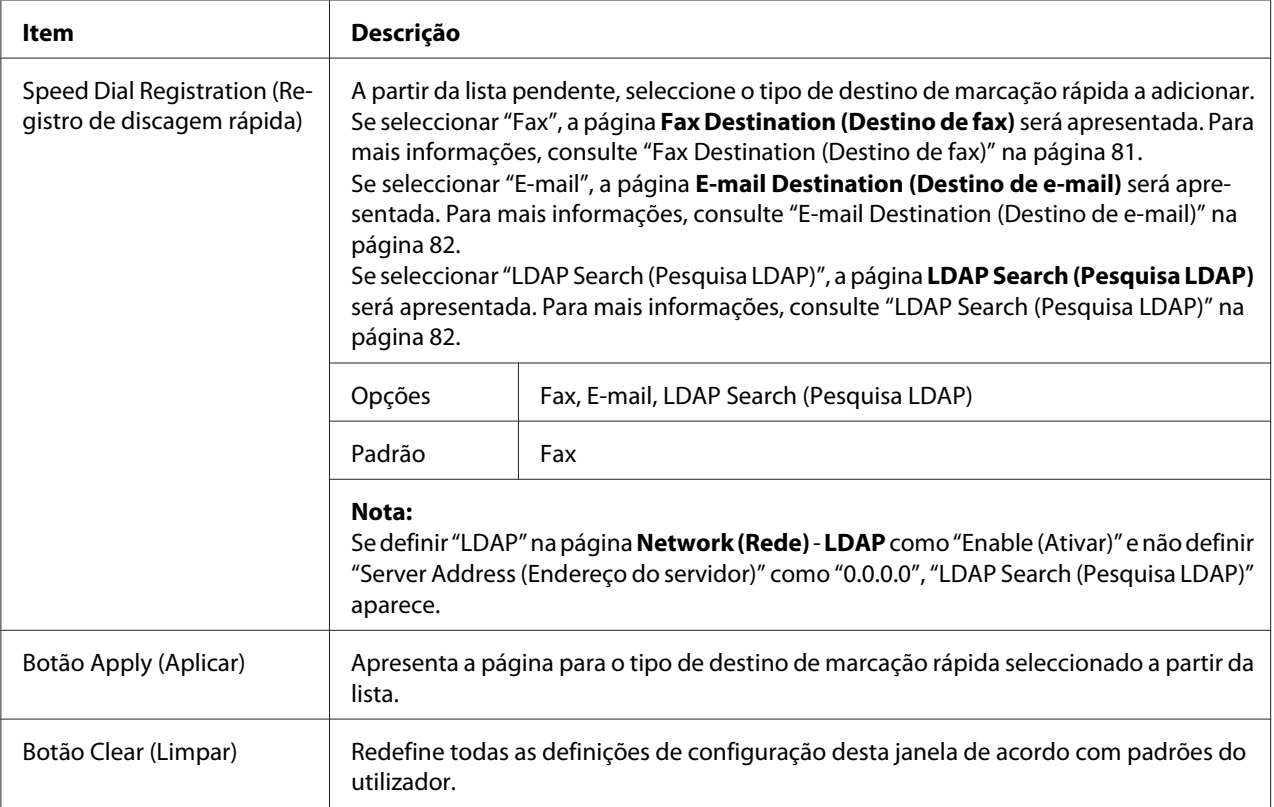

### Fax Destination (Destino de fax)

A janela **Scan (Digitalizar)** - **Speed Dial Setting (Config. de discagem rápida)** - **Fax Destination (Destino de fax)** permite-lhe configurar os seguintes itens:

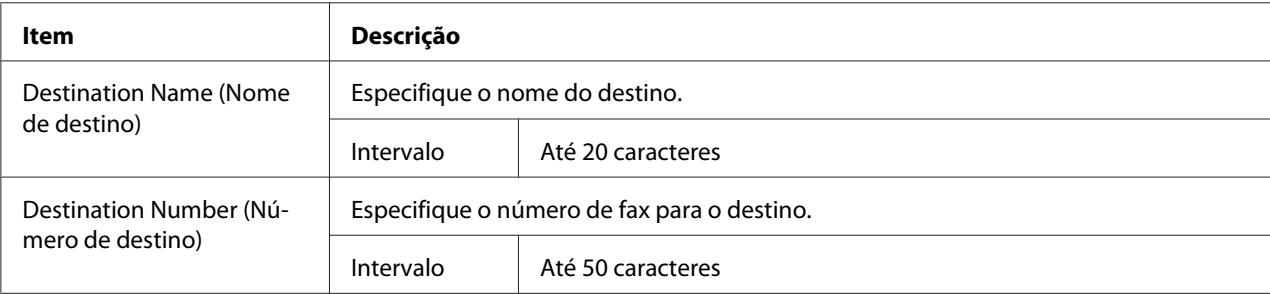

<span id="page-81-0"></span>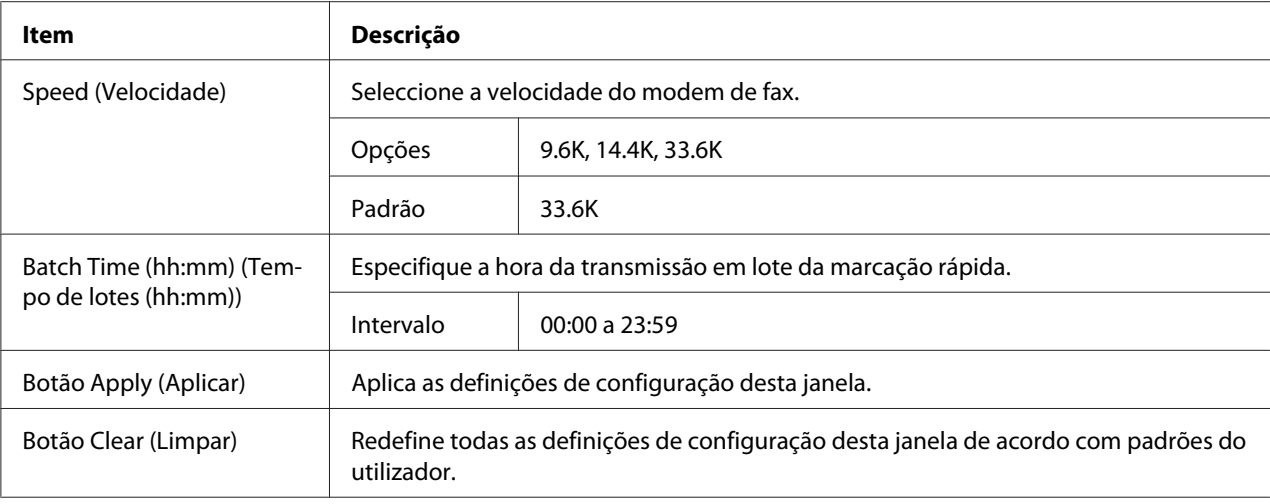

### E-mail Destination (Destino de e-mail)

# A janela **Scan (Digitalizar)** - **Speed Dial Setting (Config. de discagem rápida)** - **E-mail Destination (Destino de e-mail)** permite-lhe configurar os seguintes itens:

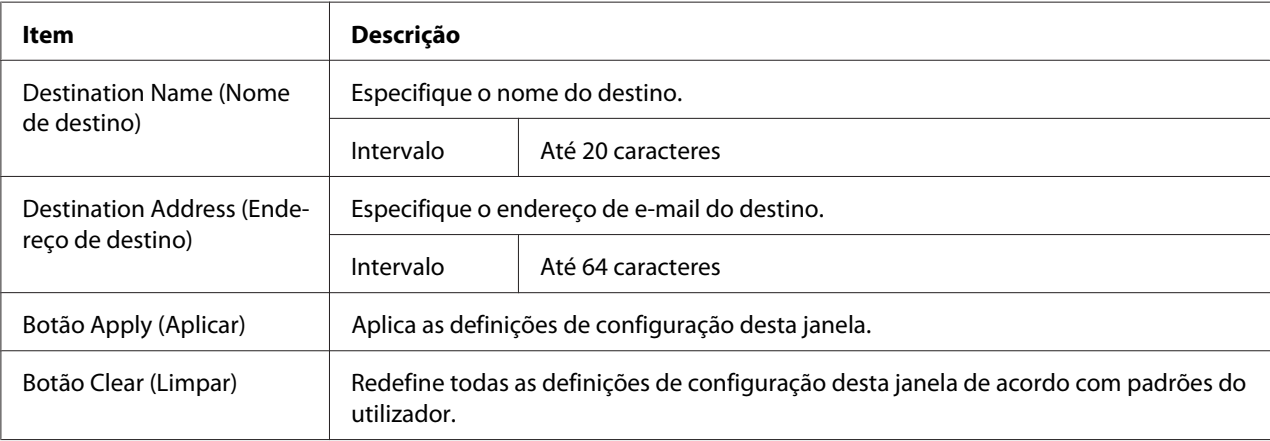

### LDAP Search (Pesquisa LDAP)

A janela **Scan (Digitalizar)** - **Speed Dial Setting (Config. de discagem rápida)** - **LDAP Search (Pesquisa LDAP)** permite-lhe configurar os seguintes itens:

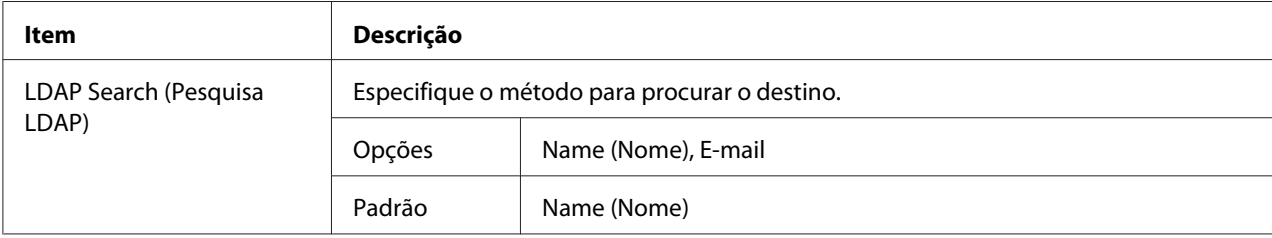

<span id="page-82-0"></span>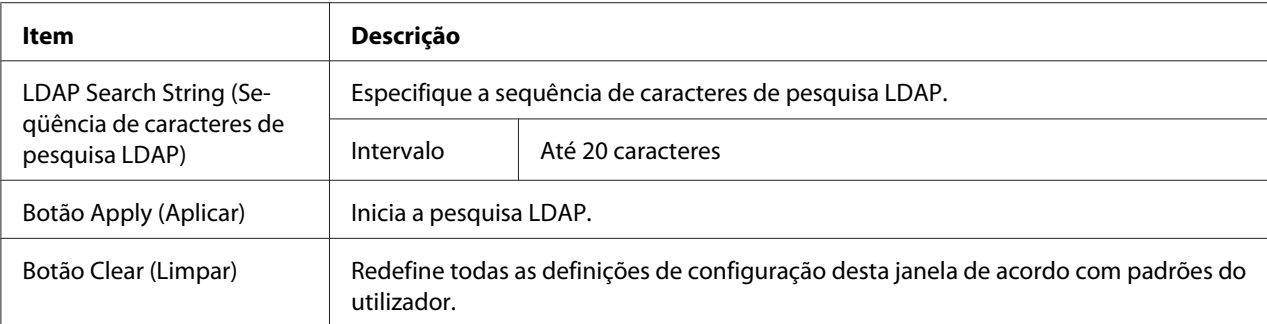

#### *Nota:*

*Ao utilizar um servidor LDAP, não é possível obter os resultados de pesquisa correctos a partir de um servidor utilizando acesso anónimo.*

#### Speed Dial Registration (Registro de discagem rápida) (Digitalizar para servidor)

Na página **Scan (Digitalizar)** - **Speed Dial Setting (Config. de discagem rápida)** - **Speed Dial Registration (Registro de discagem rápida)**, seleccione o tipo de servidor de destino de marcação rápida a adicionar.

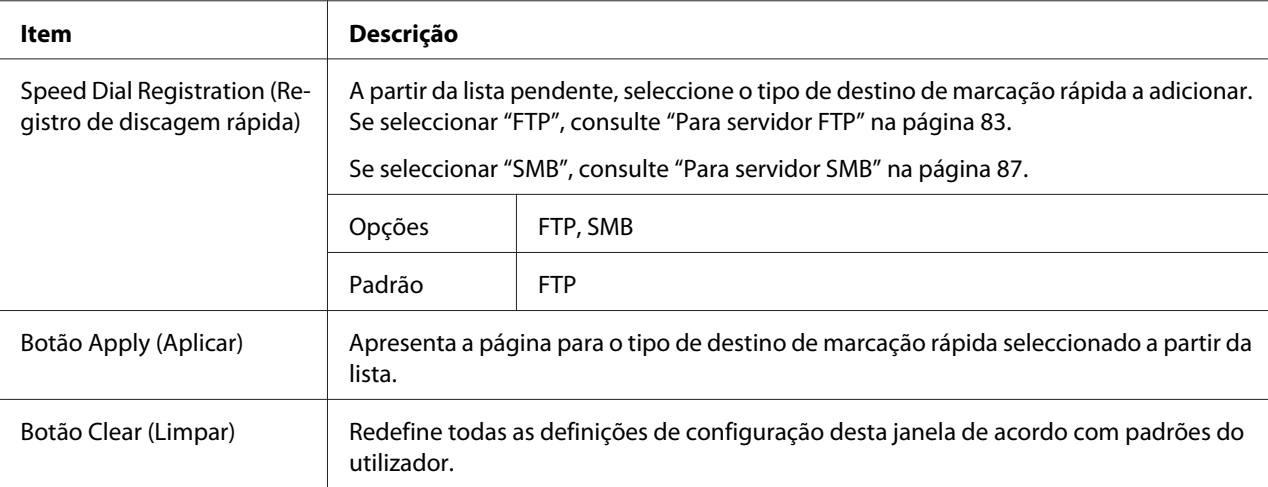

#### Para servidor FTP

A opção **Scan (Digitalizar)** - **Speed Dial Setting (Config. de discagem rápida)** da janela de registo de marcação rápida (para servidor FTP) permite-lhe configurar os seguintes itens:

#### *Nota:*

*No ecrã* **Network (Rede)** *-* **FTP***, defina como "Enable (Ativar)" em* **Send (Enviar)** *ao enviar para um servidor FTP. Além disso, ao enviar através de um servidor proxy, especifique a configuração do servidor proxy. Para mais informações, consulte ["FTP" na página 120.](#page-119-0)*

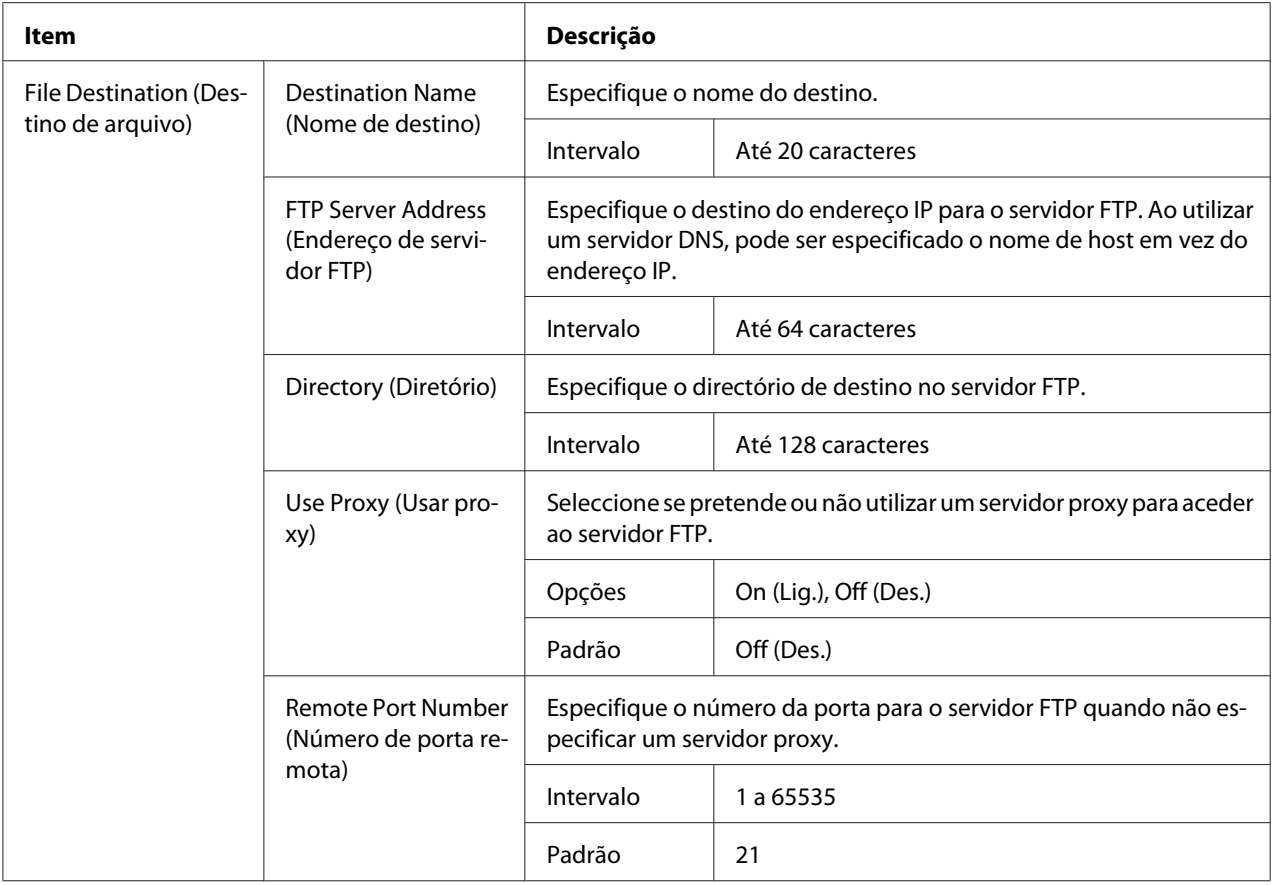

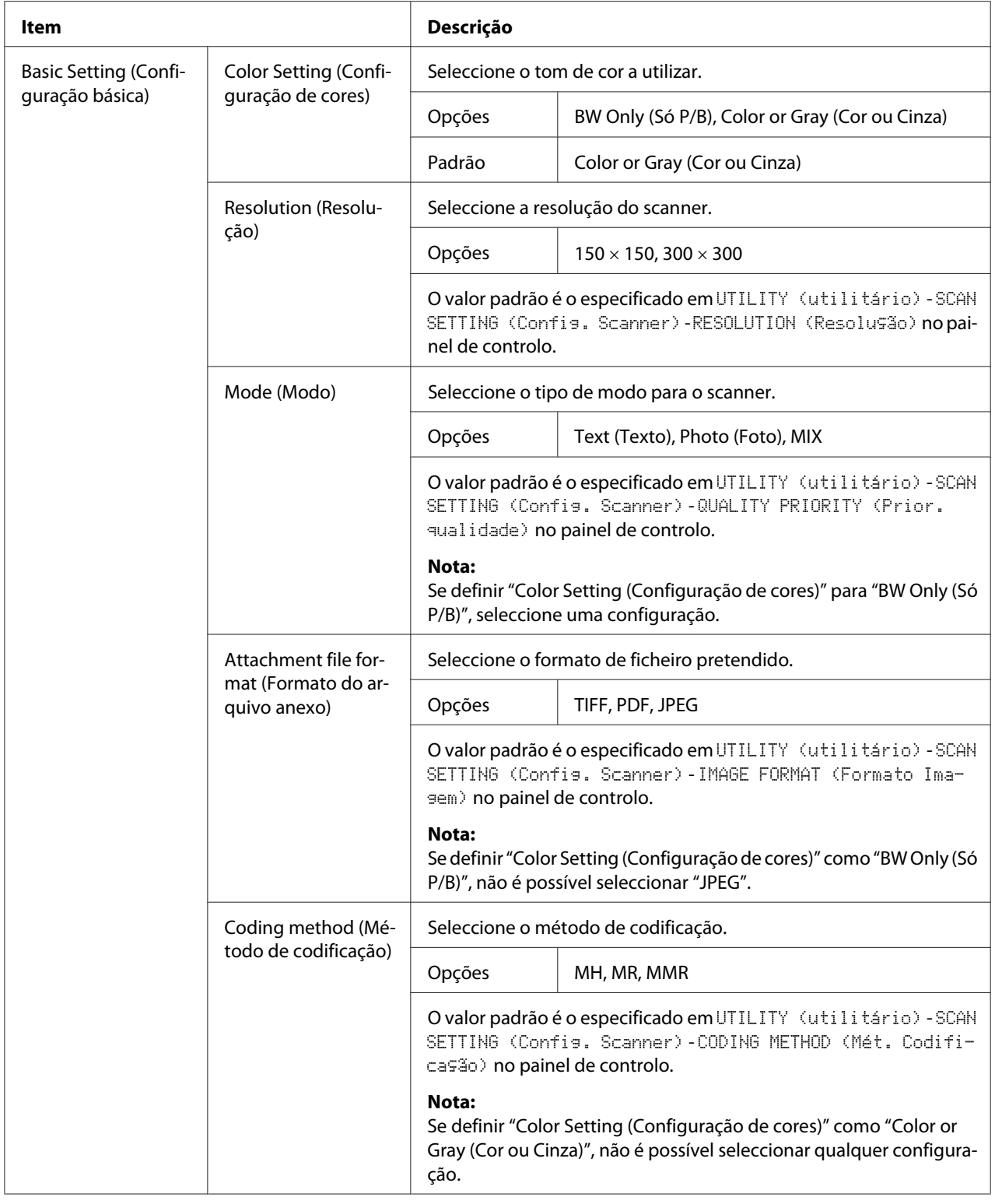

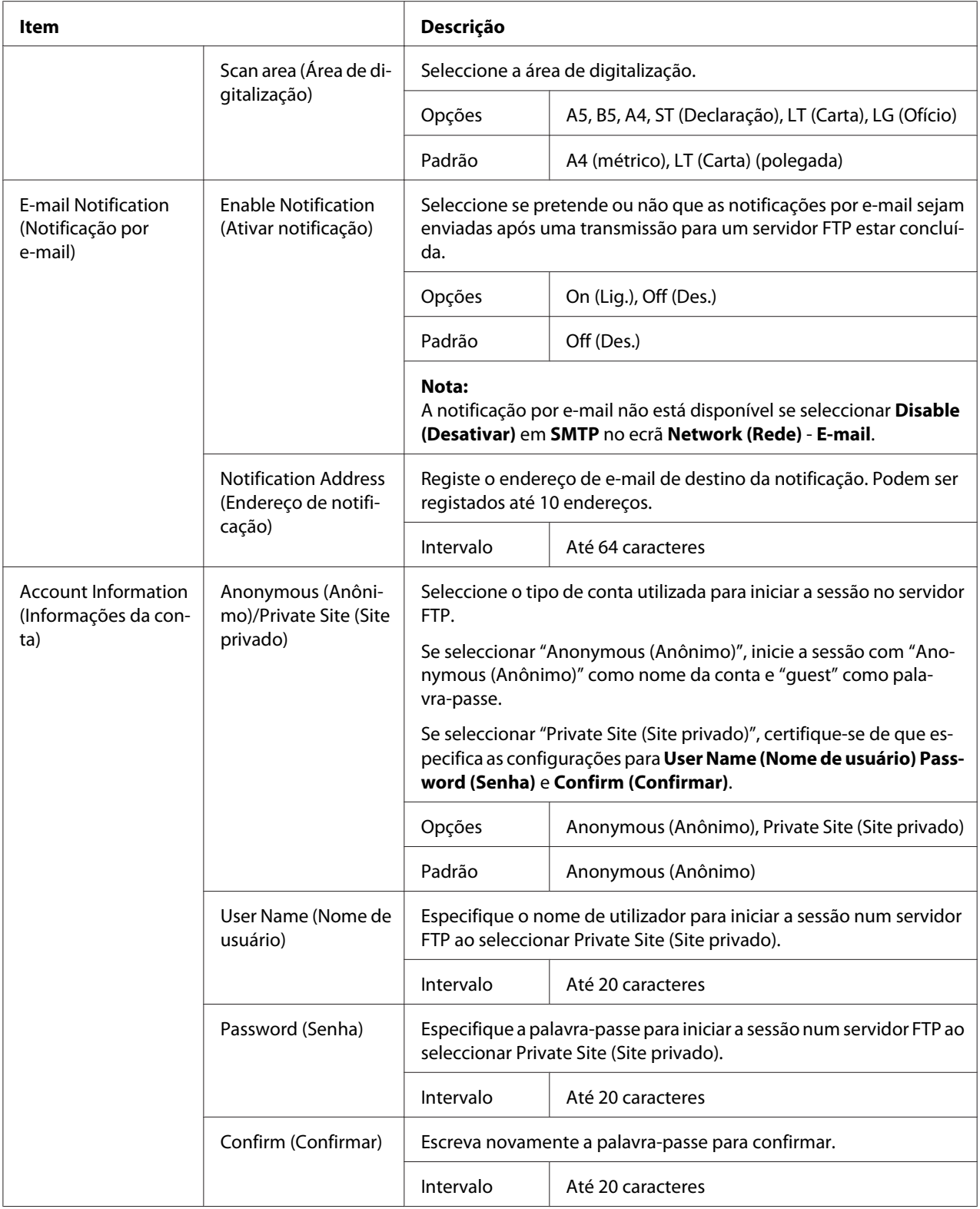

<span id="page-86-0"></span>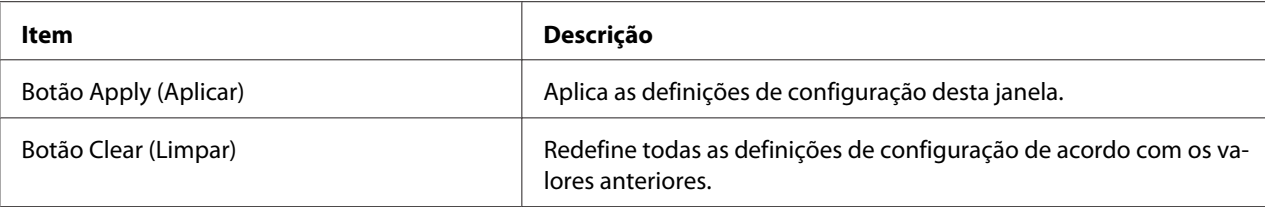

#### Para servidor SMB

A opção **Scan (Digitalizar)** - **Speed Dial Setting (Config. de discagem rápida)** da janela de registo de marcação rápida (para servidor SMB) permite-lhe configurar os seguintes itens:

#### *Nota:*

*No ecrã* **Network (Rede)** *-* **SMB***, defina como "Enable (Ativar)" em* **Send (Enviar)** *ao enviar para um servidor SMB. Para mais informações, consulte ["SMB" na página 120.](#page-119-0)*

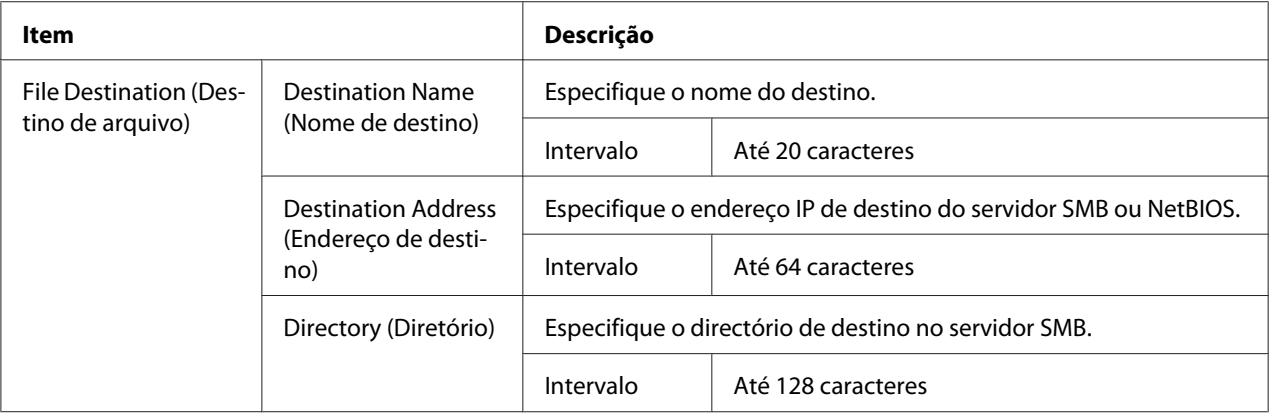

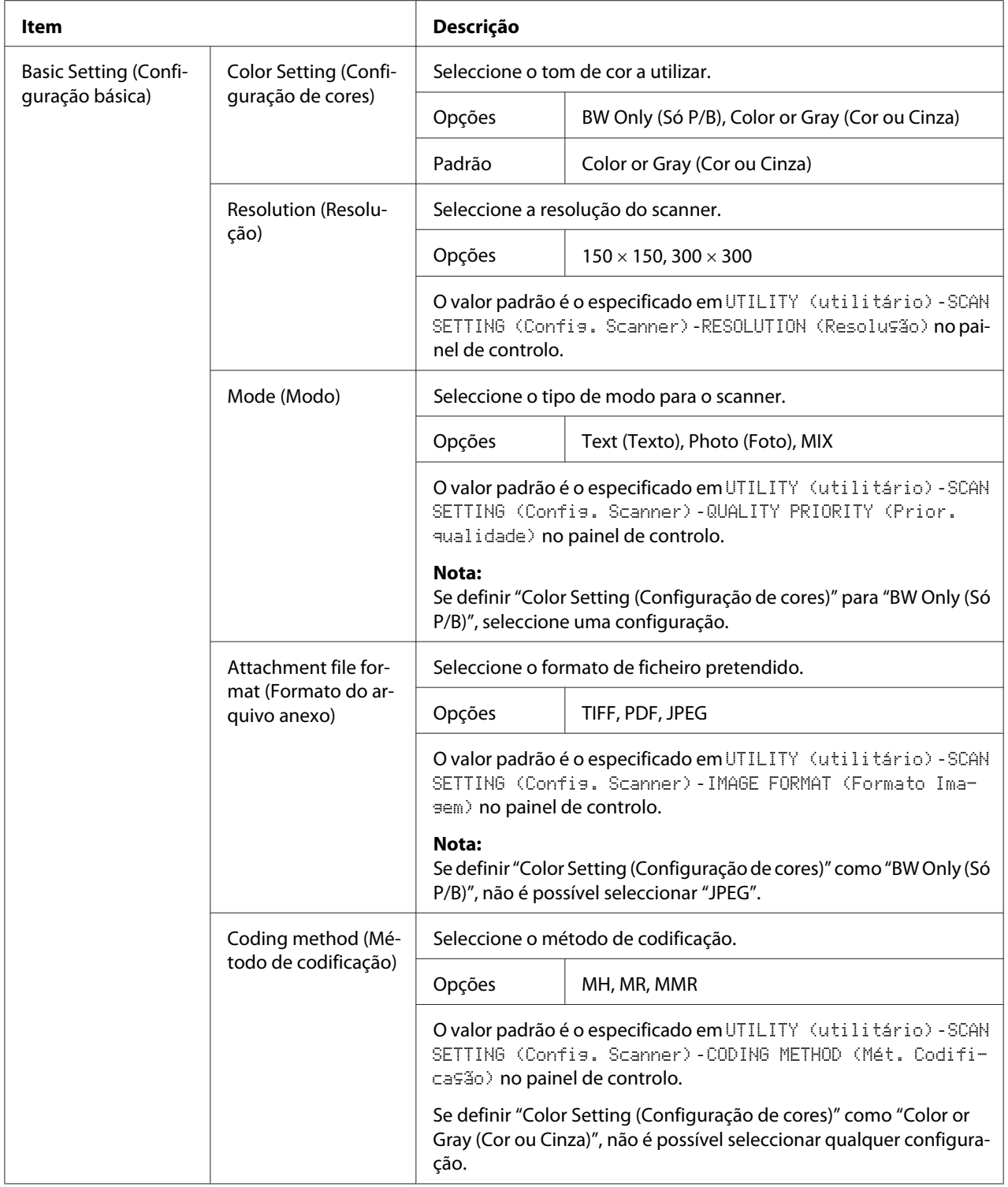

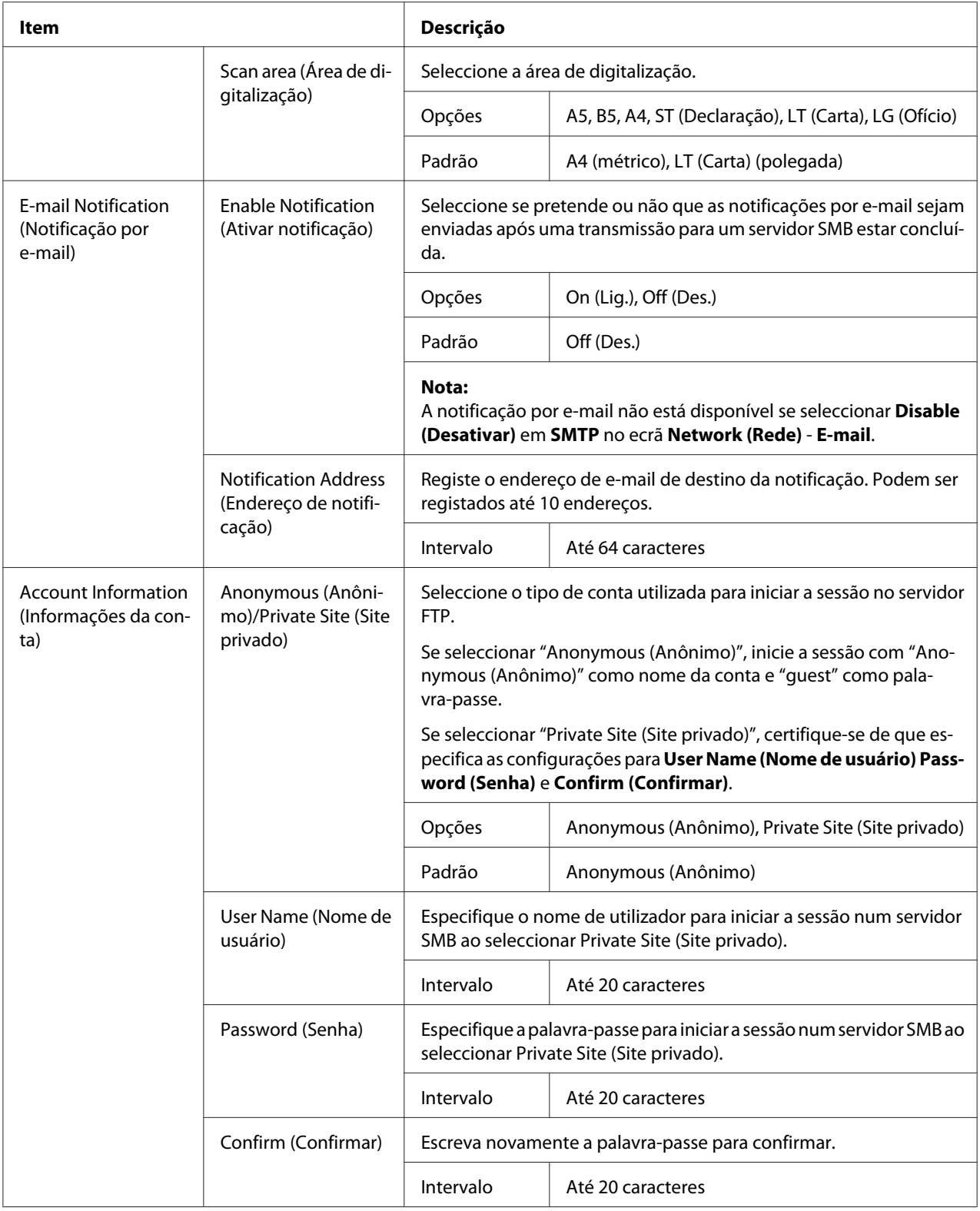

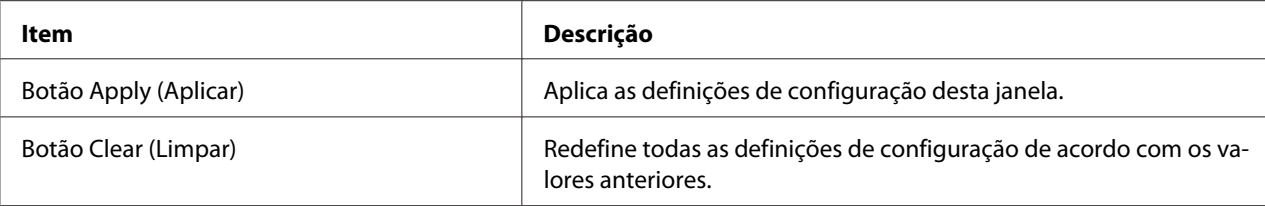

## **Group Dial Setting (Config. de discagem de grupo)**

Na página **Scan (Digitalizar)** - **Group Dial Setting (Config. de discagem de grupo)**, é possível especificar as configurações para a marcação de grupo.

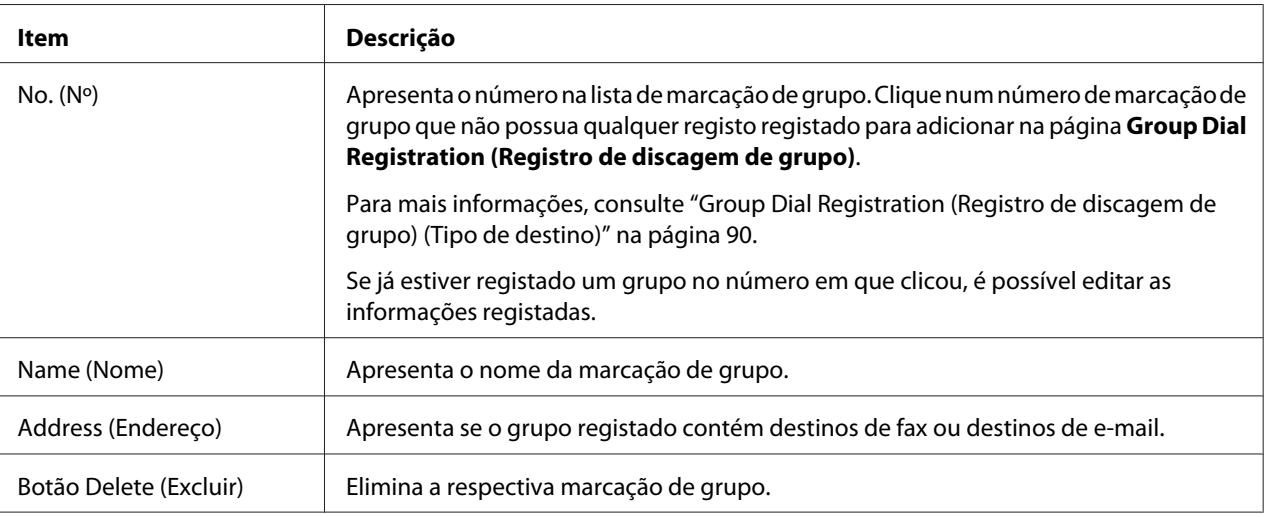

Group Dial Registration (Registro de discagem de grupo) (Tipo de destino)

Na janela **Scan (Digitalizar)** - **Group Dial Setting (Config. de discagem de grupo)** - **Group Dial Registration (Registro de discagem de grupo)**, seleccione o tipo de destino de marcação de grupo a adicionar.

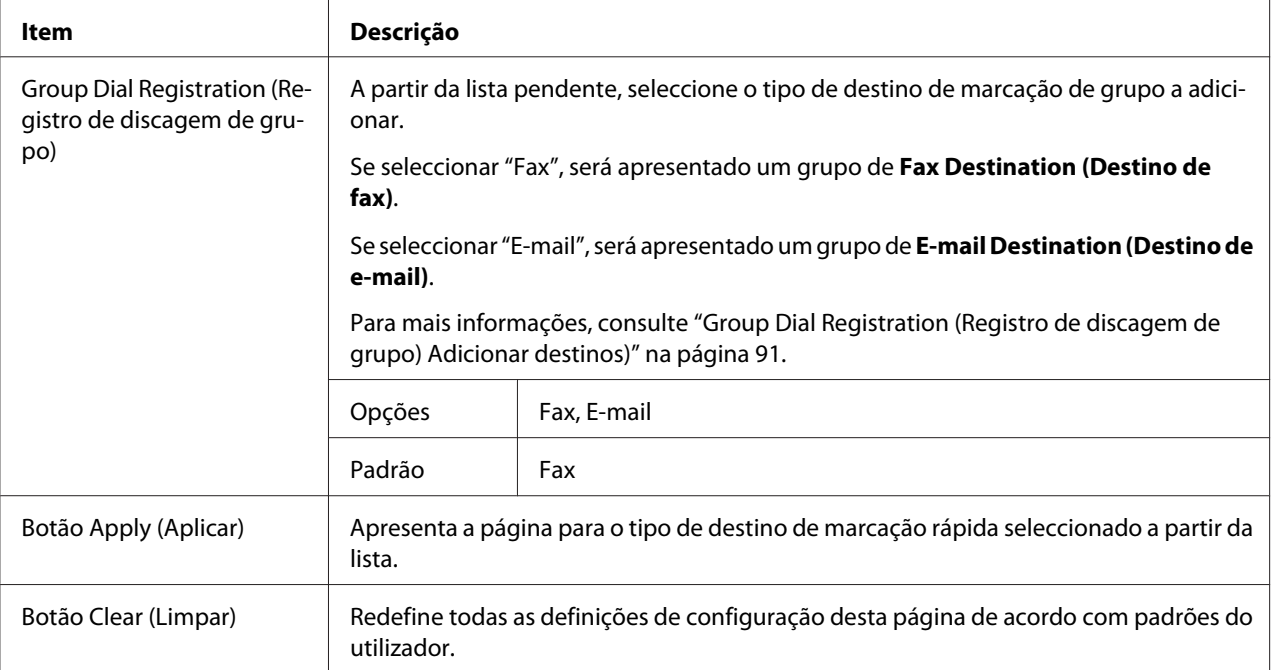

## Group Dial Registration (Registro de discagem de grupo) Adicionar destinos)

A janela **Scan (Digitalizar)** - **Group Dial Setting (Config. de discagem de grupo)** - **Group Dial Registration (Registro de discagem de grupo)** permite-lhe configurar os seguintes itens:

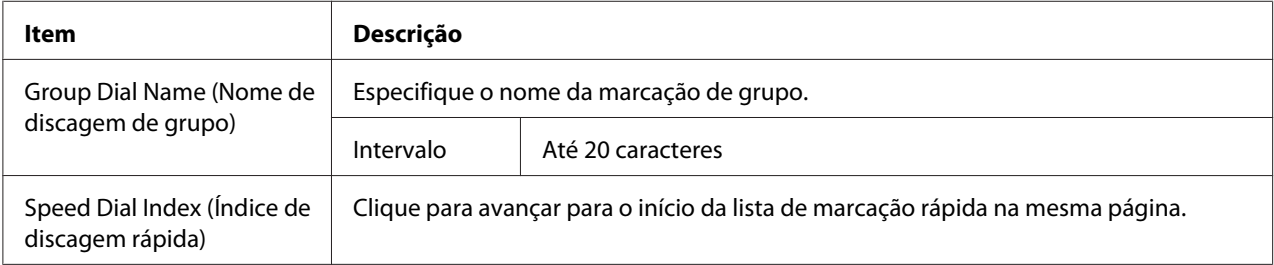

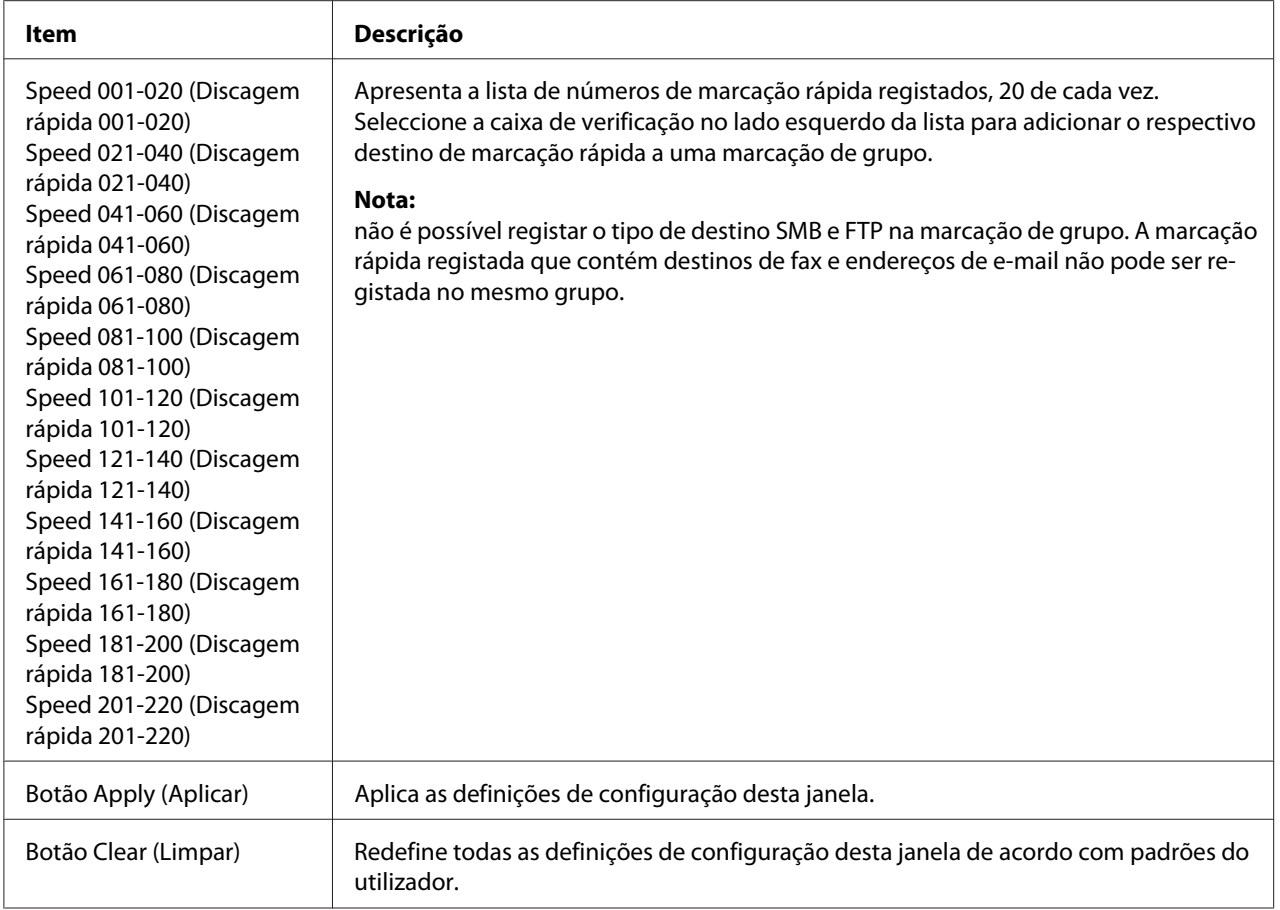

# **Fax Configuration (Configuração de fax)**

Na página **Scan (Digitalizar)** - **Fax Configuration (Configuração de fax)**, é possível registar as informações do utilizador.

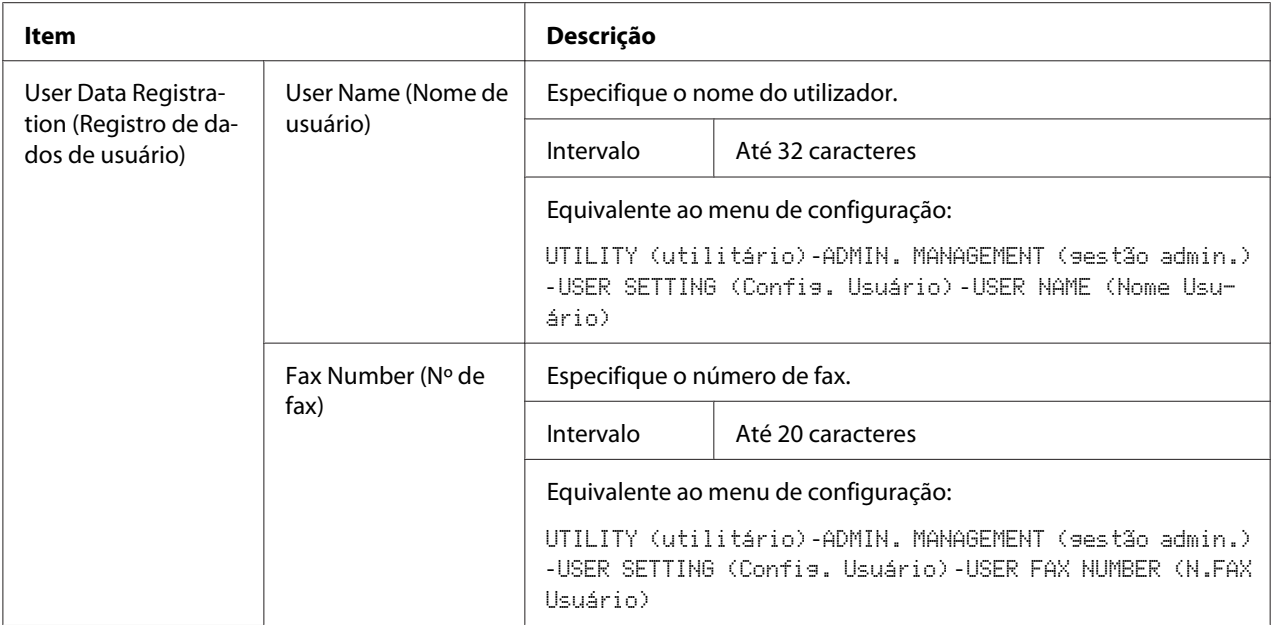

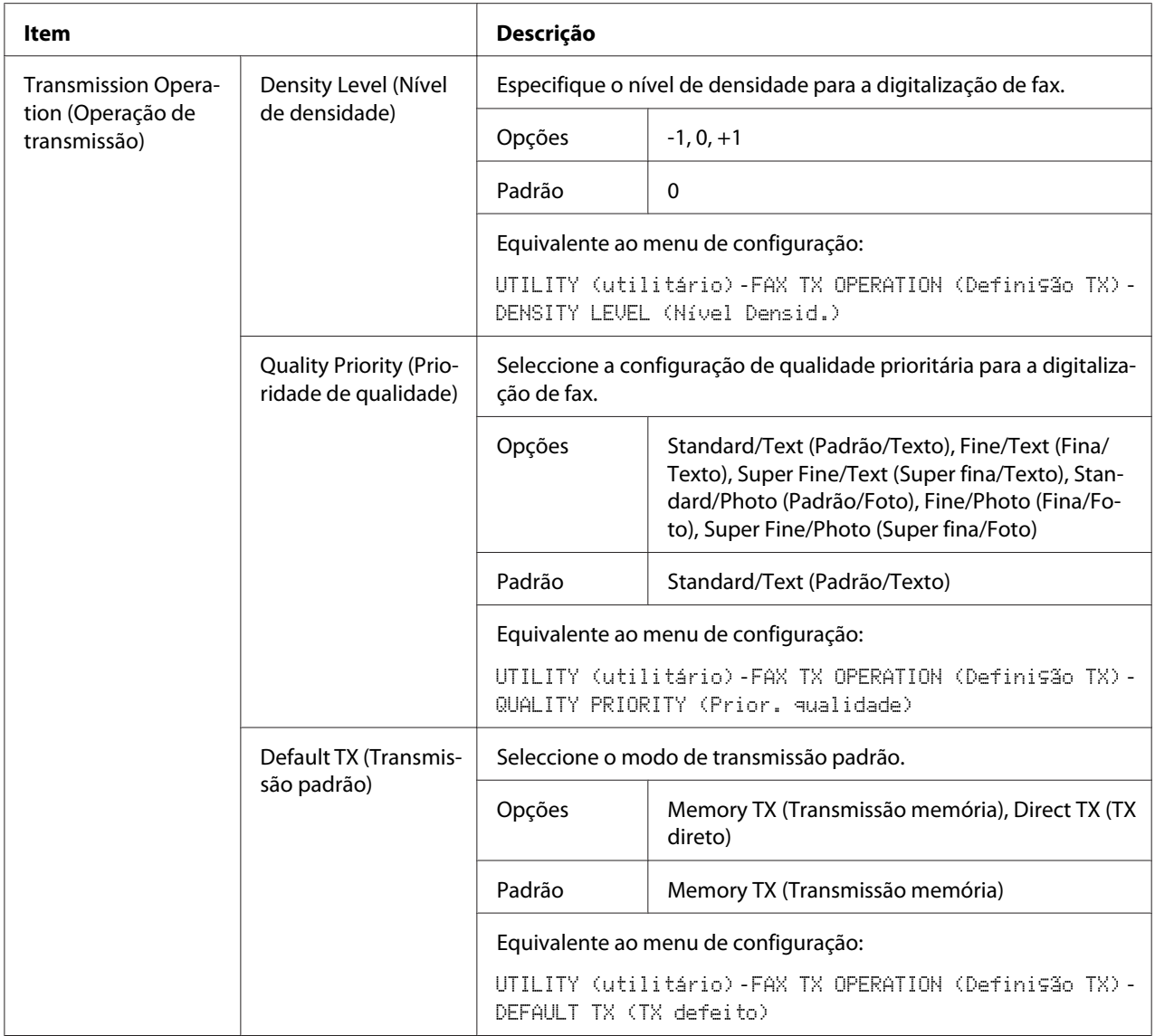

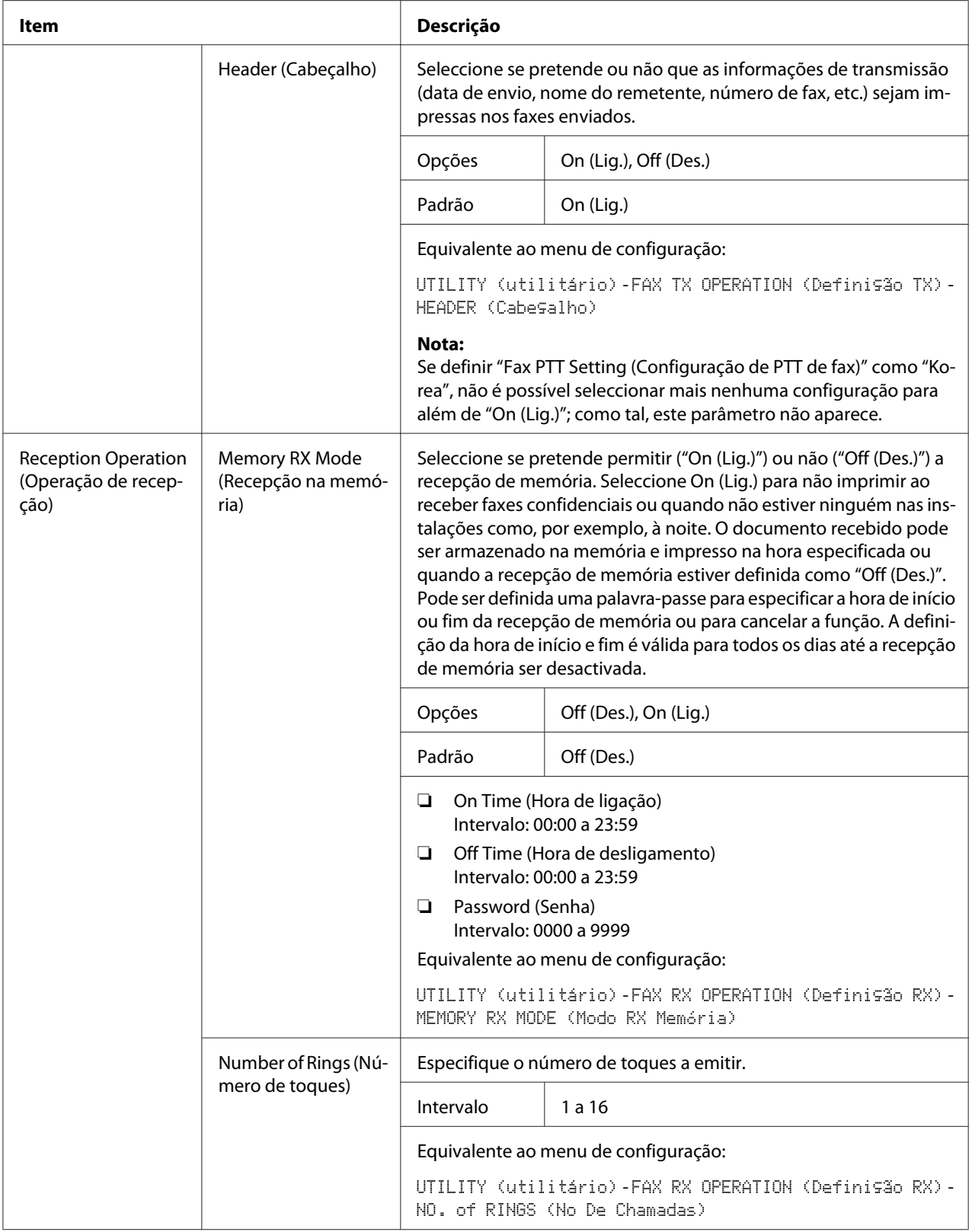

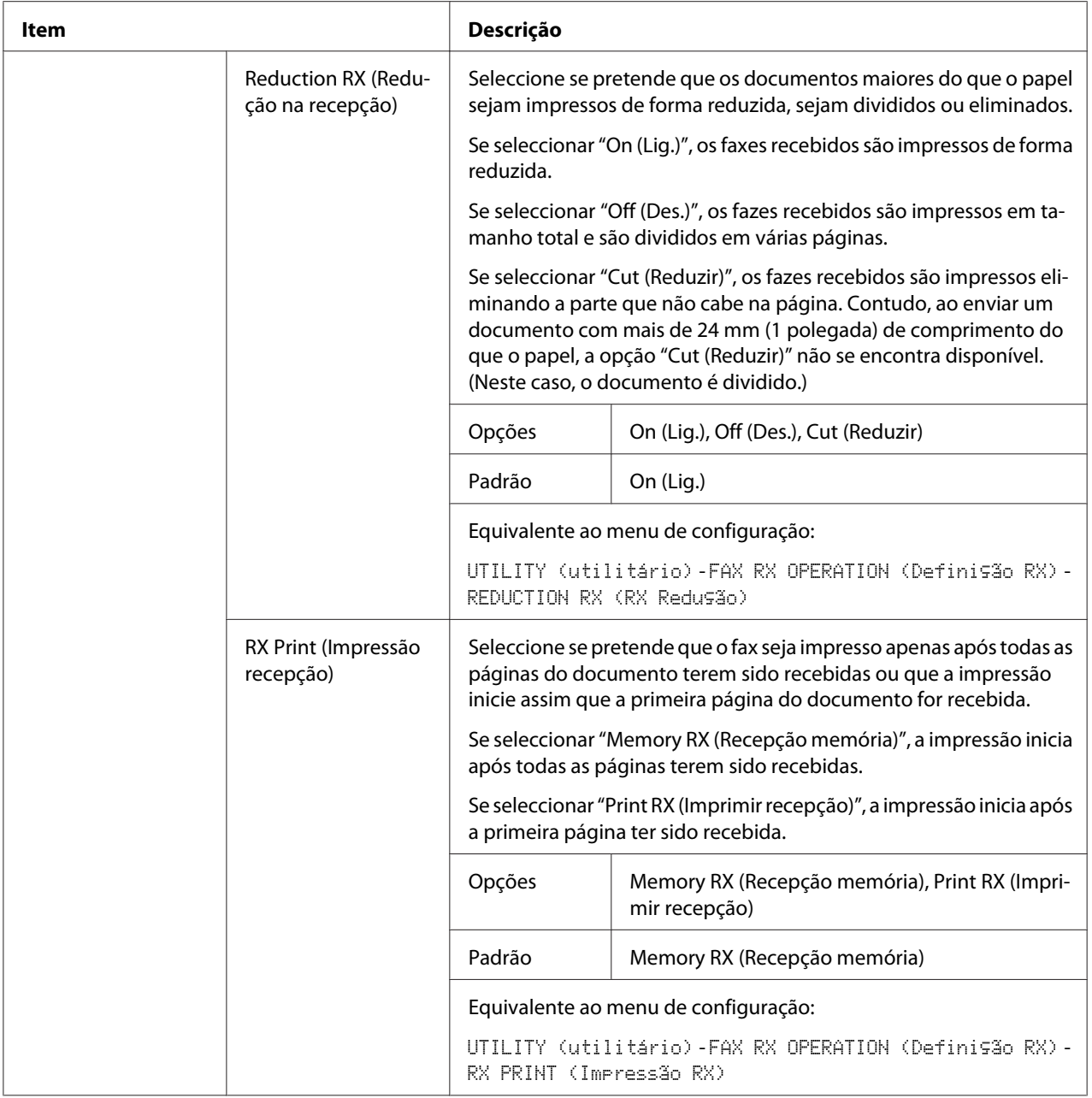

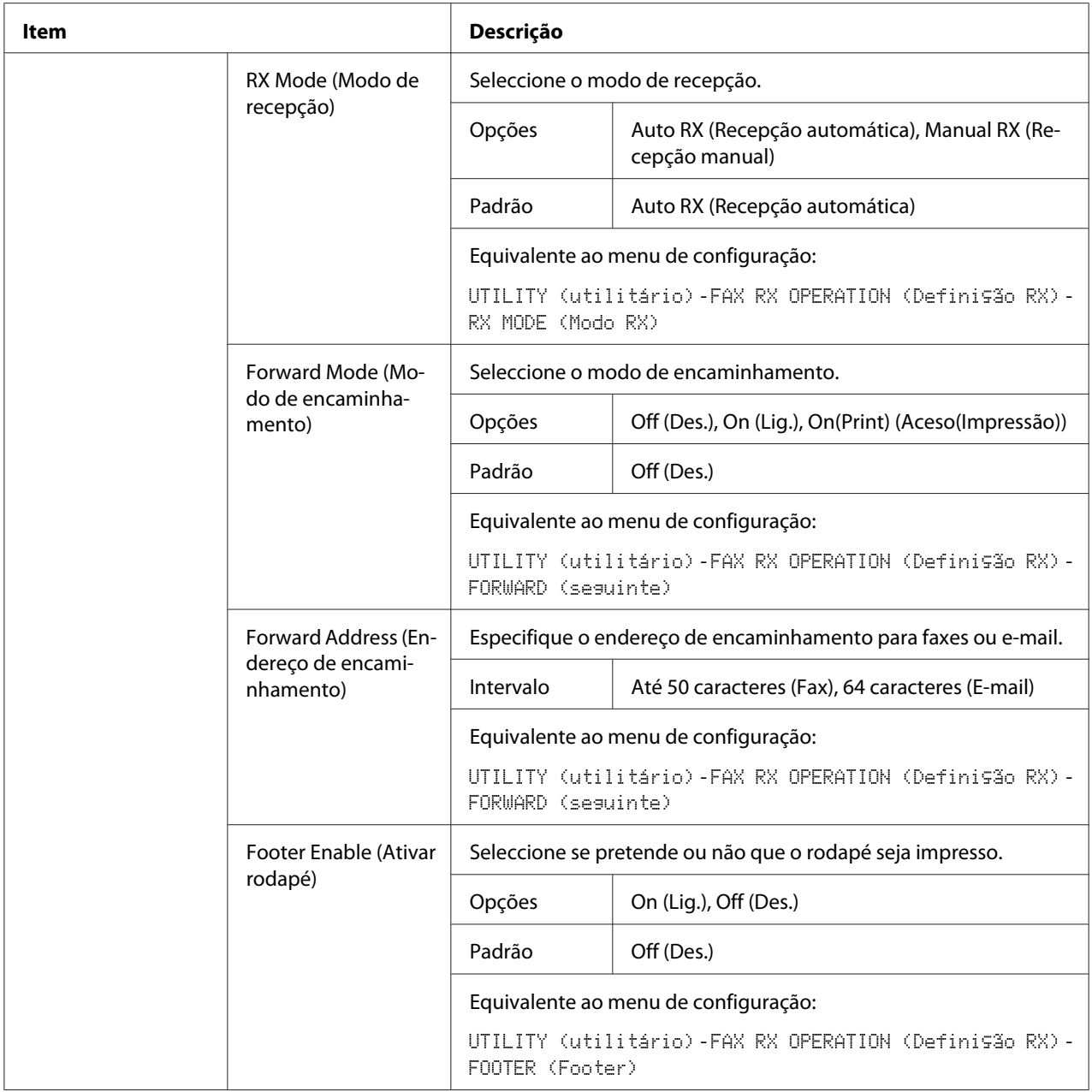

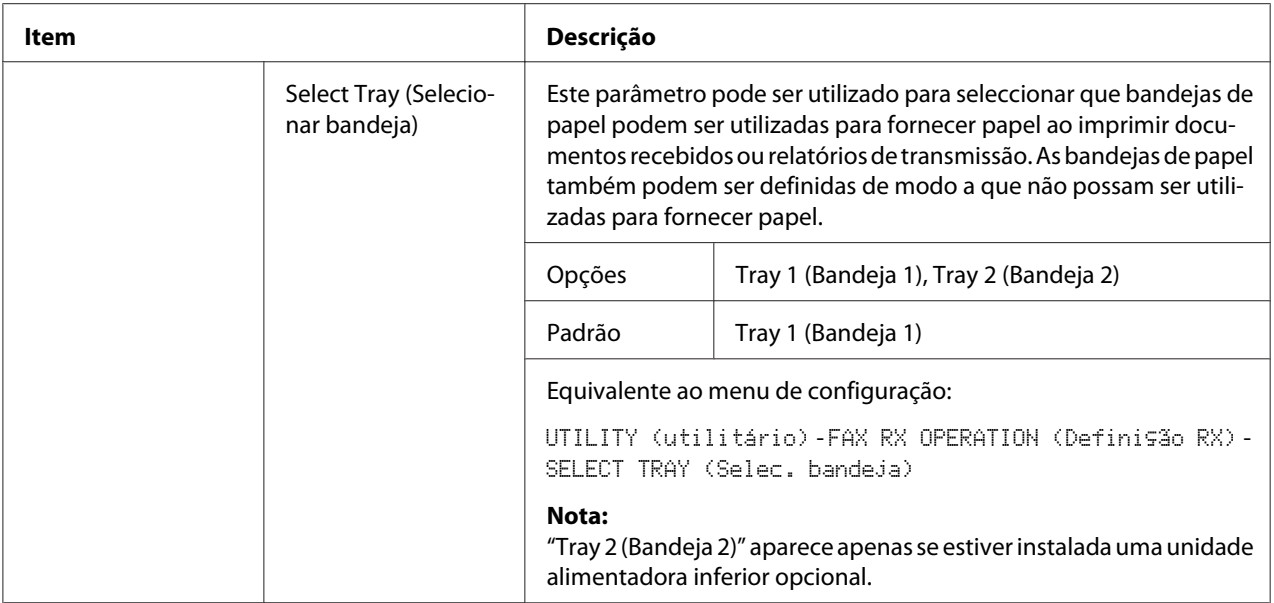

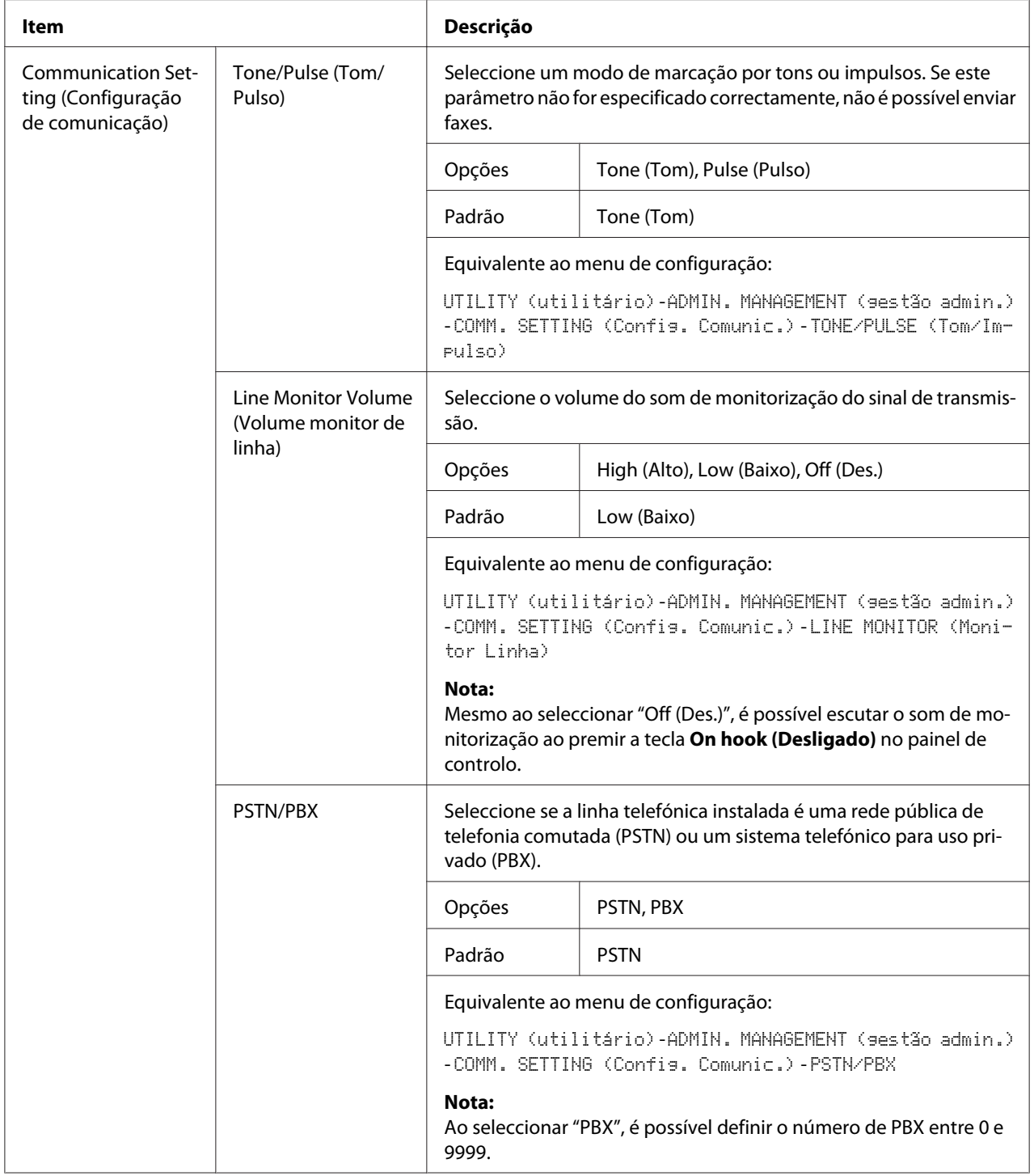

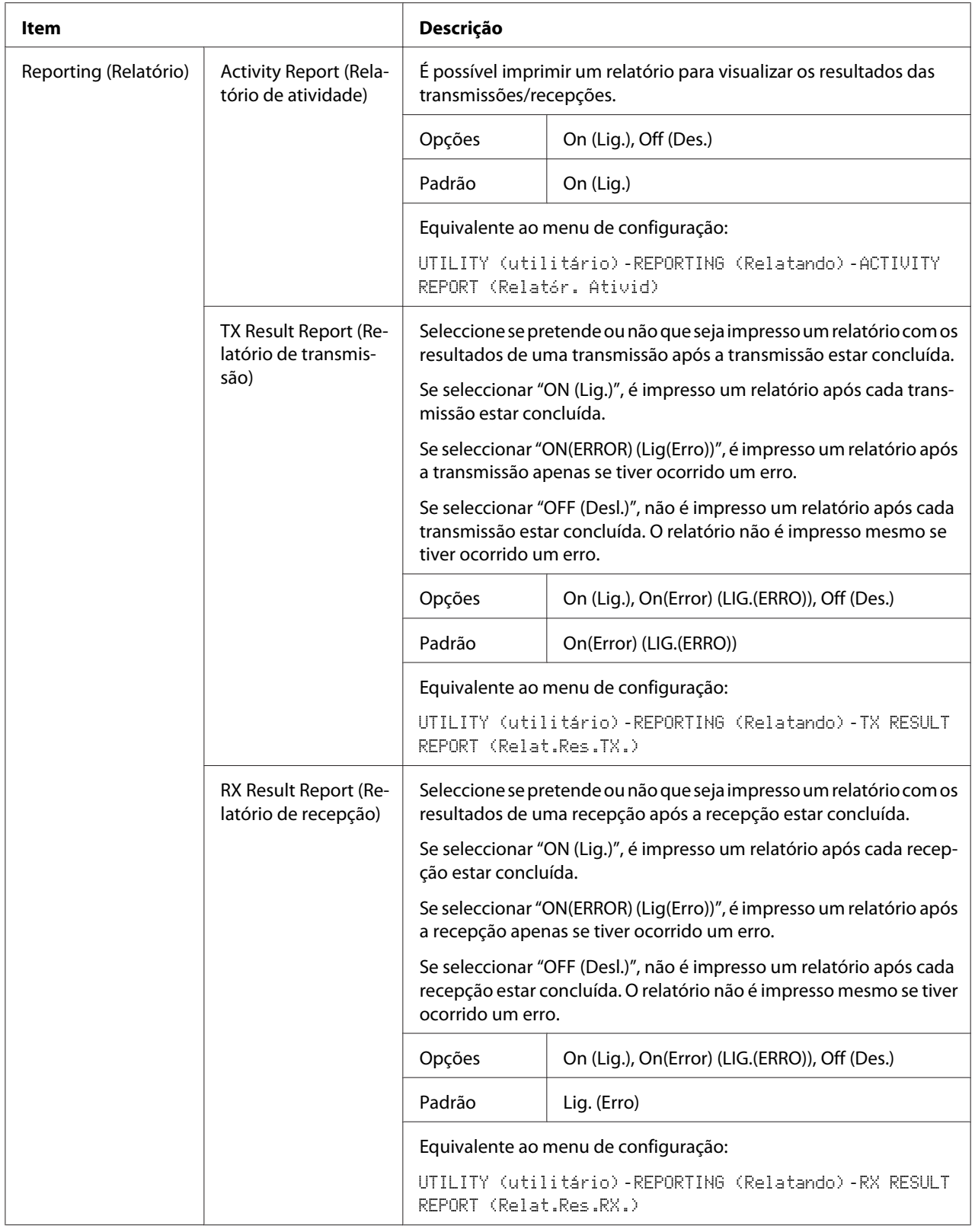

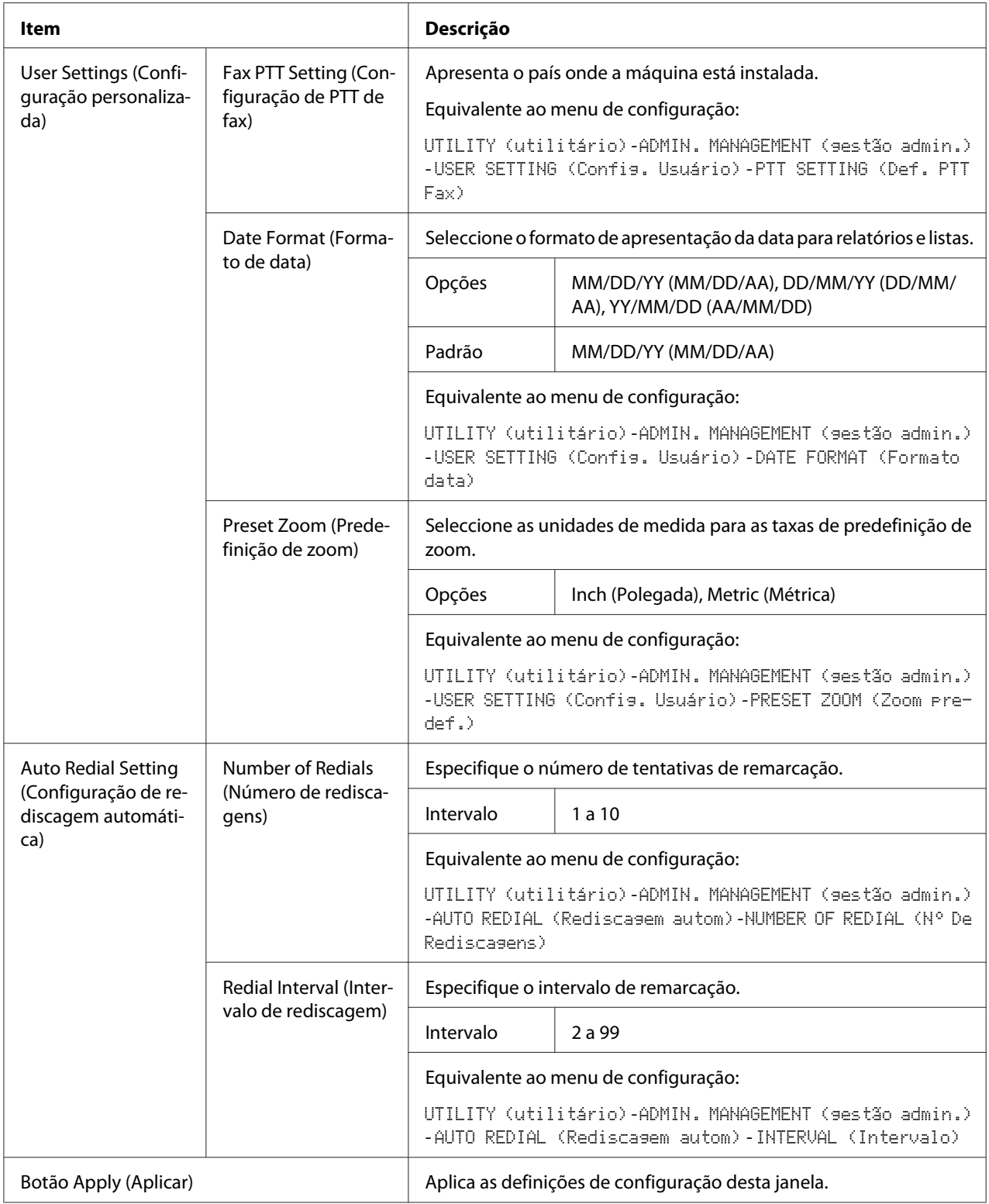

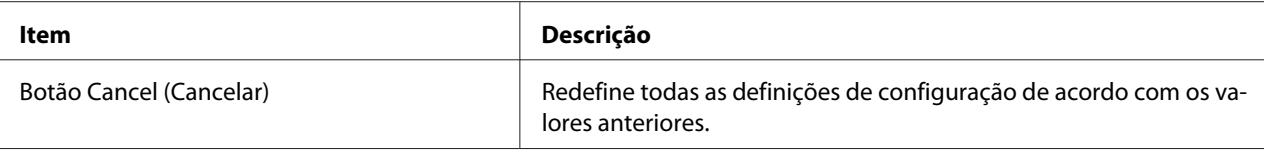

### **Downloading/Uploading Destination List (Baixando/carregando lista destinos)**

Na janela **Scan (Digitalizar)** - **Downloading/Uploading Destination List (Baixando/ carregando lista destinos)**, é possível descarregar ou carregar as informações de destino.

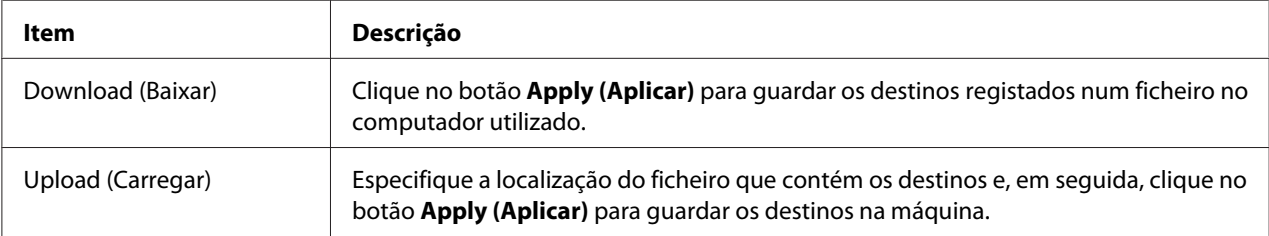

#### *Nota:*

*Ao alterar um ficheiro CSV exportado, utilize um editor de texto. Se o editor de texto não for guardado através de um editor de texto, irá ocorrer um erro ao importar o ficheiro.*

# **Network (Rede)**

A página Rede permite-lhe configurar a interface de rede da máquina. Para mais informações sobre estes protocolos, consulte ["Ligação de rede" na página 45](#page-44-0).

### **Summary (Resumo) (apresentado acima)**

A janela **Network (Rede)** - **Summary (Resumo)** fornece as seguintes informações:

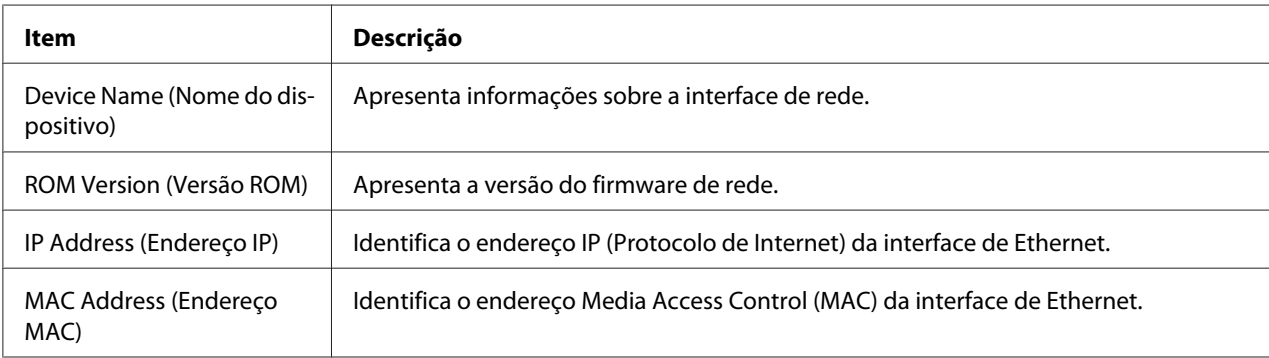

# **TCP/IP**

#### TCP/IP

A janela **Network (Rede)** - **TCP/IP** - **TCP/IP** permite-lhe configurar os seguintes itens. Para mais informações sobre estas configurações de TCP/IP, consulte ["Ligação de rede" na página 45](#page-44-0).

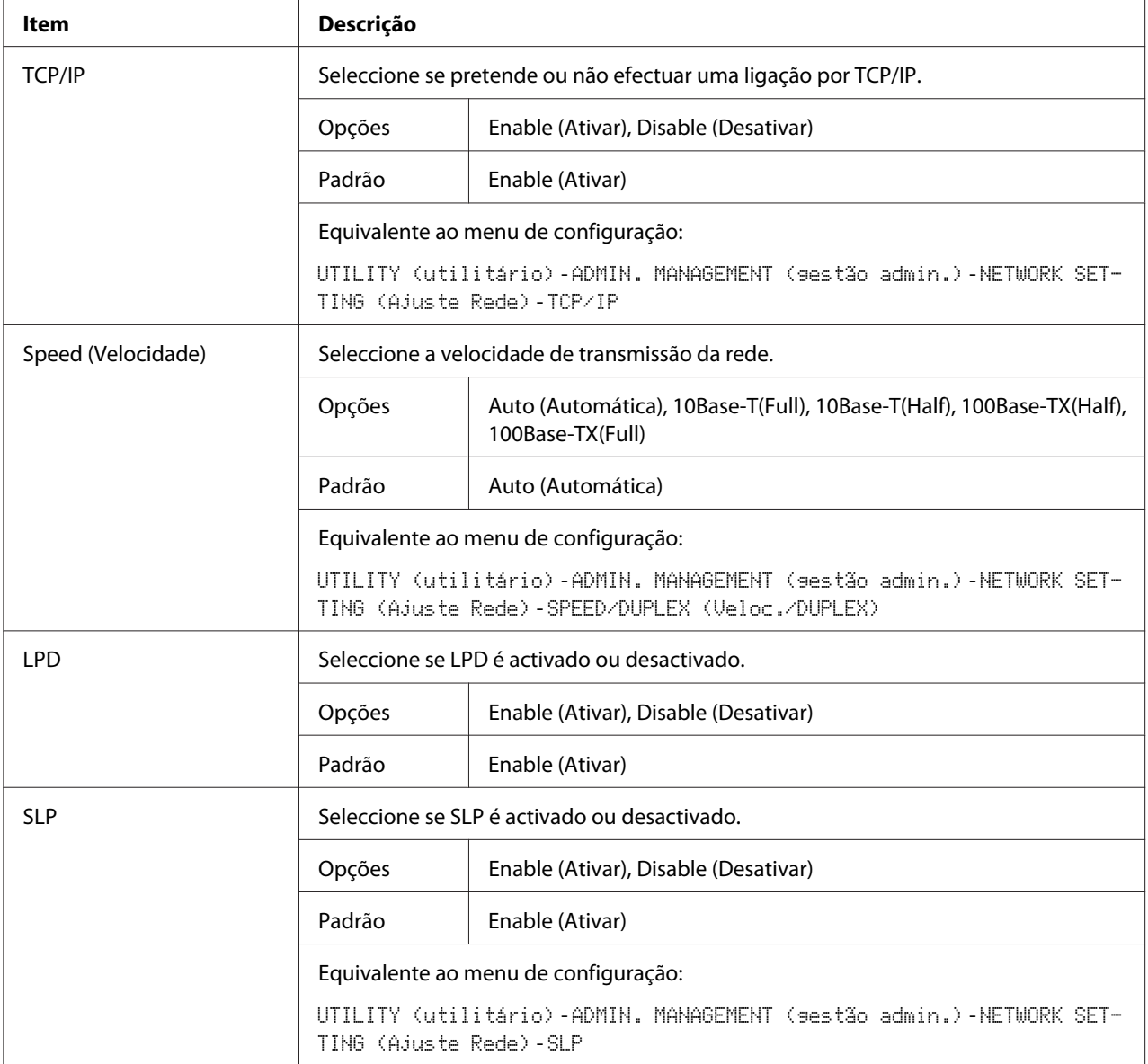

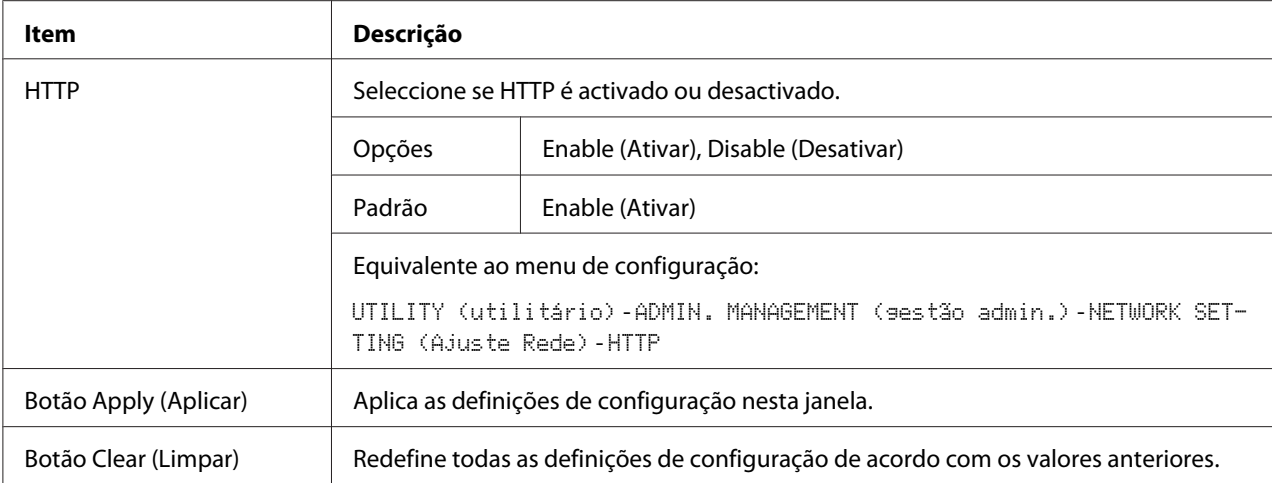

# IPv4 Settings (Configurações IPv4)

Na janela **Network (Rede)** - **TCP/IP** - **IPv4 Settings (Configurações IPv4)**, as configurações podem ser especificadas para os seguintes parâmetros.

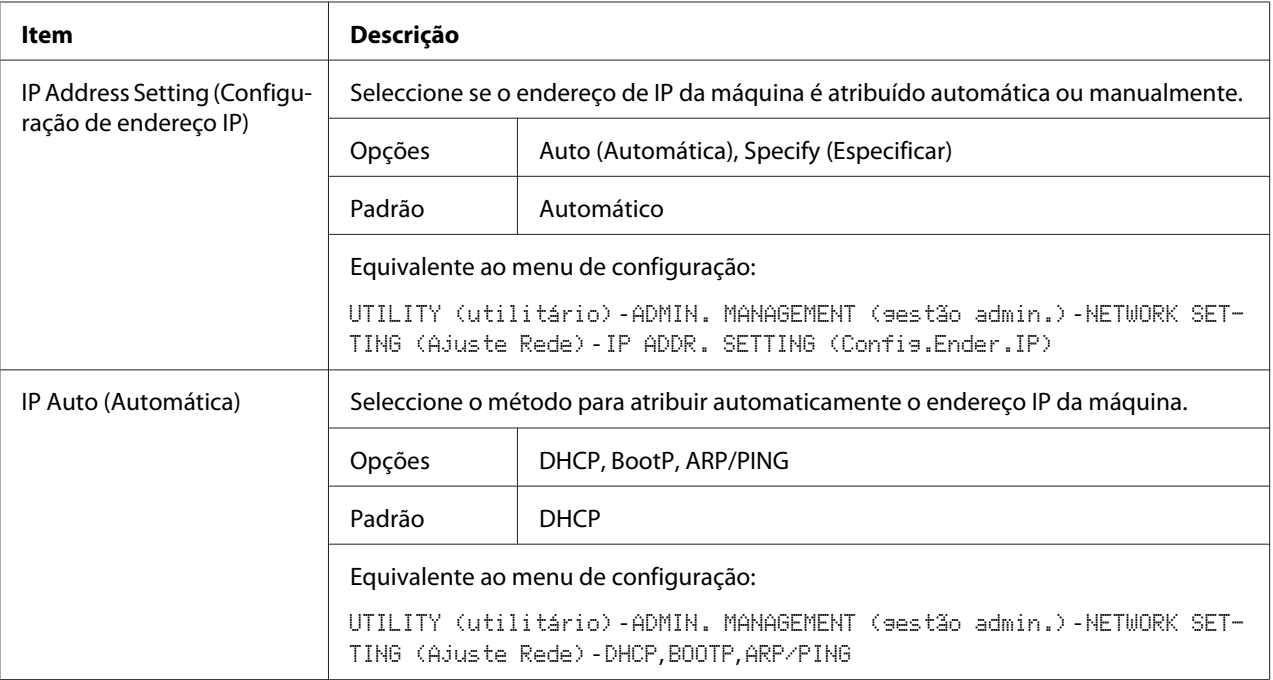

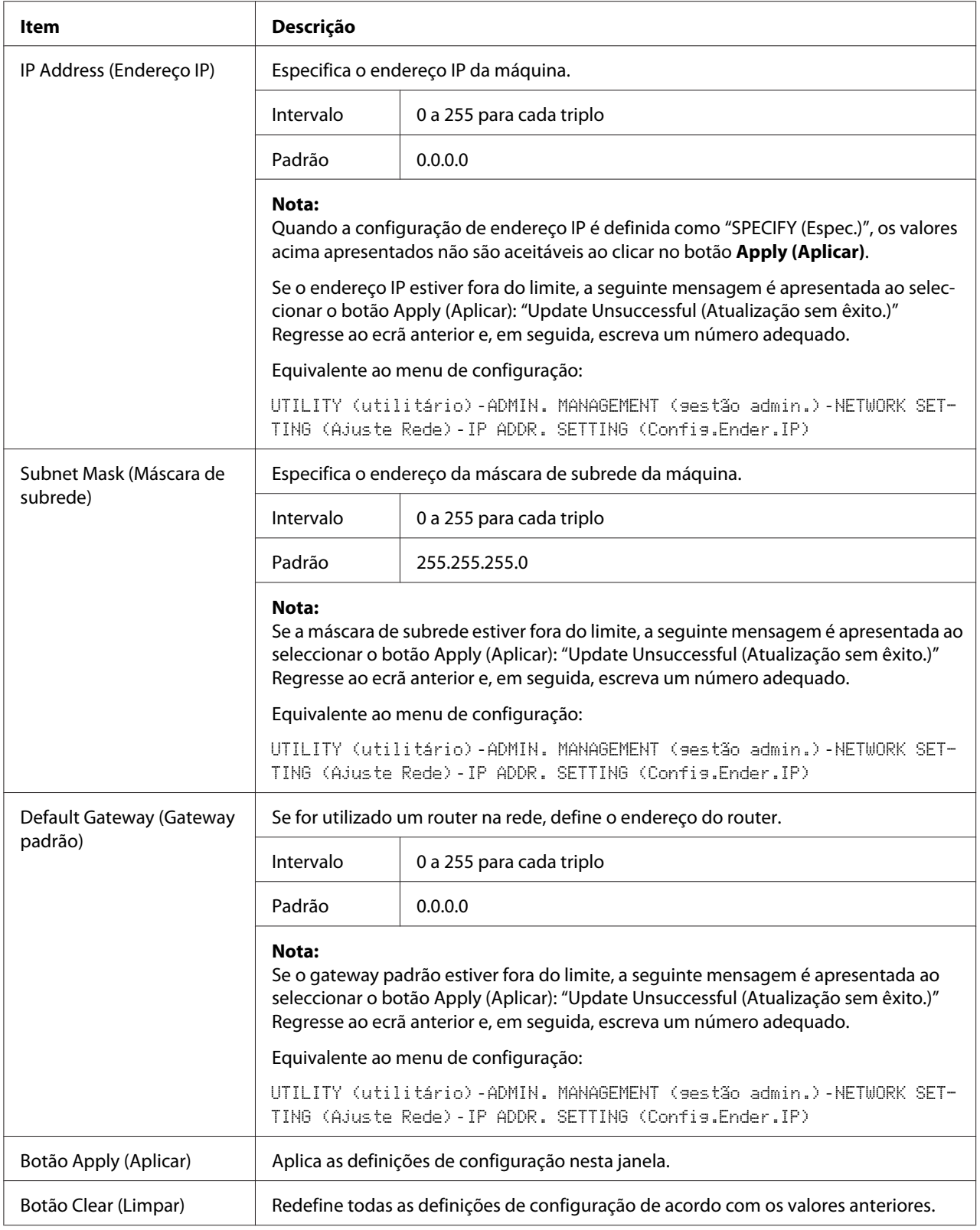

# RAW Port Settings (Configurações de porta RAW)

Na janela **Network (Rede)** - **TCP/IP** - **RAW Port Settings (Configurações de porta RAW)**, as

configurações podem ser especificadas para os seguintes parâmetros.

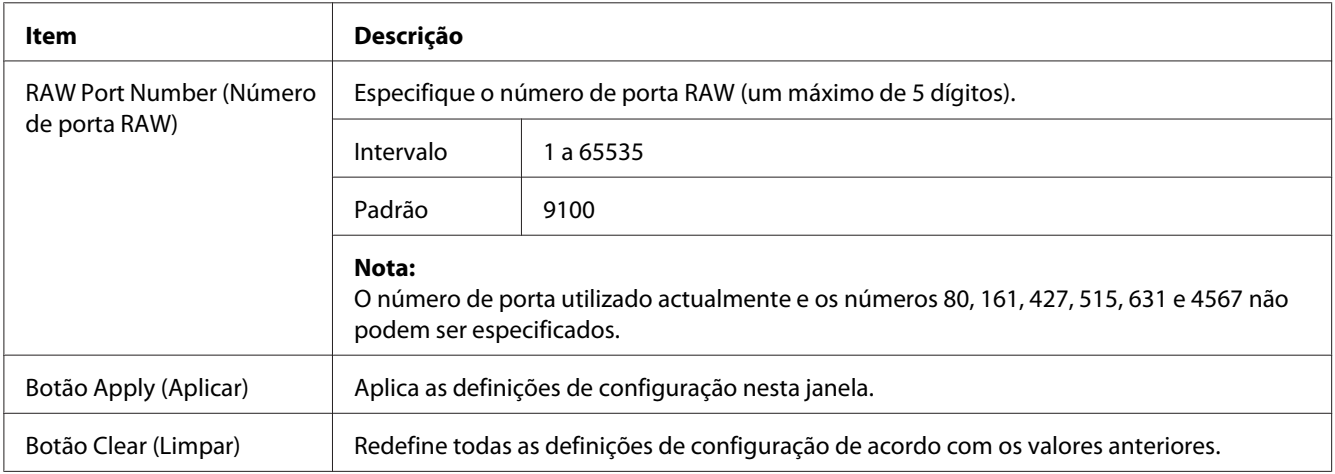

### DNS Settings (Ajuste DNS)

Na janela **Network (Rede)** - **TCP/IP** - **DNS Settings (Ajuste DNS)**, as configurações podem ser especificadas para os seguintes parâmetros.

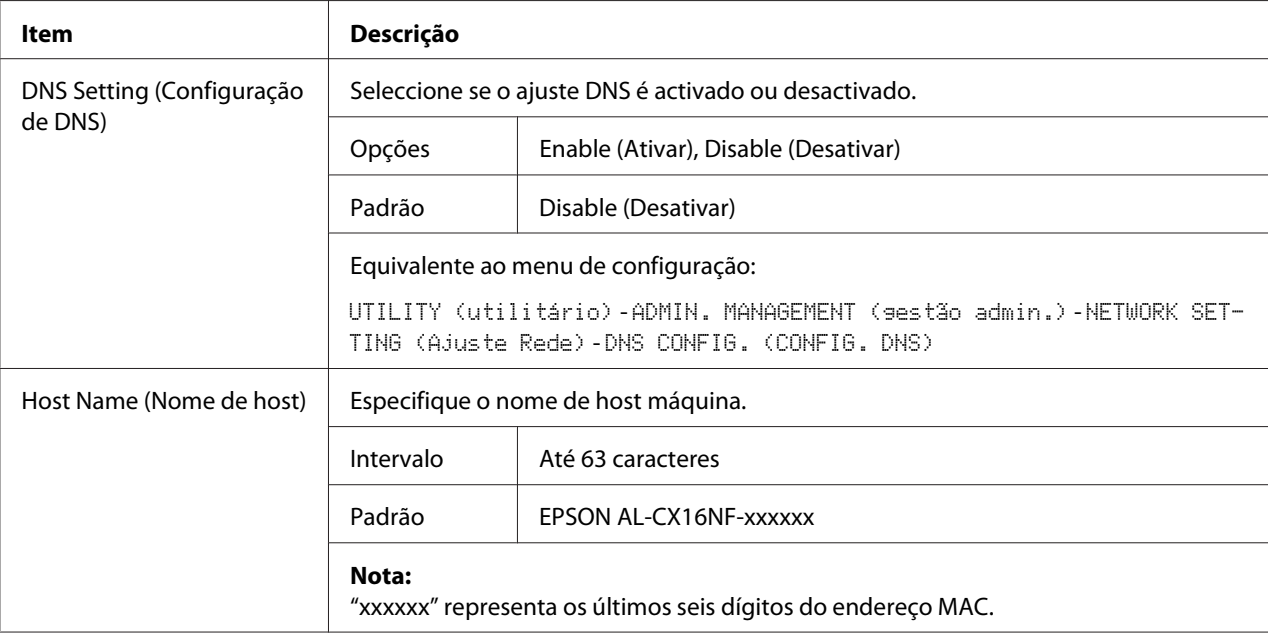

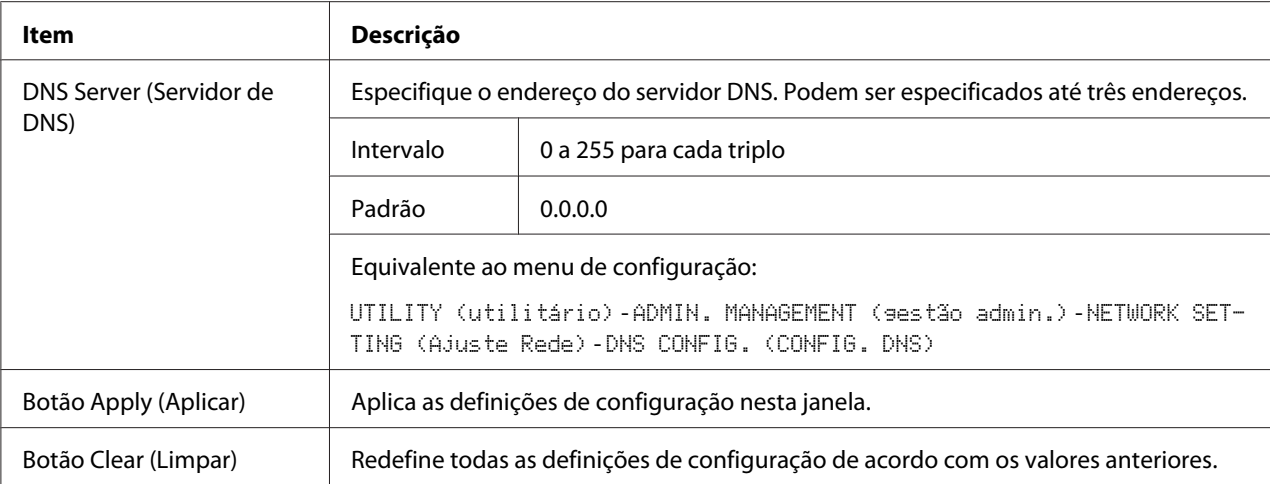

# Bonjour

## A janela **Network (Rede)** - **Bonjour** permite-lhe configurar os seguintes itens:

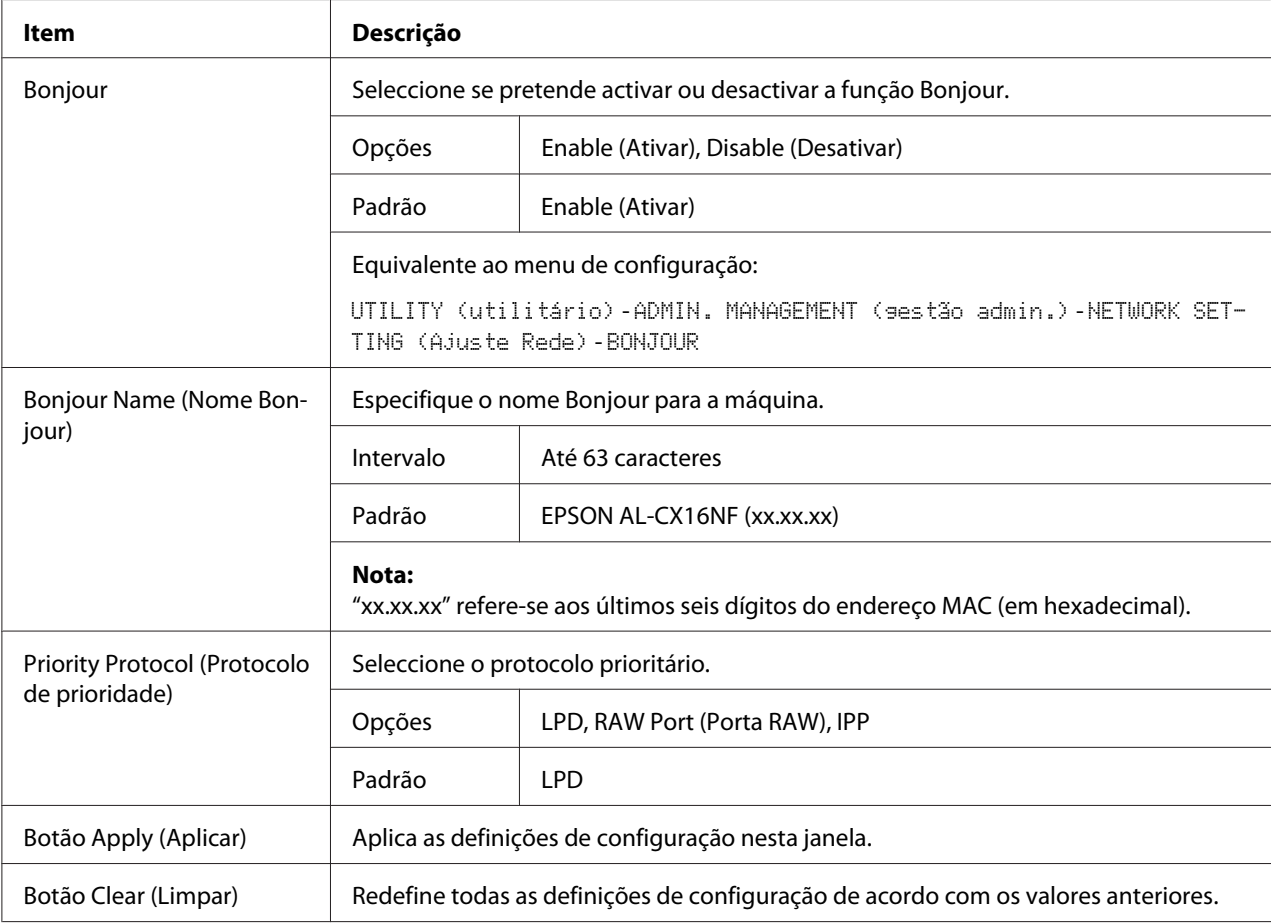

### **LDAP**

Na janela **Network (Rede)** - **LDAP**, as configurações podem ser especificadas para os seguintes parâmetros.

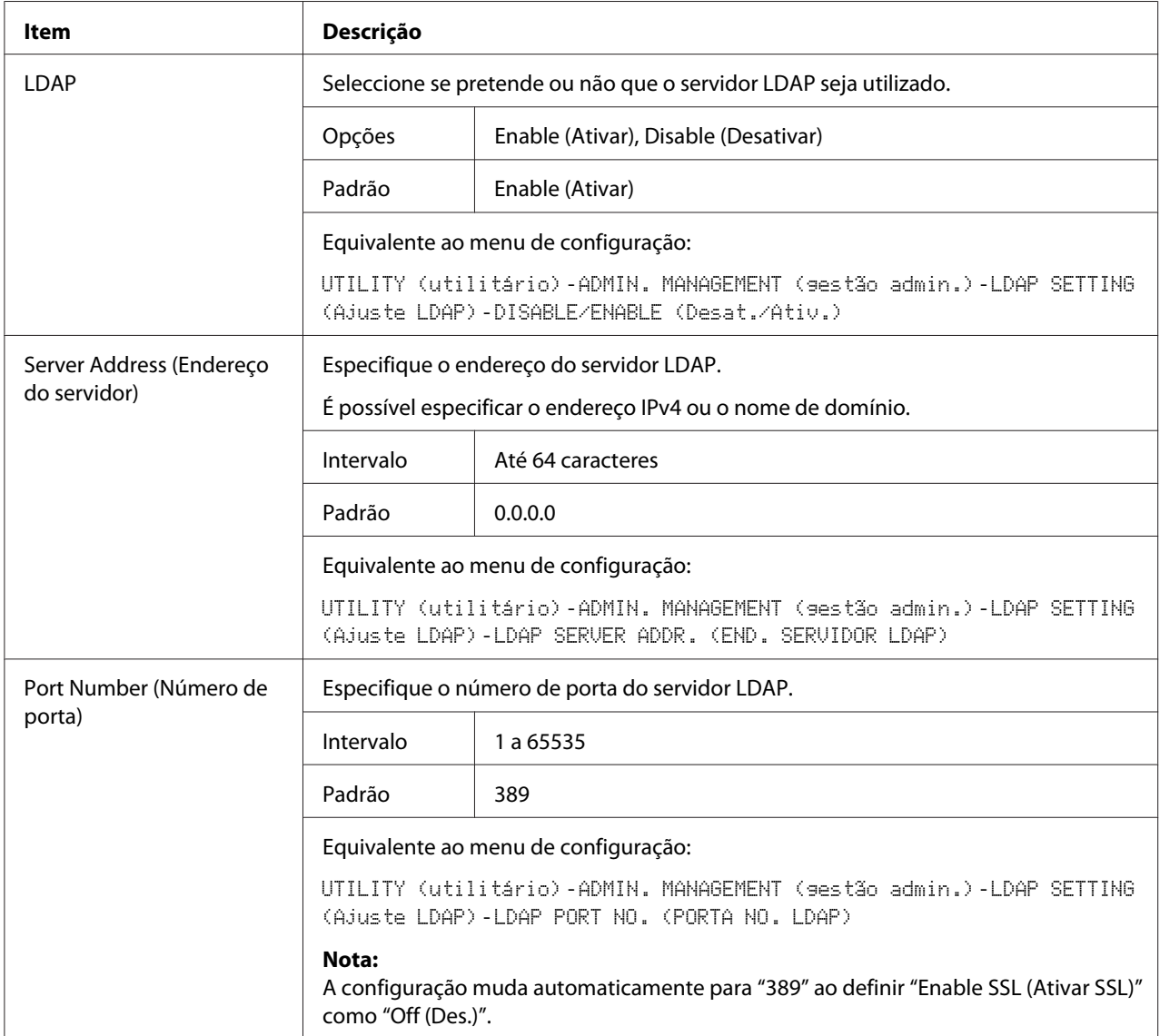
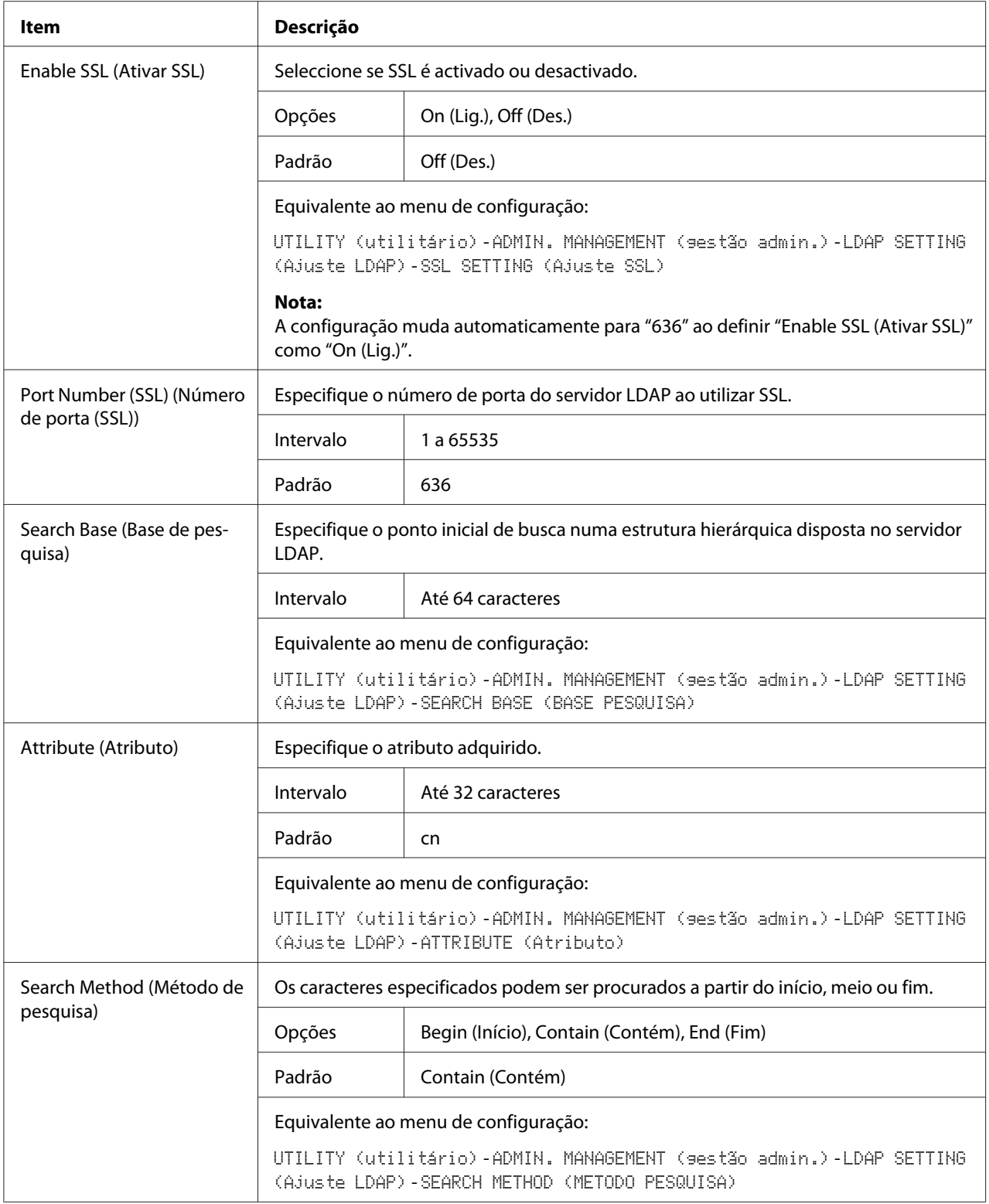

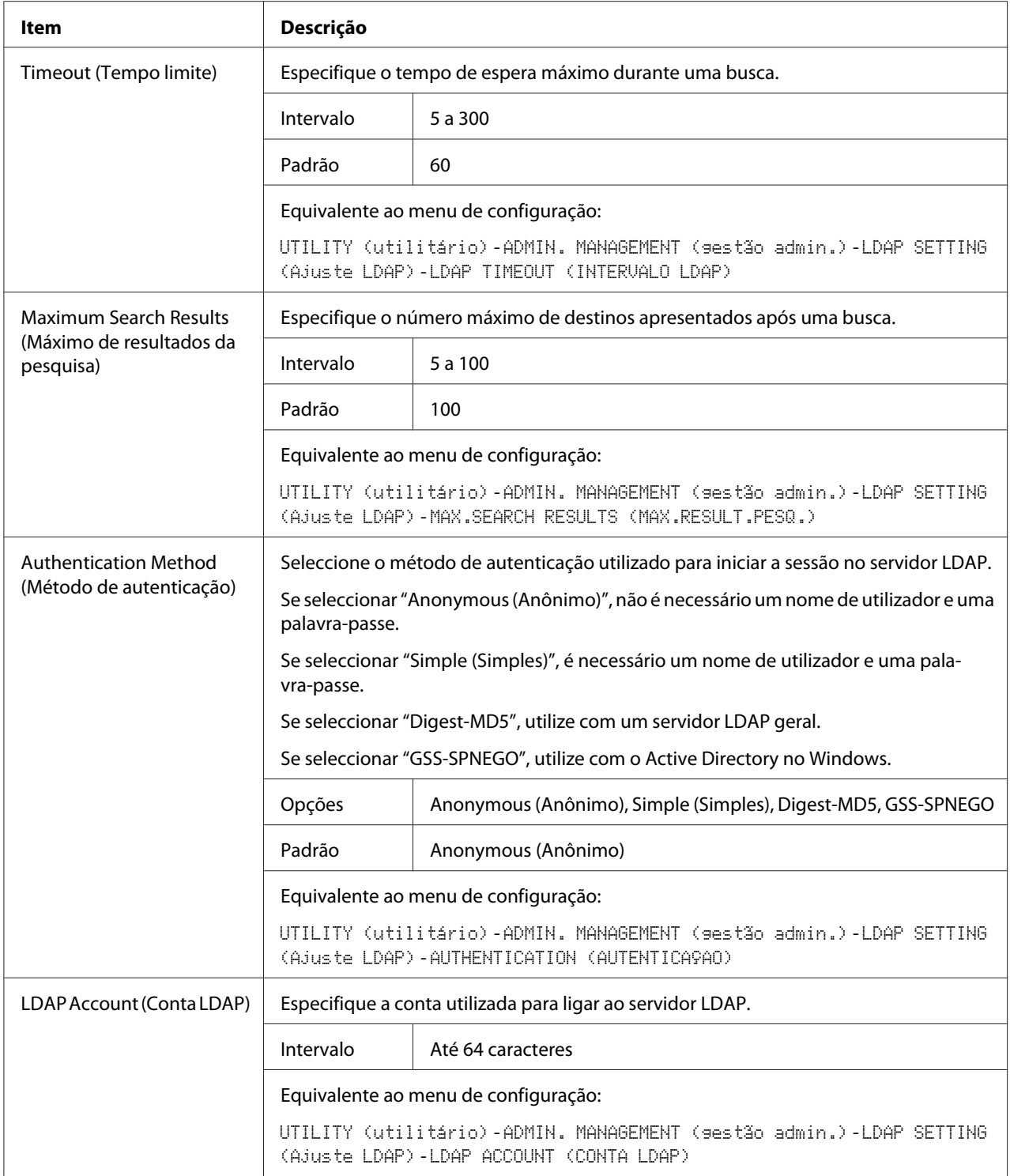

<span id="page-110-0"></span>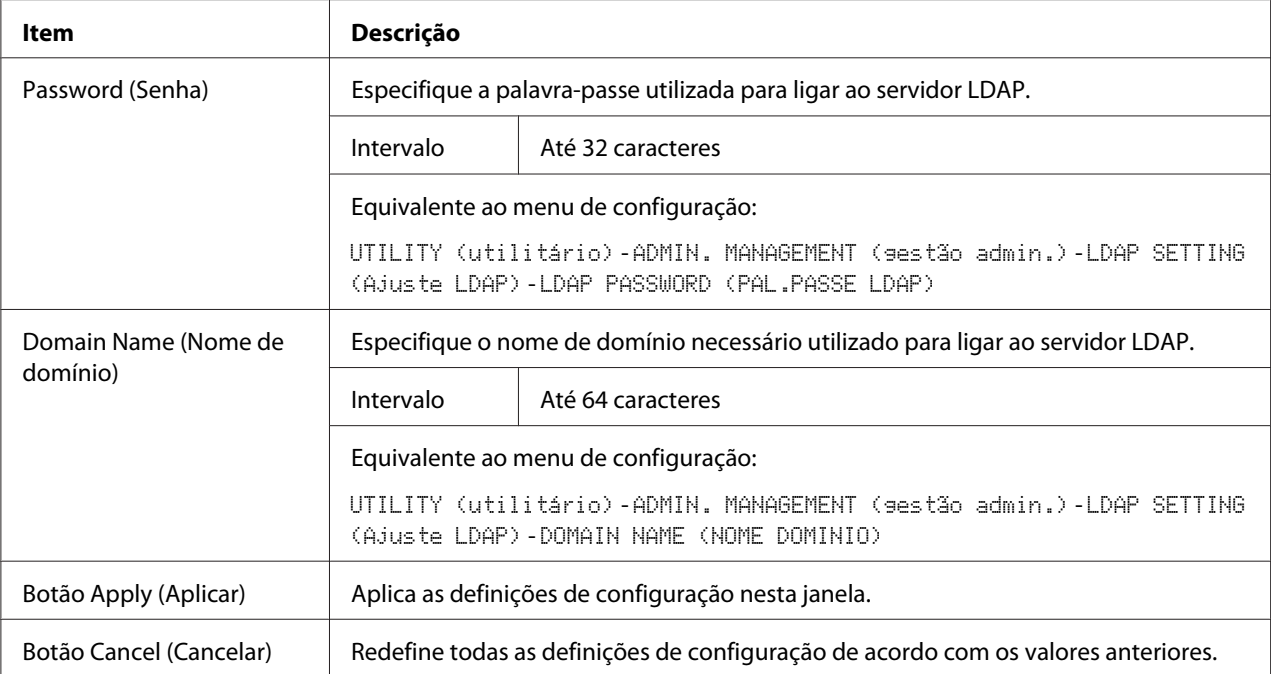

#### *Nota:*

*Ao utilizar um servidor LDAP, não é possível obter os resultados de pesquisa correctos a partir de um servidor utilizando acesso anónimo.*

#### **IPP**

A janela **Network (Rede)** - **IPP** permite-lhe configurar os seguintes itens. Para mais informações sobre IPP, consulte ["Ligação de rede" na página 45](#page-44-0). Para poder aplicar as configurações, a máquina deve ser desligada e, em seguida, ligada após a configuração ser especificada.

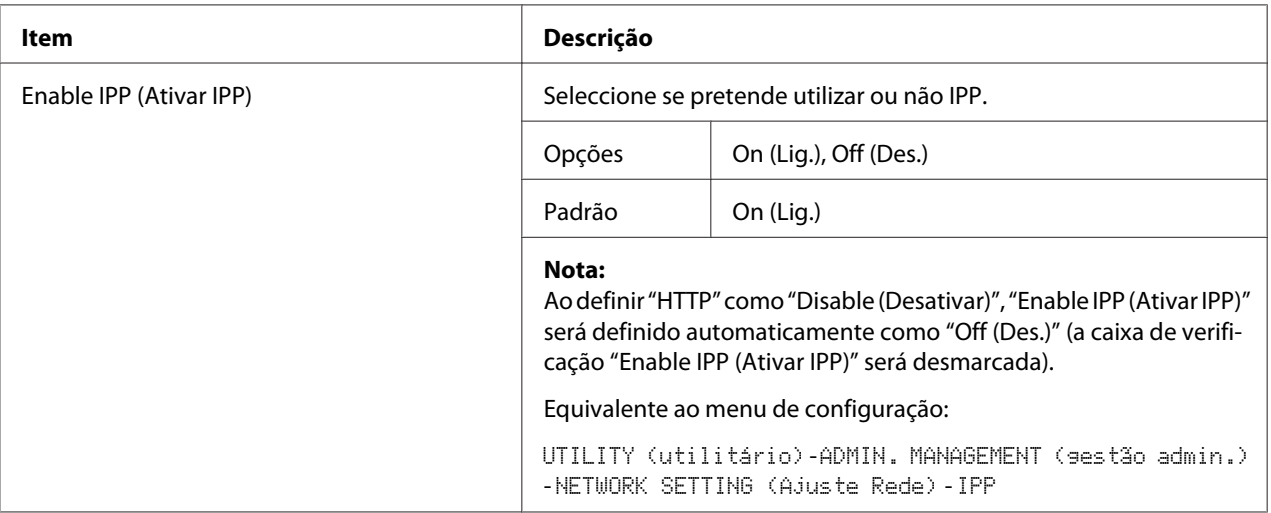

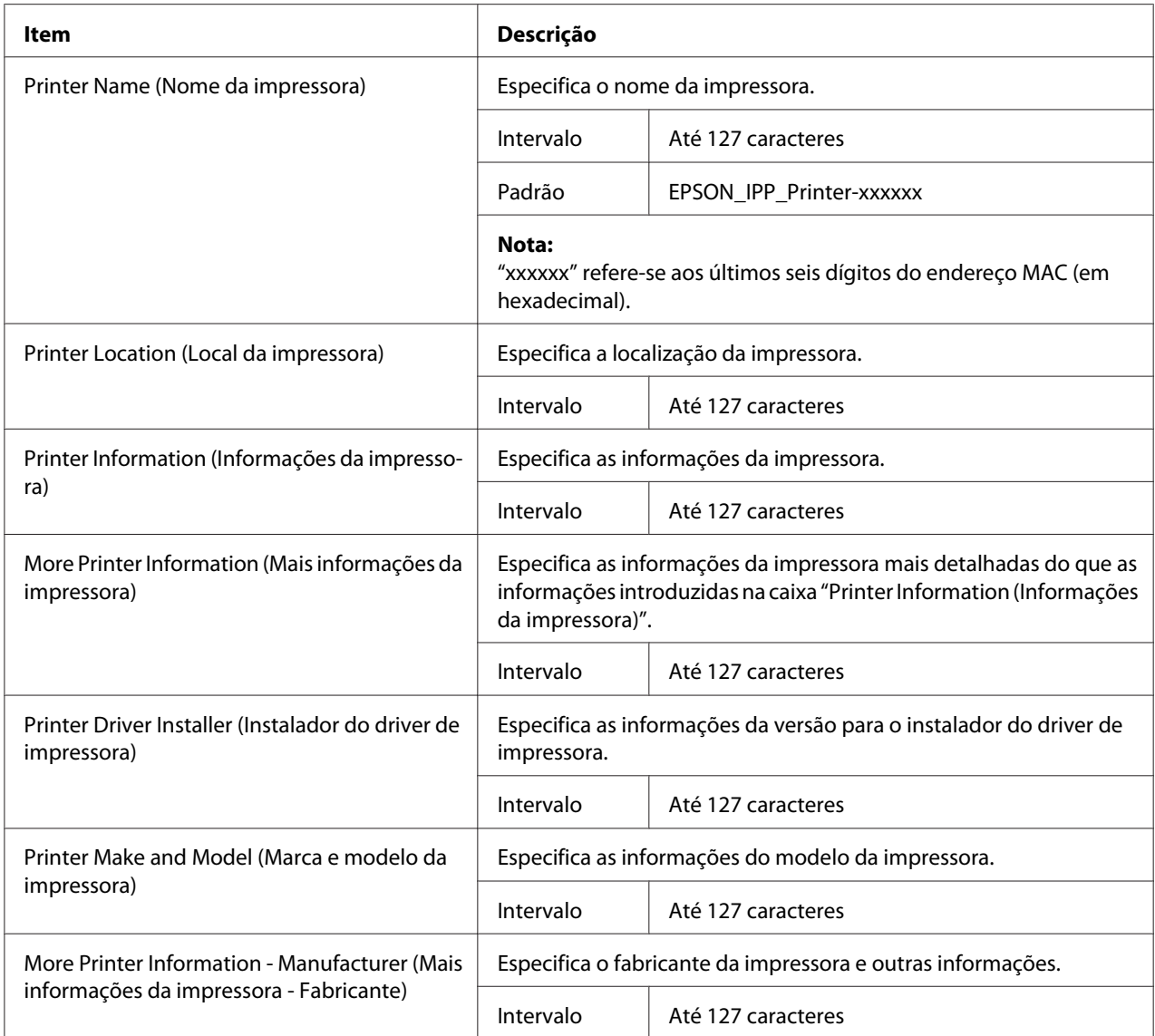

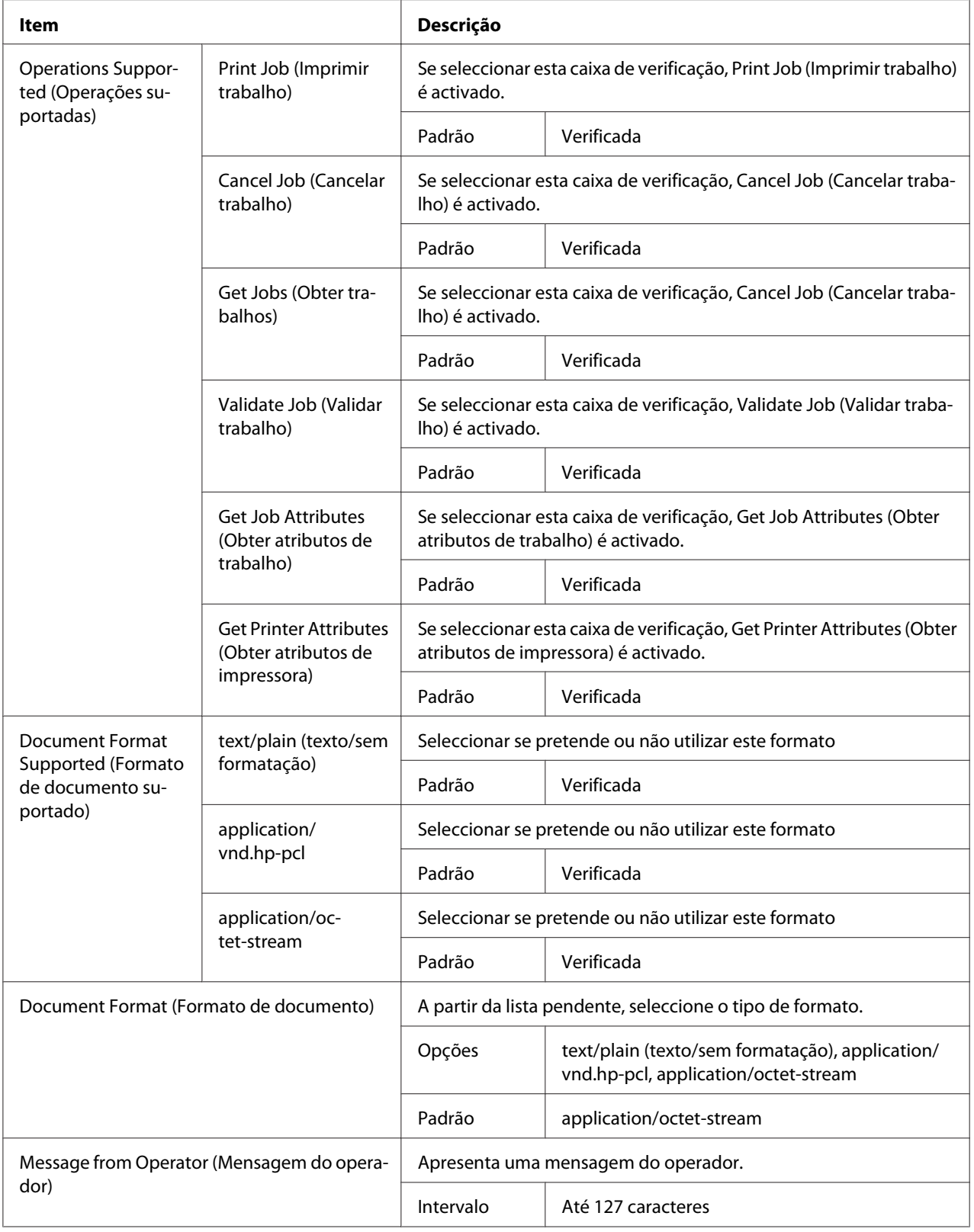

<span id="page-113-0"></span>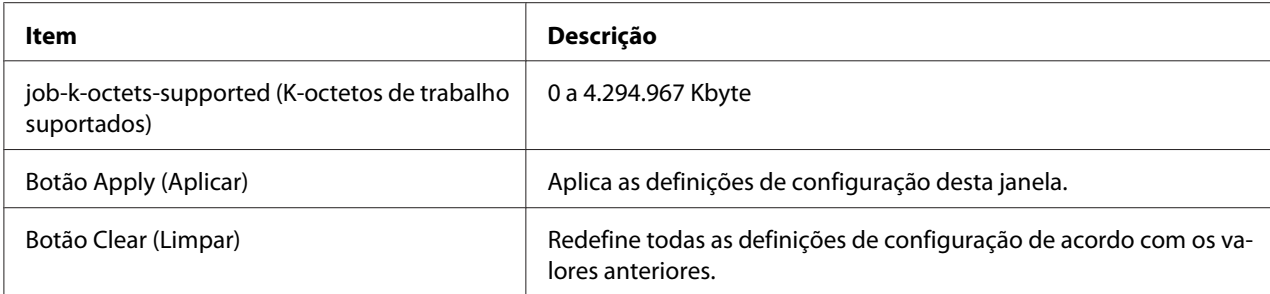

#### **SNMP**

A janela **Network (Rede)** - **SNMP** permite-lhe configurar os seguintes itens:

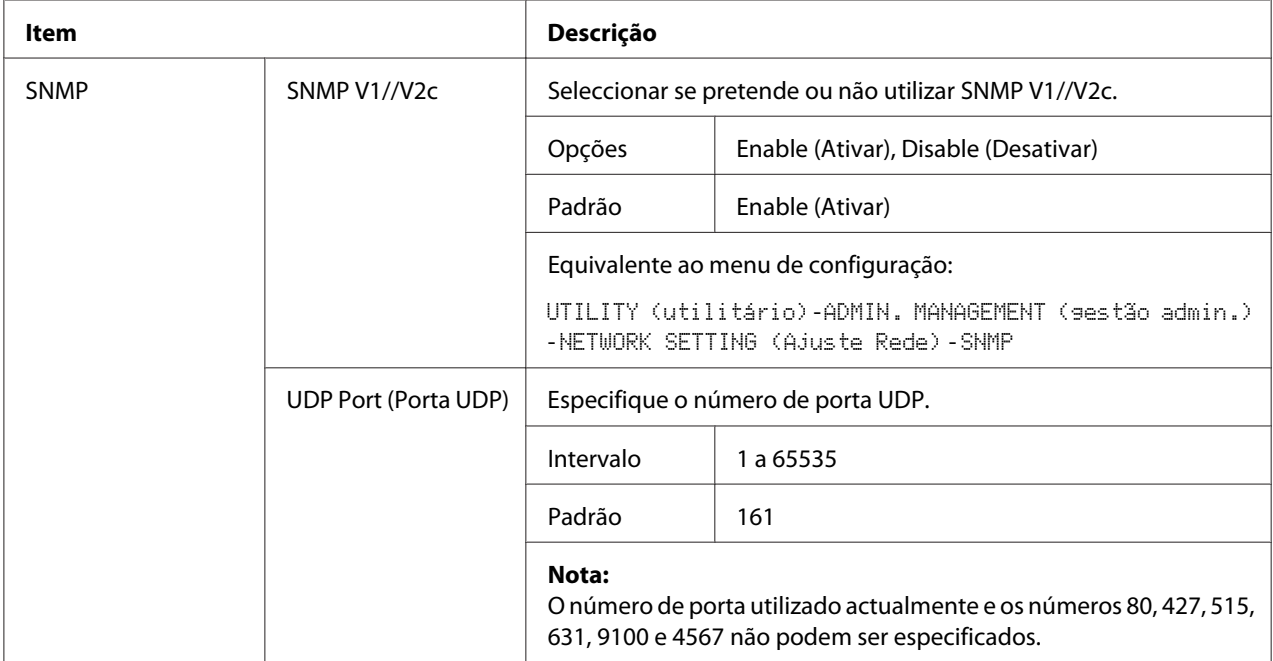

<span id="page-114-0"></span>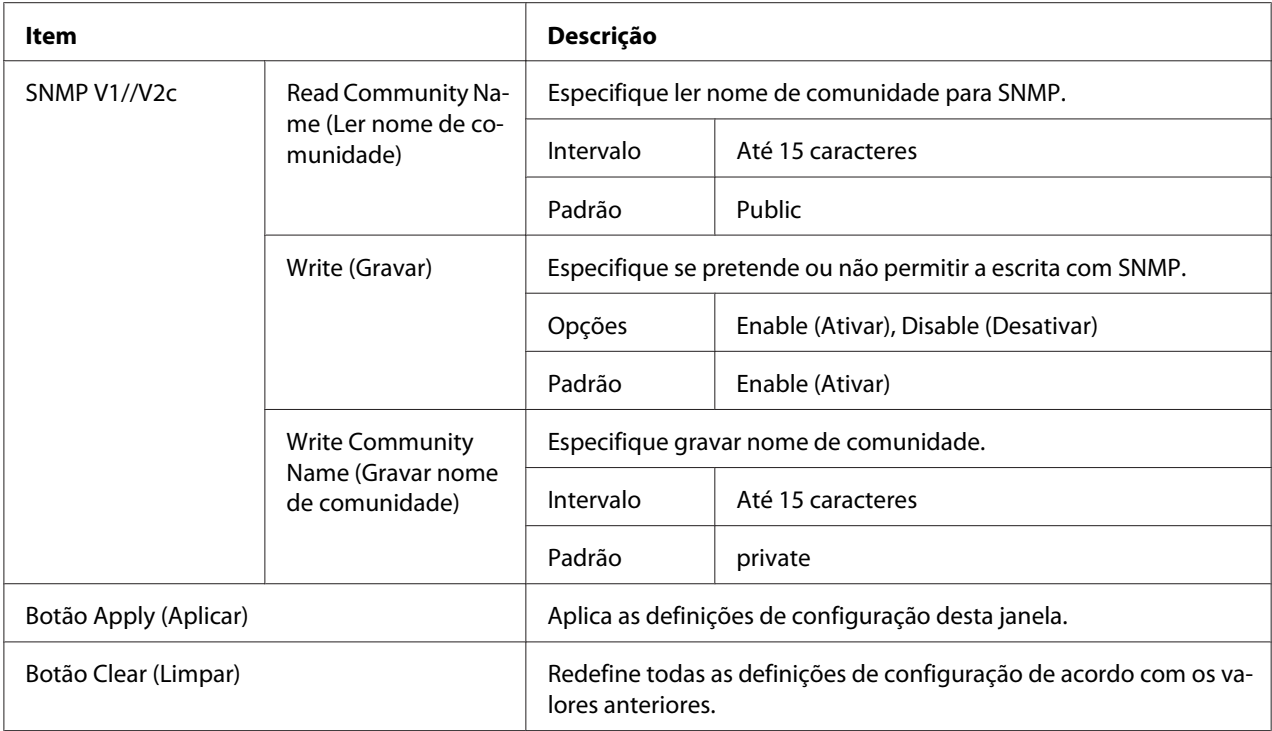

#### **E-mail**

# A janela **Network (Rede)** - **E-mail** permite-lhe configurar os seguintes itens:

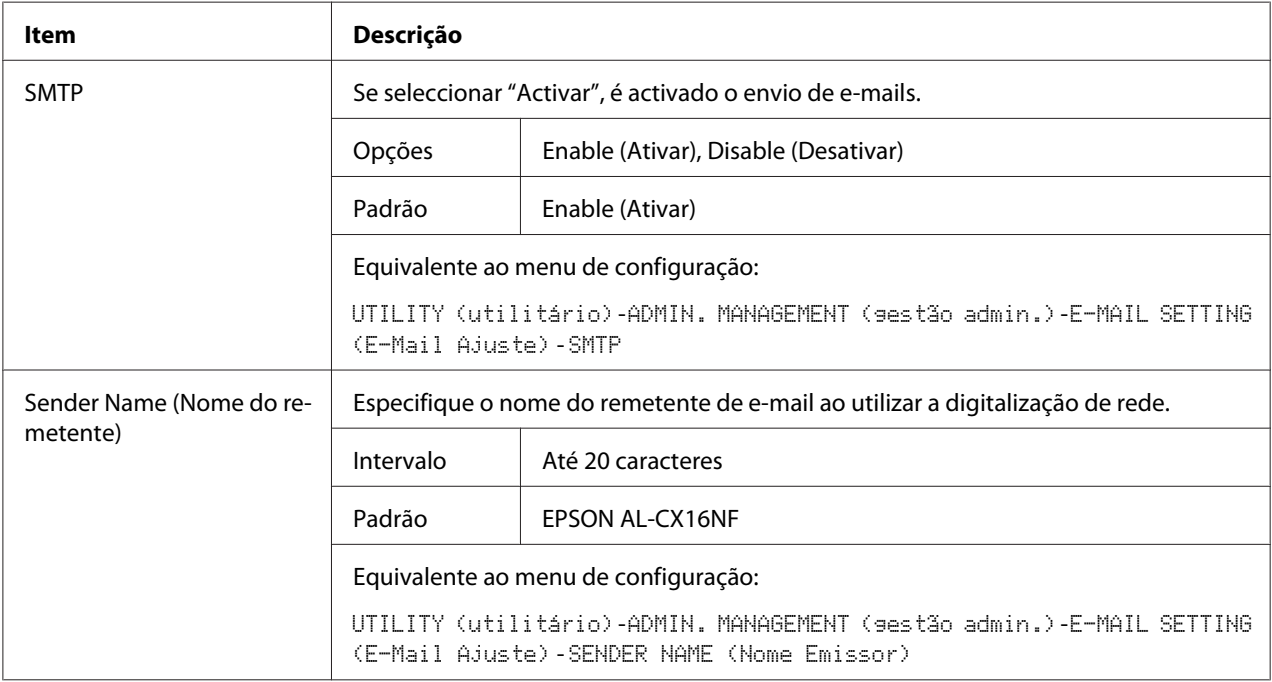

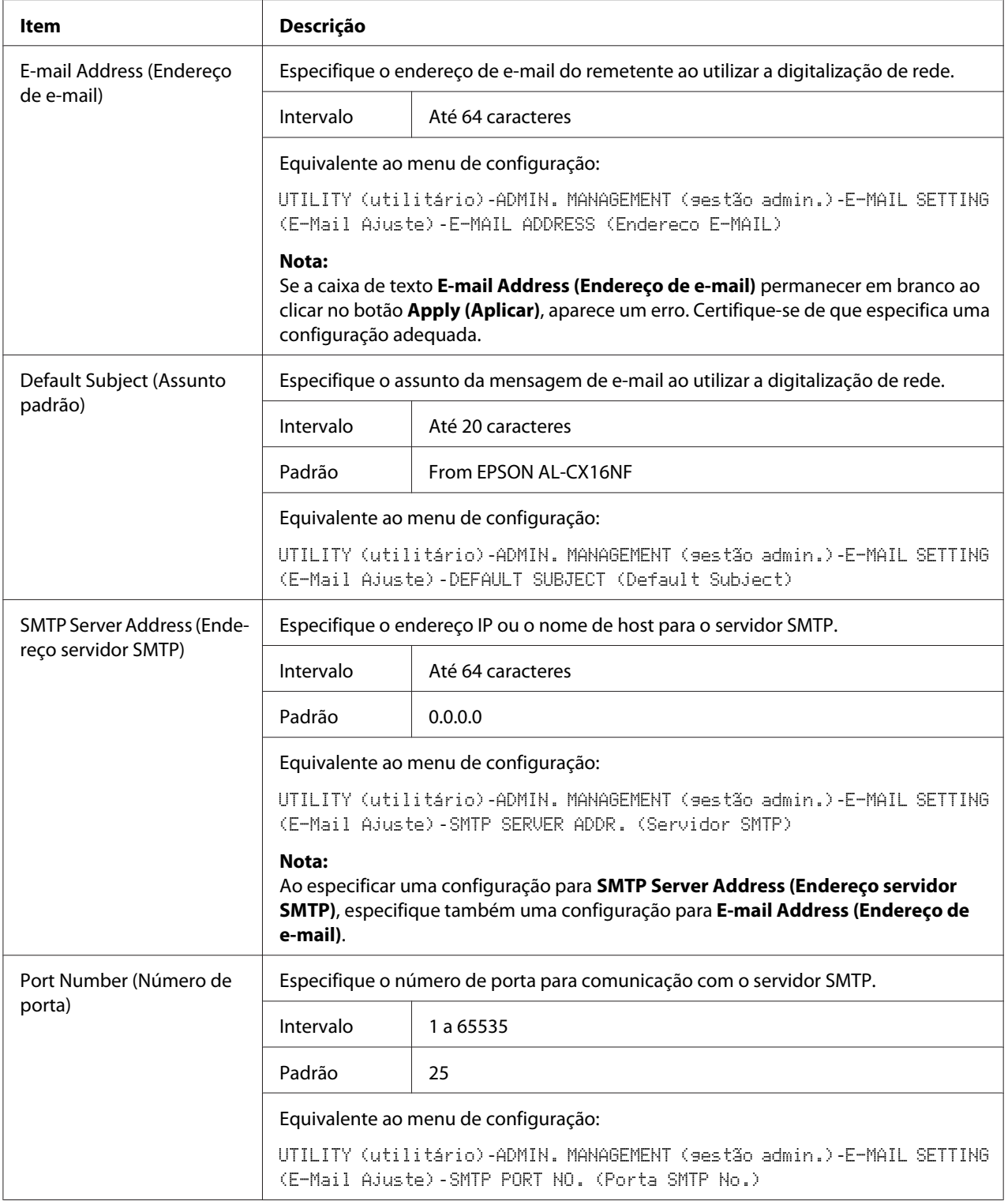

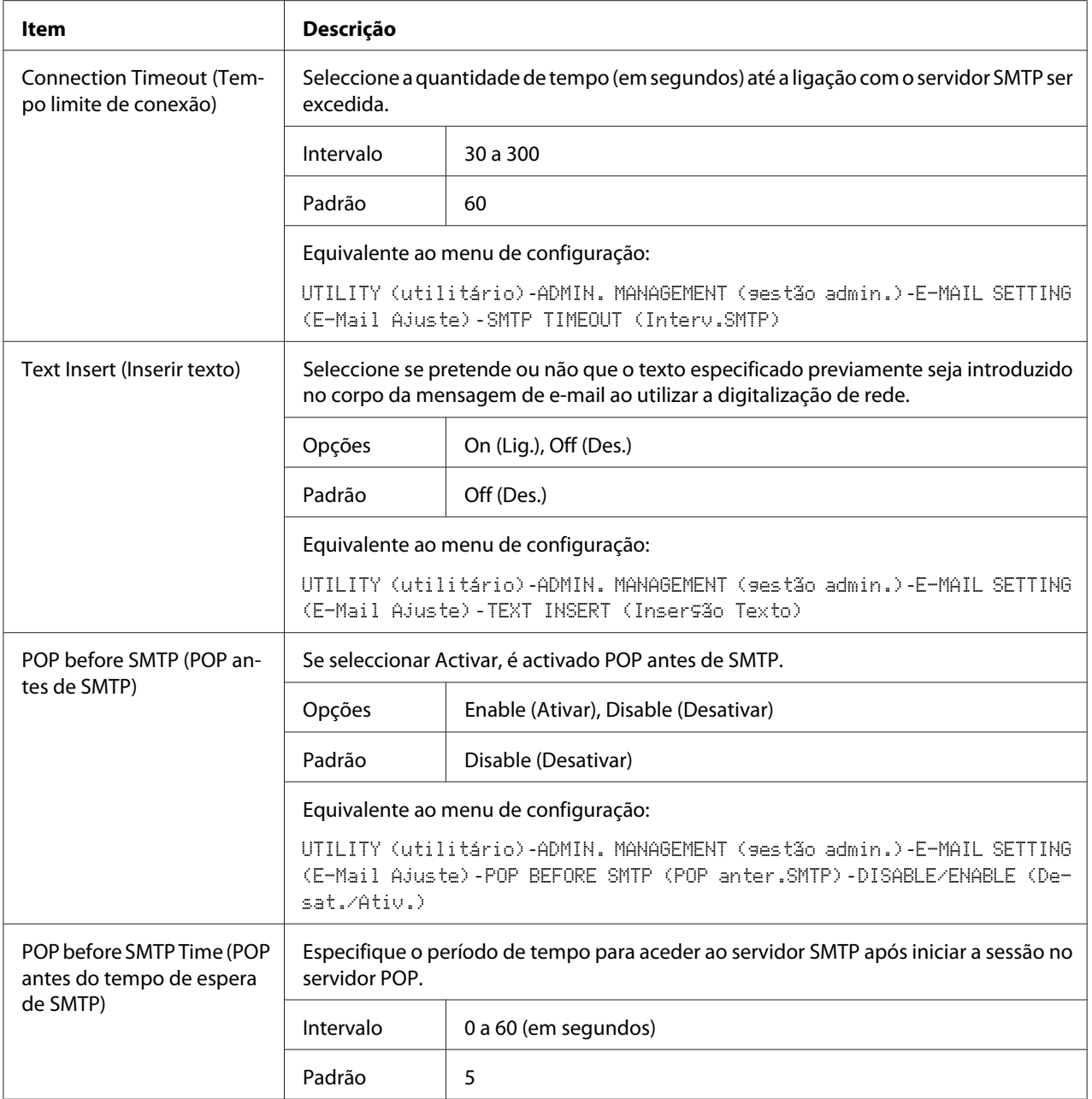

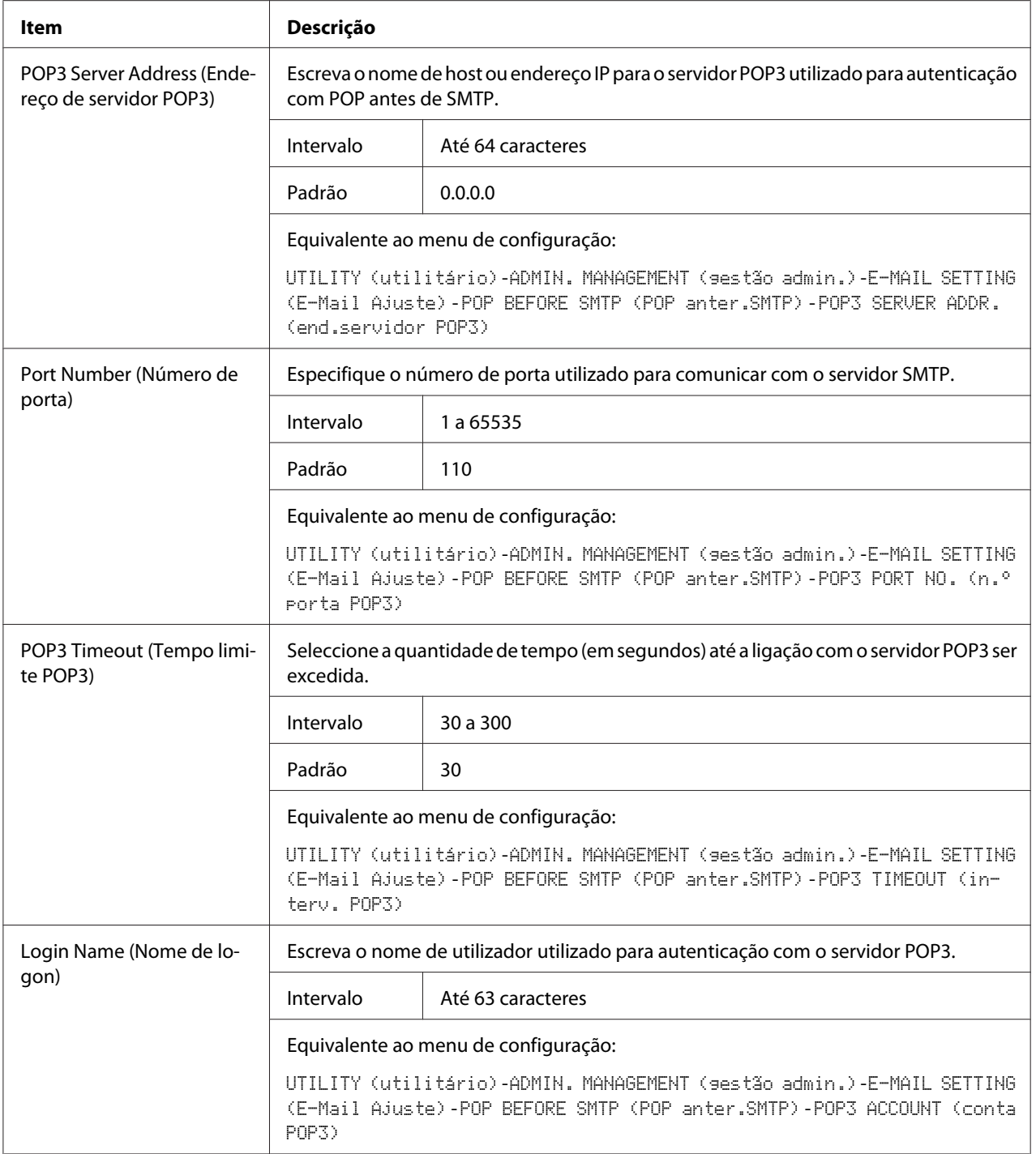

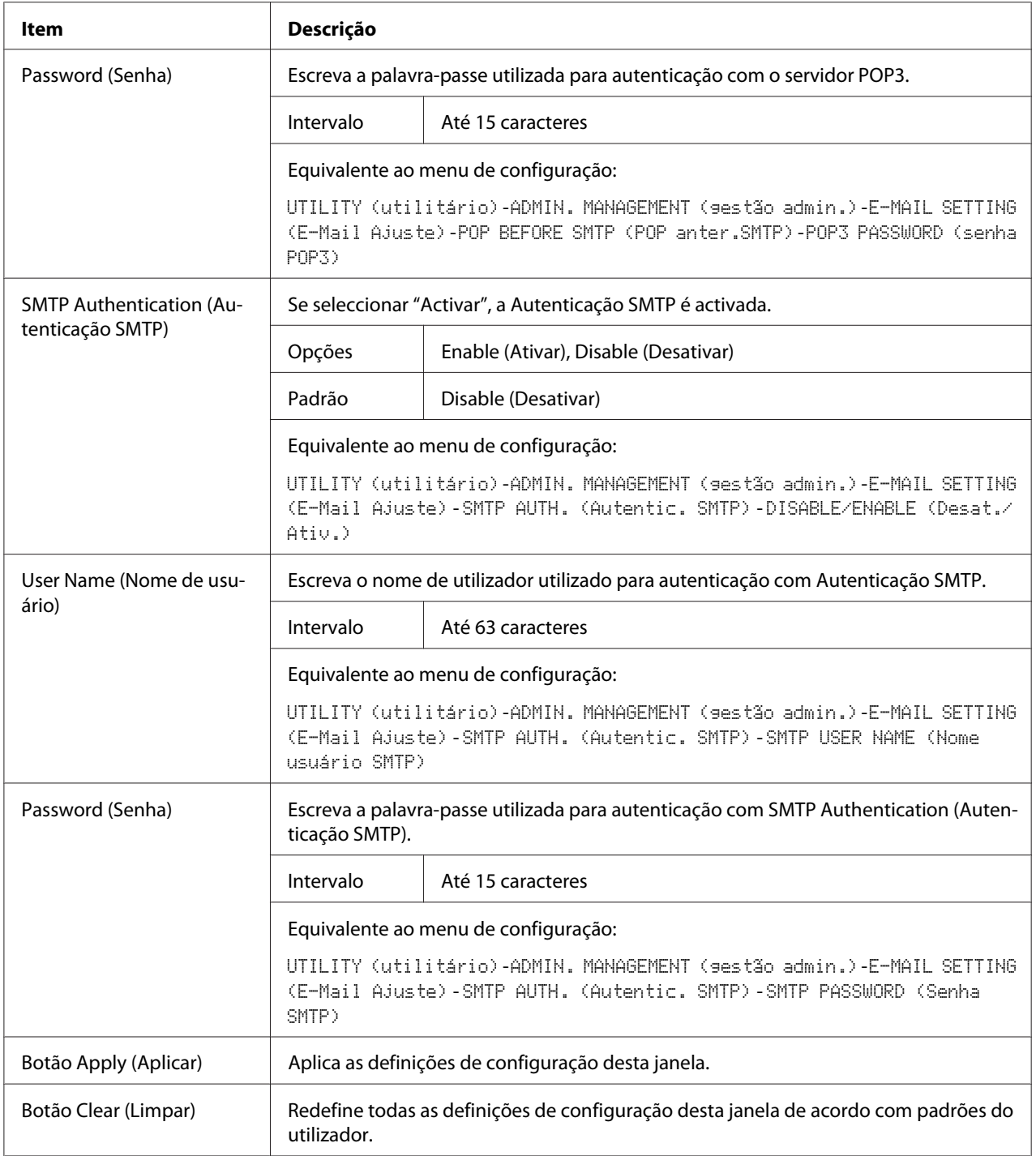

#### *Nota:*

*Utilize caracteres alfanuméricos (incluindo alguns símbolos) para Sender Name (Nome do remetente) e Default Subject (Assunto padrão). A utilização de outros caracteres irá corromper os caracteres para o destino de e-mail. Para mais informações sobre os caracteres que podem ser introduzidos, consulte o Guia do utilizador.*

#### **FTP**

Na janela **Network (Rede)** - **FTP**, as configurações podem ser especificadas para os seguintes parâmetros.

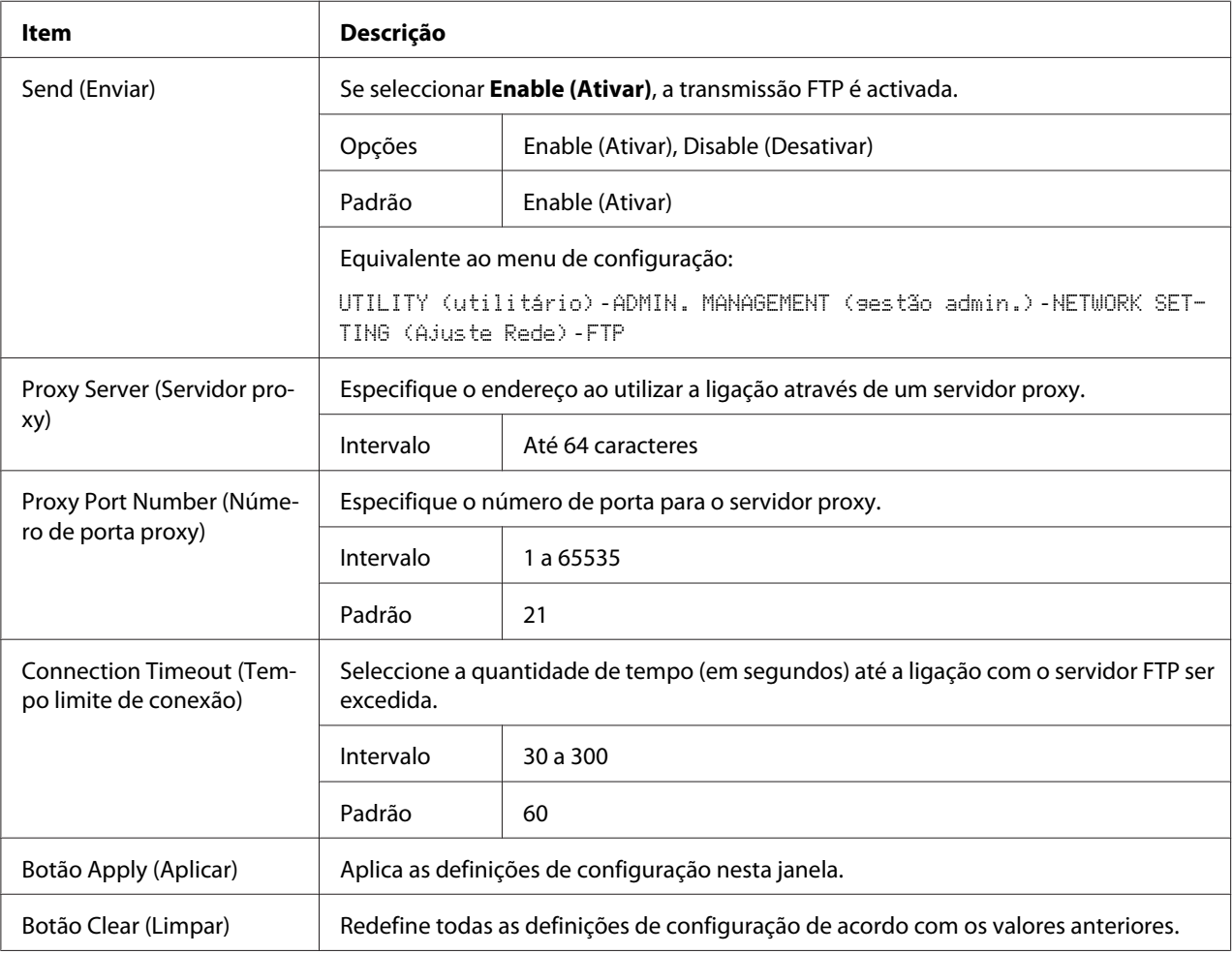

#### **SMB**

Na janela **Network (Rede)** - **SMB**, as configurações podem ser especificadas para os seguintes parâmetros.

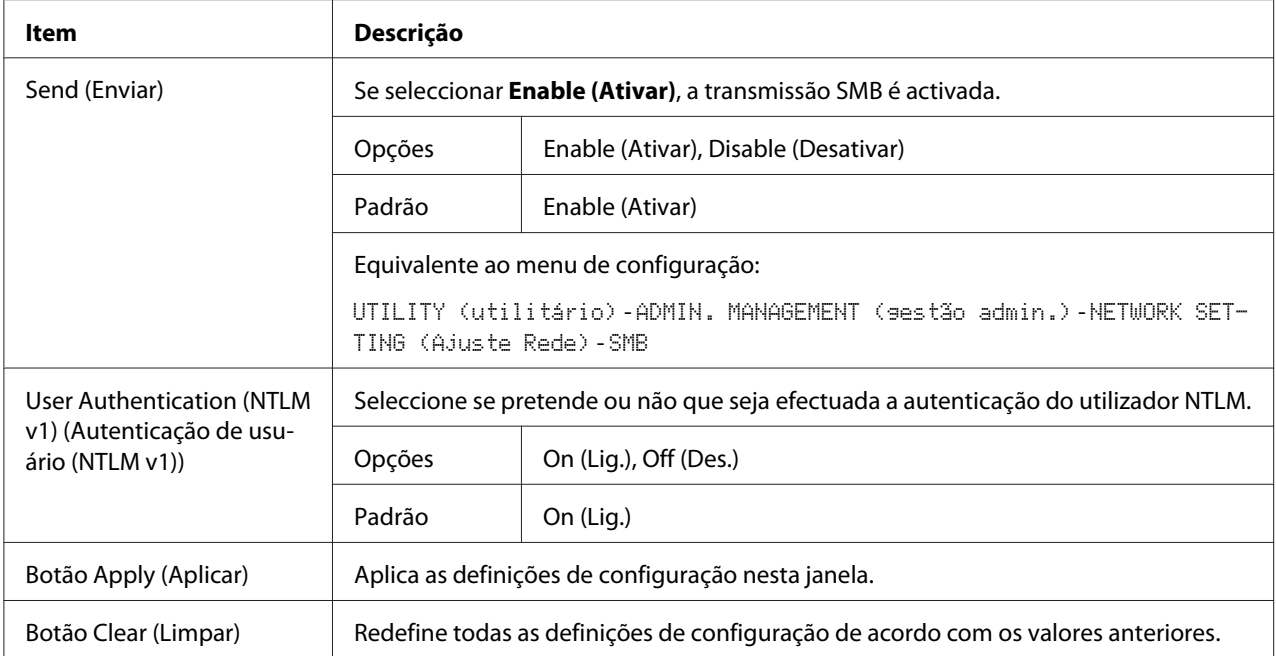

# *<u>Índice</u>*

# $\boldsymbol{A}$

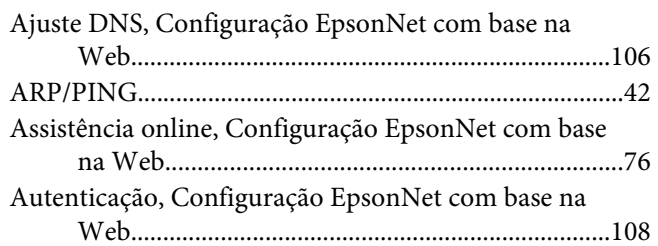

# $\boldsymbol{B}$

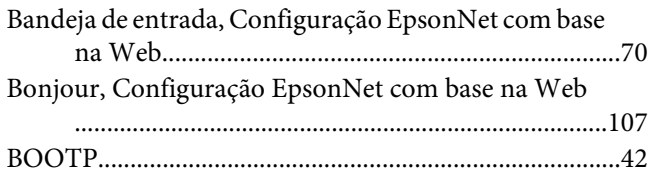

# $\mathsf{C}$

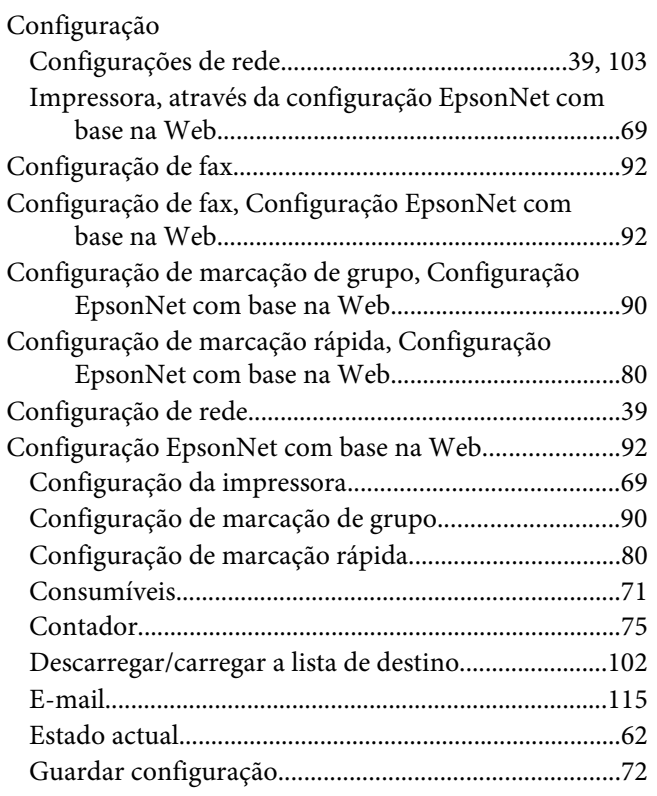

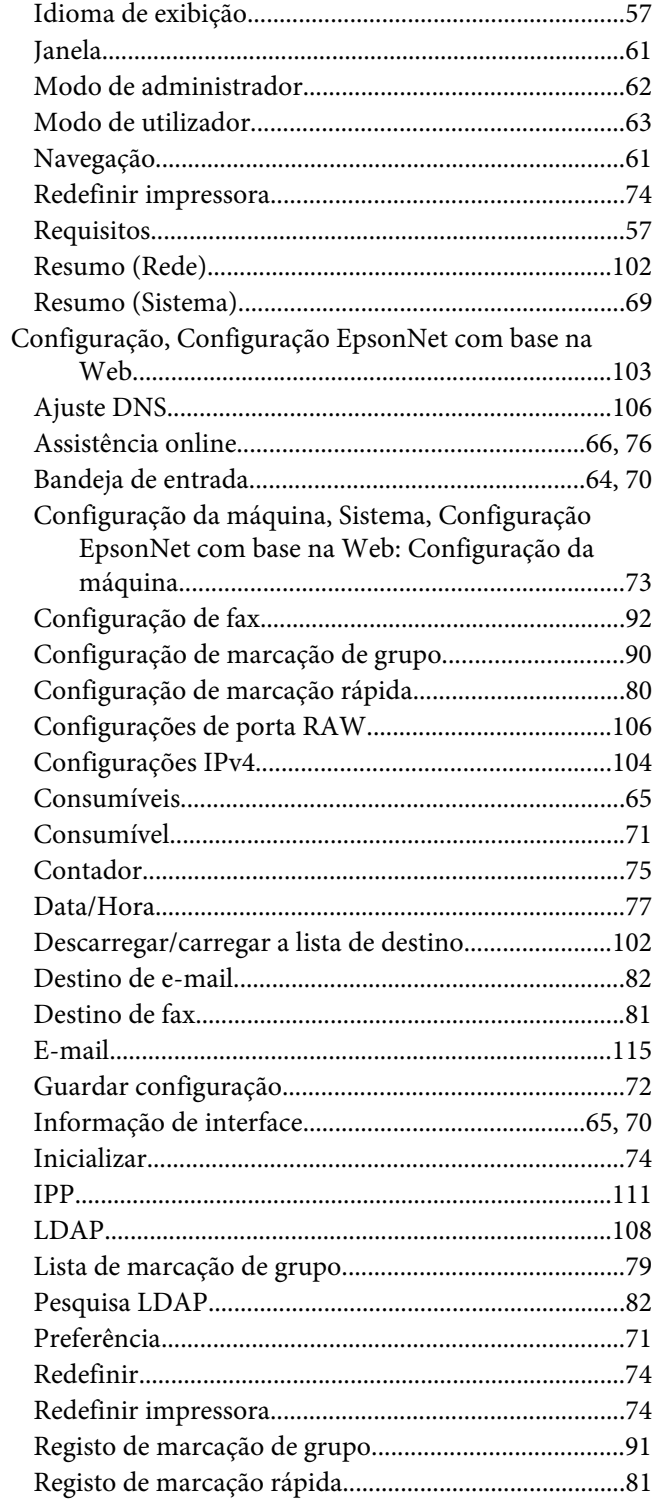

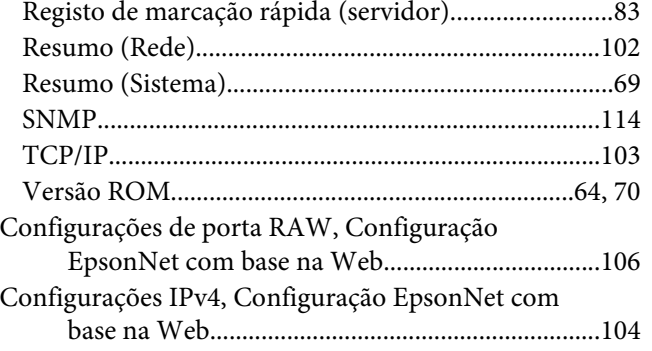

# **D**

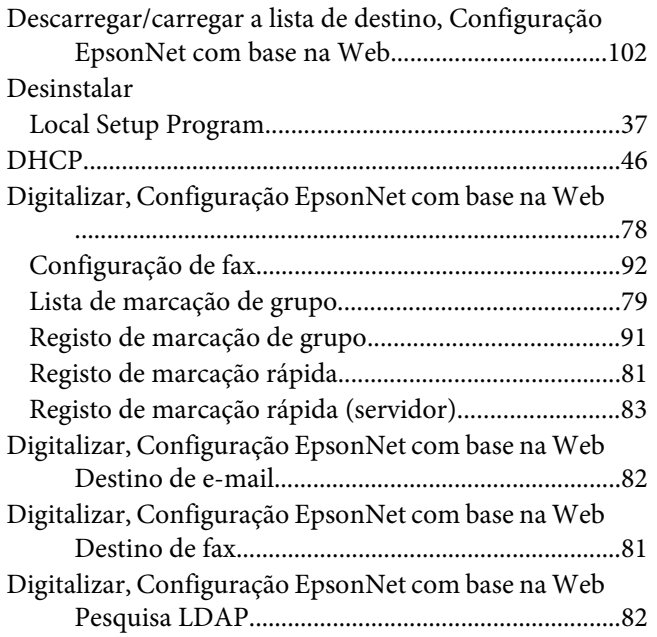

# **E**

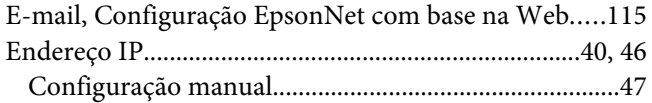

### **F**

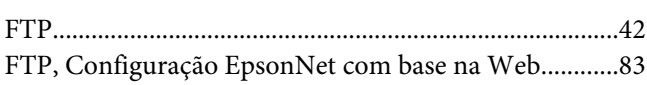

# **G**

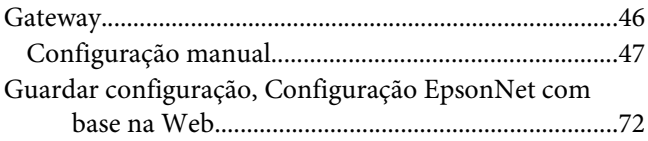

### **I**

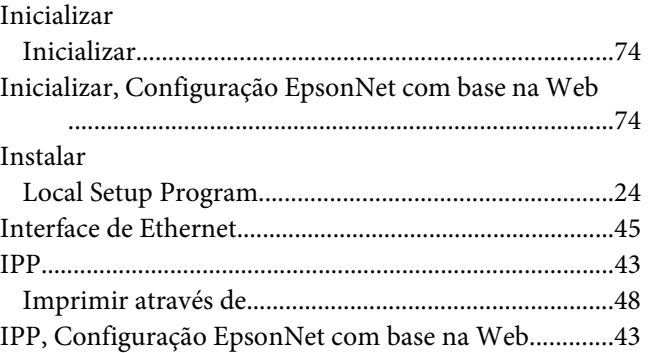

### **L**

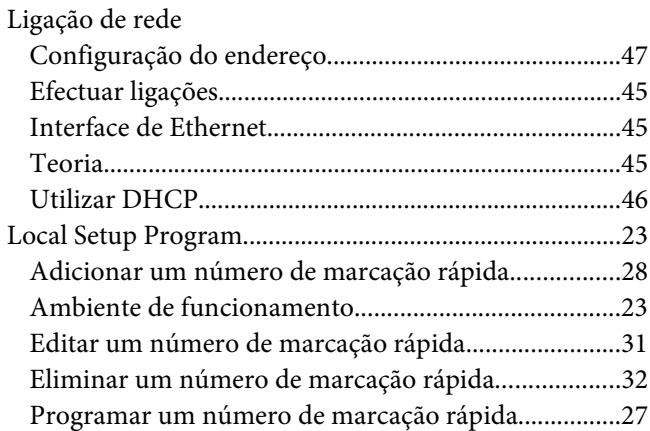

### **M**

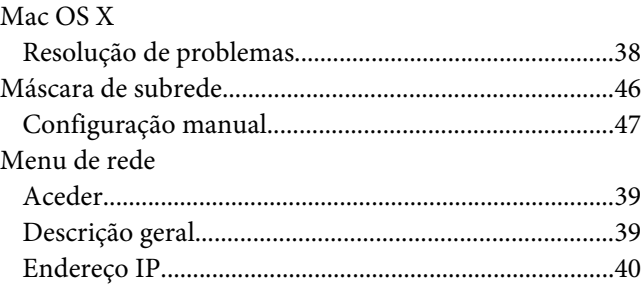

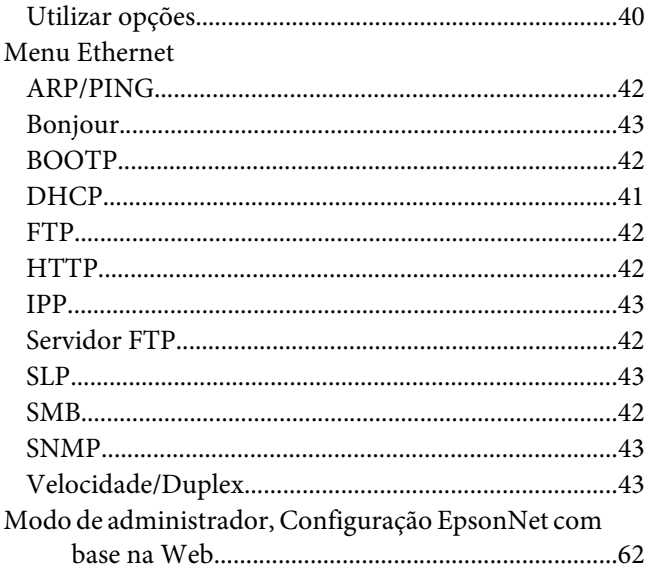

# $\overline{N}$

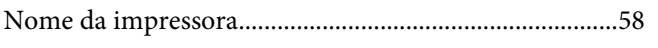

# $\boldsymbol{P}$

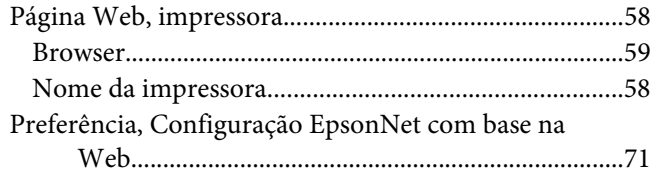

# $\overline{R}$

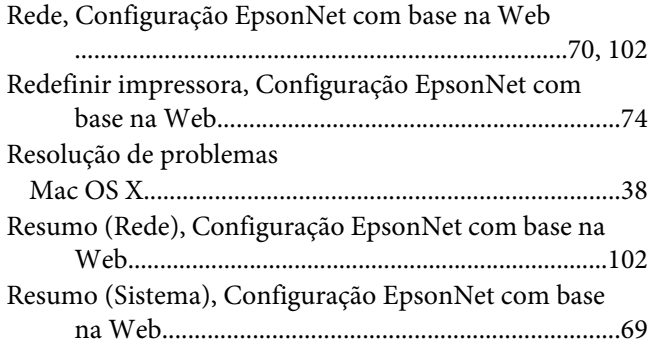

# $\mathsf{S}$

Sistema, Configuração EpsonNet com base na Web......69

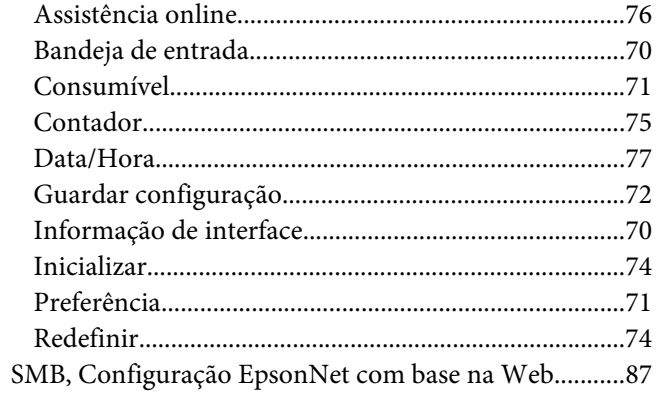

### $\overline{I}$

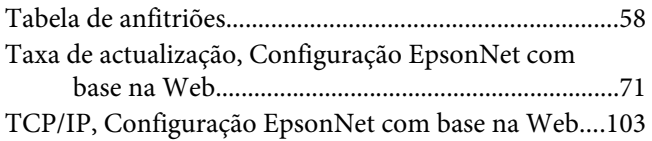

# $\boldsymbol{V}$

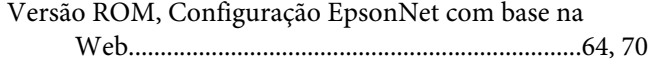